## **ZQ220 Plus/ZQ120 Plus**

Mobil Yazıcı

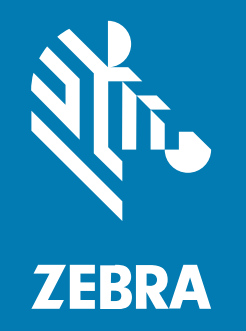

## **Kullanım Kılavuzu**

#### 2023/01/05

ZEBRA ve stil verilmiş Zebra kafası, Zebra Technologies Corporation şirketinin ticari markaları olup dünya genelinde birçok yetkili bölgede kayıtlıdır. Diğer tüm ticari markalar ilgili sahiplerinin mülkiyetindedir. ©2022 Zebra Technologies Corporation ve/veya iştirakleri. Tüm hakları saklıdır.

Bu belgede yer alan bilgiler, önceden bildirimde bulunmaksızın değiştirilebilir. Belgede bilgileri verilen yazılım; lisans anlaşması veya gizlilik sözleşmesi kapsamında kullanıma sunulmaktadır. Yazılım, yalnızca ilgili sözleşmelerin hükümleri uyarınca kullanılabilir veya kopyalanabilir.

Yasal açıklamalar veya mülkiyet bildirimleri hakkında daha fazla bilgi için lütfen şu adresi ziyaret edin:

YAZILIM:[zebra.com/linkoslegal.](http://www.zebra.com/linkoslegal) TELİF HAKLARI VE TİCARİ MARKALAR: [zebra.com/copyright.](http://www.zebra.com/copyright) PATENT: [ip.zebra.com.](http://ip.zebra.com/) GARANTİ: [zebra.com/warranty.](http://www.zebra.com/warranty) SON KULLANICI LİSANS SÖZLEŞMESİ: [zebra.com/eula.](http://www.zebra.com/eula)

## **Kullanım Koşulları**

#### **Mülkiyet Bildirimi**

Bu kılavuz, Zebra Technologies Corporation ve bağlı kuruluşlarının ("Zebra Technologies") özel mülkiyetindeki bilgileri içerir. Kılavuzun münferit amacı, işbu belgeyle tanımlanan ekipmanı kullanan ve ekipmanın bakımını yapan taraflara bilgi sunmaktır. Özel mülkiyetteki bu bilgiler, Zebra Technologies'in açık ve yazılı izni olmadan başka hiçbir amaçla kullanılamaz, kopyalanamaz veya başka taraflara ifşa edilemez.

### **Ürün Geliştirmeleri**

Ürünlerin sürekli olarak geliştirilmesi, Zebra Technologies'in ilkelerinden biridir. Tüm teknik özellikler ve tasarımlar önceden bildirimde bulunulmaksızın değiştirilebilir.

#### **Sorumluluk Reddi**

Zebra Technologies, yayınladığı Mühendislik teknik özellik belgelerinin ve kılavuzların doğru olmasını sağlamak için gerekli adımları atmaktadır. Ancak zaman zaman hatalar meydana gelebilir. Zebra Technologies, bu tür hataları düzeltme hakkını saklı tutar ve bunlardan kaynaklanan sorumlulukları reddeder.

#### **Sorumluluğun Sınırlandırılması**

Zebra Technologies veya birlikte verilen diğer ürünlerin (donanım ve yazılım dahil) tasarımında, üretiminde ve teslim edilmesinde yer alan hiçbir taraf, her ne koşul altında olursa olsun bu ürünün kullanımından kaynaklanan ya da kullanımı veya yanlış kullanımı sonucu meydana gelen hasarlardan (işletme kârı kaybı, işin sekteye uğraması veya işletme bilgilerinin kaybedilmesi gibi dolaylı zararlar dahil ve bunlarla sınırlı olmamak koşuluyla) sorumlu değildir. Zebra Technologies'in bu potansiyel zararlar konusunda uyarılmış olması durumu değiştirmez. Bazı yargı bölgeleri, kazara veya netice kabilinden doğan zararların hariç tutulmasına veya sınırlandırılmasına izin vermemektedir. Bu nedenle yukarıdaki sınırlandırma veya istisna sizin için geçerli olmayabilir.

# İçindekiler

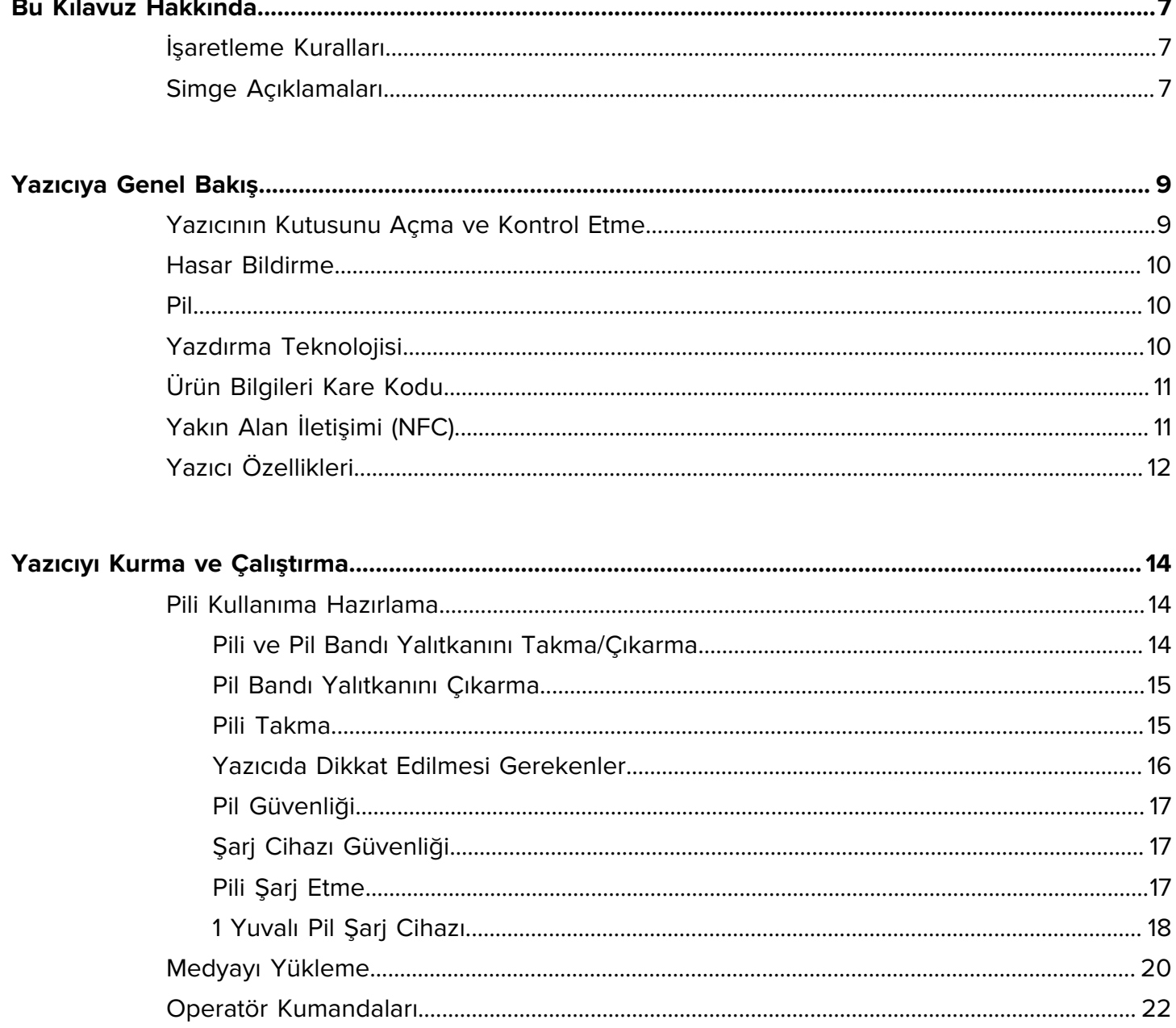

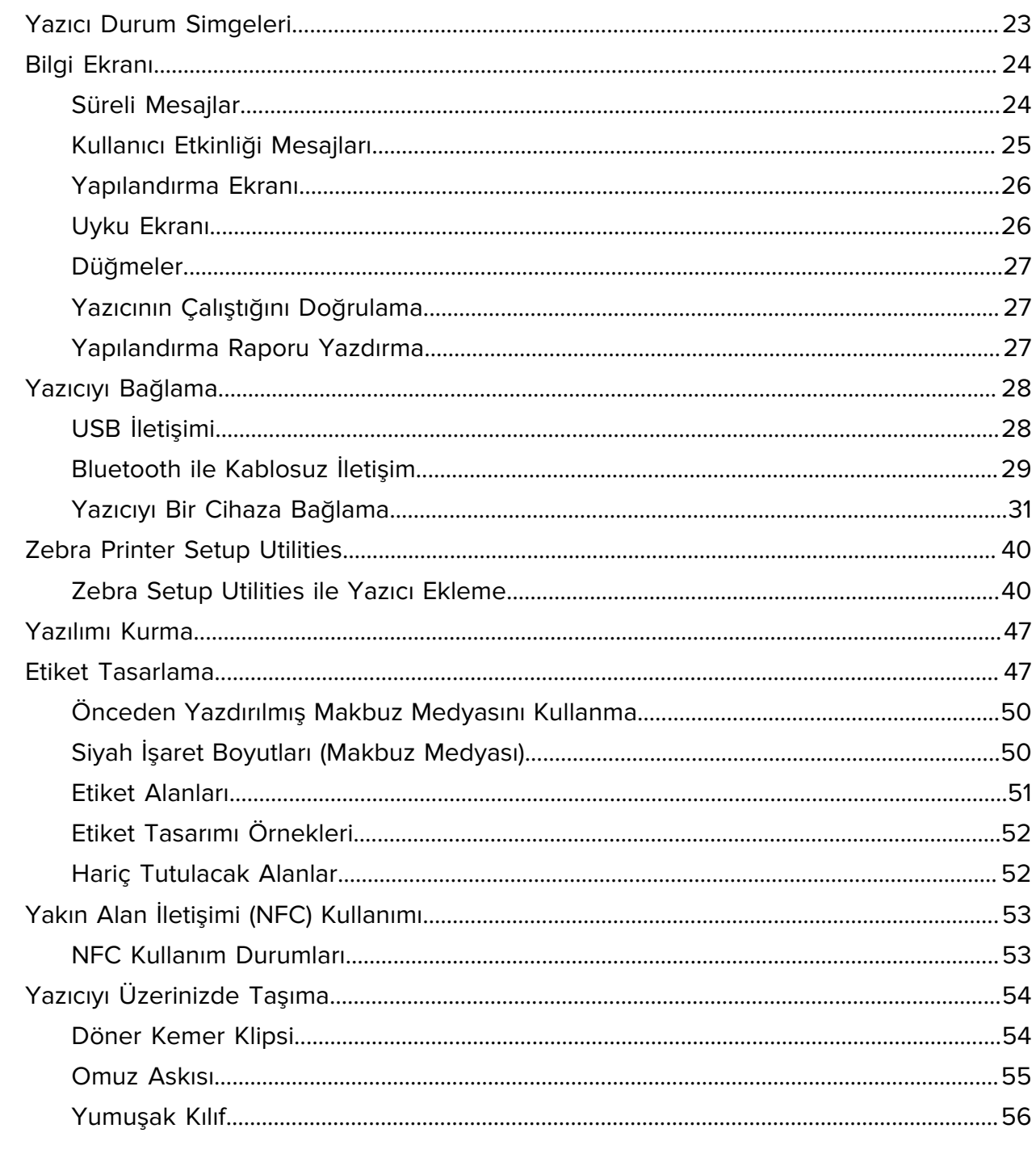

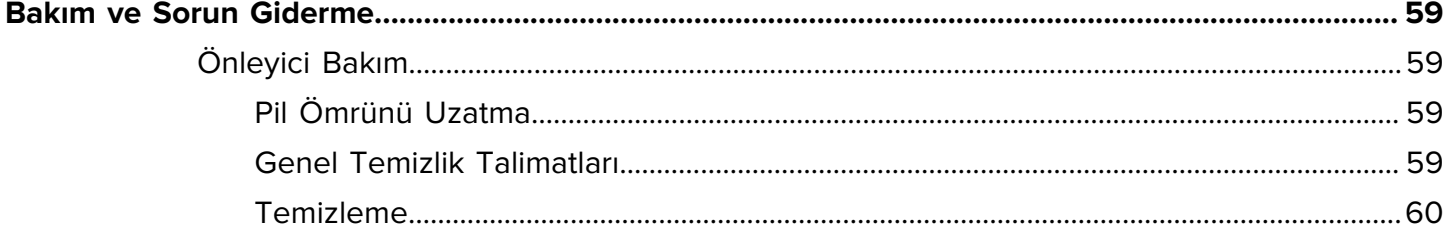

## İçindekiler

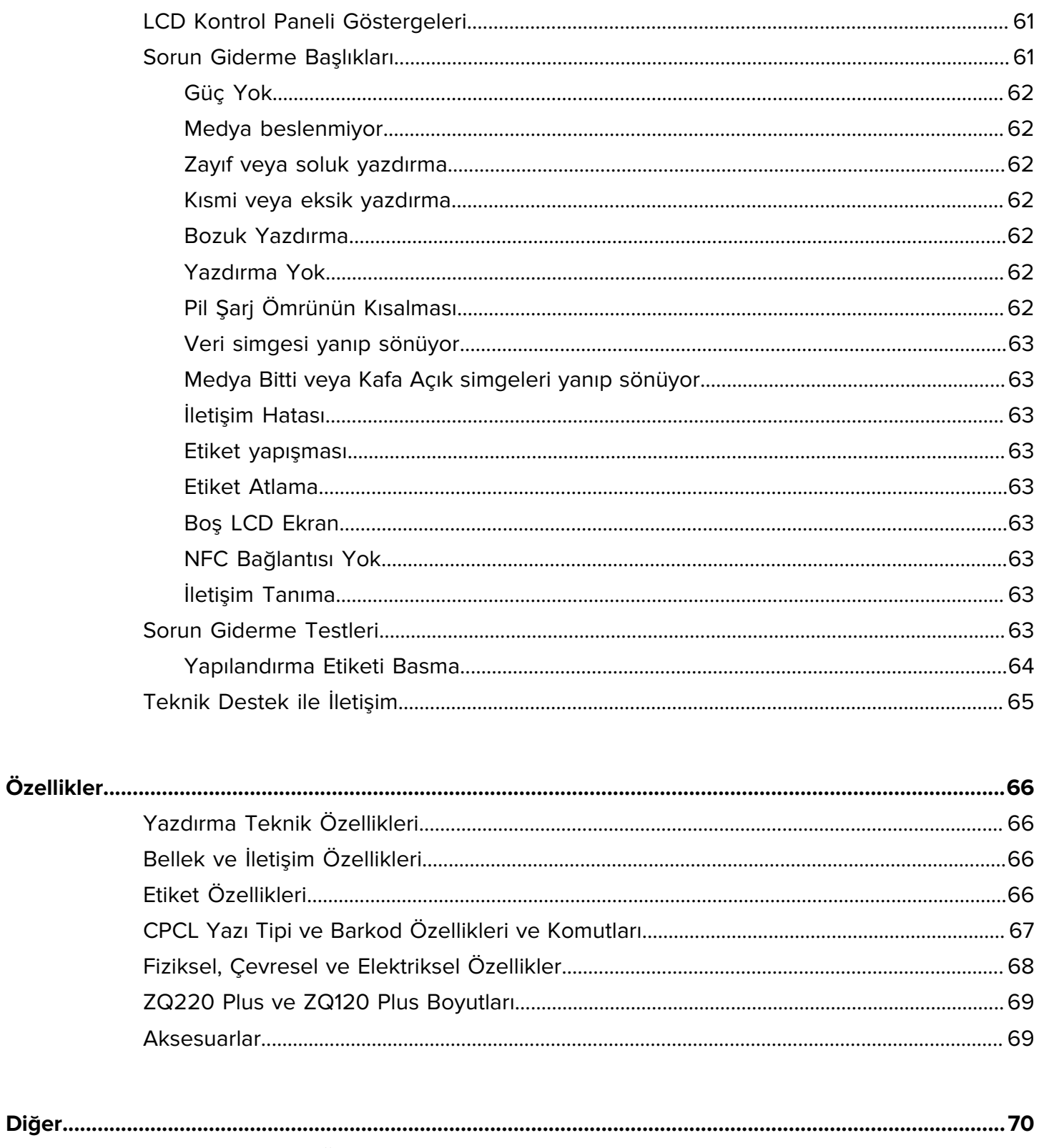

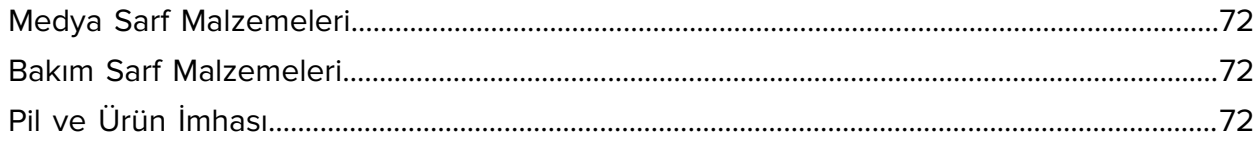

## **Bu Kılavuz Hakkında**

Bu belge, yazıcıyla ilgili rutin bakım, yükseltme veya sorun gidermek isteyen kişiler tarafından kullanılmak üzere tasarlanmıştır.

## <span id="page-6-1"></span><span id="page-6-0"></span>**İşaretleme Kuralları**

Bu belgede aşağıdaki kurallar kullanılmıştır:

- **Kalın** yazılar aşağıdakileri vurgulamak için kullanılmıştır:
	- İletişim kutusu, pencere ve ekran adları
	- Açılır liste ve liste kutusu adları
	- Onay kutusu ve telsiz düğmesi adları
	- Ekrandaki simgeler
	- Tuş takımındaki tuş adları
	- Ekrandaki düğme adları
- Madde işaretleri (•) şunu gösterir:
	- Eylem öğeleri
	- Alternatif listesi
	- Sırayla takip edilmesi gerekmeyen gerekli adımlar listesi.
- Sıralı listeler (örneğin adım adım prosedürleri anlatanlar) rakam sıralı olarak görüntülenir.

## <span id="page-6-2"></span>**Simge Açıklamaları**

Belge seti, okuyucuya daha fazla görsel ipucu vermek için tasarlanmıştır. Belge seti boyunca aşağıdaki görsel simgeler kullanılmıştır. Bu simgeler ve bunların anlamları aşağıda açıklanmaktadır.

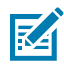

**NOT:** Bu metin, kullanıcı için tamamlayıcı bilgiler içerir ve belli bir işin yapılması için zorunlu değildir.

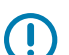

**ÖNEMLİ:** Buradaki metin, kullanıcı için önemli bilgiler içerir.

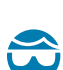

**DİKKAT—GÖZ YARALANMASI:** Yazıcının içini temizlemek gibi belirli işleri gerçekleştirirken koruyucu gözlük takın.

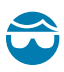

**DİKKAT—GÖZ YARALANMASI:** E-ringleri, C-klipsleri, segmanları, yayları ve montaj düğmelerini takmak veya çıkarmak gibi belirli işleri gerçekleştirirken koruyucu gözlük takın. Bu parçalar gerilmiş hâldedir ve fırlayabilir.

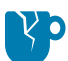

**DİKKAT—ÜRÜN HASARLARI:** Tedbirsiz davranılması hâlinde ürün hasar görebilir.

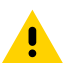

**DİKKAT:** Tedbirsiz davranılması hâlinde kullanıcı küçük ya da orta derecede yaralanmalara maruz kalabilir.

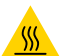

**DİKKAT—SICAK YÜZEY:** Bu bölgeye dokunmak yanıklara neden olabilir.

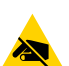

**DİKKAT—ESD:** Devre kartları ve yazıcı kafaları gibi statiğe duyarlı parçaları ele alırken elektrostatik güvenlik önlemleri alın.

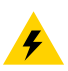

**DİKKAT—ELEKTRİK ŞOKU:** Elektrik çarpması riskinden kaçınmak için bu işlemi veya işlem adımını gerçekleştirmeden önce cihazı kapatıp (O) güç kaynağından çıkarın.

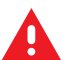

**UYARI:** Tehlikenin önlenmemesi hâlinde, kullanıcı ciddi şekilde YARALANABİLİR veya ÖLEBİLİR.

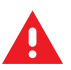

**TEHLİKE:** Tehlikenin önlenmemesi hâlinde, kullanıcı ciddi şekilde YARALANACAK veya ÖLECEKTİR.

## **Yazıcıya Genel Bakış**

<span id="page-8-0"></span>Bu kılavuz, ZQ220 Plus ve ZQ120 Plus MobilePrinters'ı çalıştırmak için gereken bilgileri sağlar. Yazıcılar Android ve Apple aygıtlara bağlanmak için aşağıdaki teknolojileri kullanır:

- Yakın Alan İletişimi (NFC)
- USB üzerinden şarj (Type-C konektör)
- Android cihazlarda Bluetooth 5.0
- Apple cihazlarda BLE iOS (iPhone 7s veya üzeri, iPad Air ve iPod touch)

Yazıcılar, yazıcı ve yazdırma özelliklerini, etiket tasarımını ve iletişimleri yapılandırmak için CPCL ve ESC/ POS programlama dillerini kullanır. Daha fazla bilgi için [zebra.com/manuals](https://www.zebra.com/us/en/support-downloads.html) adresindeki CPCL Programlama Kılavuzu ve ESC/POS Programlama kılavuzuna bakın.

Yazılım Kaynakları ve Yardımcı Programlar:

- ZebraNet Bridge Enterprise: Yazıcı yapılandırması, filo yönetimi
- Zebra Printer Setup Utilities: Tek yazıcı yapılandırması, hızlı kurulum
- ZebraDesigner Pro v2: Etiket tasarımı
- Zebra Designer Sürücüleri: Windows sürücüsü
- OPOS Sürücüsü: Windows sürücüsü
- Multiplatform SDK veya ZQ220 Plus ve ZQ120 Plus SDK (yalnızca CPCL ve ESC/POS)
- Zebra İndirici
- Mobil Etiket Tasarımcısı (斑马智印)

ZQ220 Plus ve ZQ120 Plus Yazılım Yardımcı Programları:

Bu yardımcı programlar Zebra web sitesinde bulunabilir: [zebra.com/us/en/support-downloads.](https://www.zebra.com/us/en/support-downloads.html)

### <span id="page-8-1"></span>**Yazıcının Kutusunu Açma ve Kontrol Etme**

Bu bölümde kutu içeriğinin ambalajının açılması ve incelenmesi açıklanmaktadır.

**1.** Cihazın çevresindeki koruyucu malzemeyi dikkatlice çıkarın ve gelecekteki depolama veya nakliye işlemleri için nakliye muhafazasını saklayın.

- **2.** Aşağıdakilerin teslim alındığını doğrulayın:
	- Hızlı Başlangıç Kılavuzu
	- USB Kablosu
	- Yazıcı
	- Pil Paketi
	- Yasal Kılavuz
	- Fişler ve Adaptörler (yalnızca APAC)
	- Kemer Klipsi (yalnızca EMEA/LATAM)
- **3.** Tüm dış yüzeylerde hasar kontrolü yapın.
- **4.** Yazıcı medya kapağını açın (bkz. [Medyayı Yükleme](#page-19-0) sayfa 20) ve medya bölmesinde hasar olup olmadığını kontrol edin.
- **5.** Bu cihazı ilk kez kullanmadan önce LCD ekranın üzerindeki koruyucu filmi çıkarın.

### <span id="page-9-0"></span>**Hasar Bildirme**

Nakliye hasarı fark ederseniz:

- Hemen nakliye firmasına haber verin ve hasar raporu hazırlayın. Zebra Technologies Corporation, yazıcının nakliyesi sırasında meydana gelen hasarlardan sorumlu değildir ve bu hasarların garanti dahilinde onarılmasını karşılamayacaktır.
- Kartonu ve tüm ambalaj malzemelerini inceleme için saklayın.
- Durumu Zebra yetkili satıcınıza bildirin.

#### <span id="page-9-1"></span>**Pil**

Yazıcı açıkken 7,5 W USB şarj cihazı kullanılarak 3,5 saatten kısa sürede şarj edilebilen iki hücreli lityum iyon pil takımı kullanır. Pil, yazıcıların aşağıdaki koşullarda üç iş günü boyunca yeniden şarj edilmeden güvenilir şekilde yazdırmasına imkan verir: Günde 25 durdurma ve günde 25 kez cihazı çalıştırma; %13 kapsama ile 8 saatlik vardiyada 500 adede kadar 3x8,5 inç fiş.

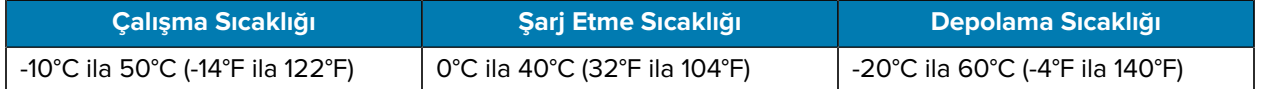

#### **NOT:**

KA

- Bozulma riskini en aza indirmek için pili çıkarmadan önce yazıcıyı kapatın.
- Yazıcı, sadece orijinal Zebra pil paketleriyle düzgün çalışacaktır.

## <span id="page-9-2"></span>**Yazdırma Teknolojisi**

Yazıcı, insan tarafından okunabilir metin, grafik ve barkodları yazdırmak için Doğrudan Termal yöntemini kullanır. Tüm çalışma koşullarında ideal yazdırma için gelişmiş bir yazıcı motoru içerir. Doğrudan termal yazdırma, özel işlem görmüş medya üzerinde kimyasal reaksiyon oluşturmak için ısıyı kullanır. Bu reaksiyon, yazıcı kafasındaki ısıtılmış bir elemanın medya ile temas ettiği her yerde koyu bir iz oluşturur. Yazdırma elemanları 203 dpi (inç başına nokta sayısı) yatay ve 200 dpi dikey olarak çok yoğun bir şekilde düzenlendiğinden, bir satır hâlinde yüksek derecede okunaklı karakterler ve grafik öğeler, medya yazıcı kafasını geçerken oluşturulabilir. Mürekkep veya toner gibi sarf malzemelerine gerek olmadığından, bu teknoloji basitlik avantajına sahiptir. Ancak, medya ısıya duyarlı olduğundan, özellikle nispeten yüksek sıcaklıklara veya doğrudan güneş ışığına maruz kalan ortamlara maruz kalırsa uzun süre boyunca tedrici olarak okunabilirliğini kaybeder.

## <span id="page-10-0"></span>**Ürün Bilgileri Kare Kodu**

Kare barkodu, kullanıcıyı sarf malzemesi satın alma, özelliklere genel bakış, medya yükleme, bir yapılandırma raporu yazdırma, temizleme talimatları ve aksesuar bilgileri gibi konularda yazıcı bilgilerine ve videolara yönlendiren [zebra.com/zq220plus-info](https://www.zebra.com/zq220plus-info) gibi okunabilir metin URL'sini içerir.

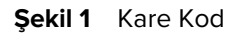

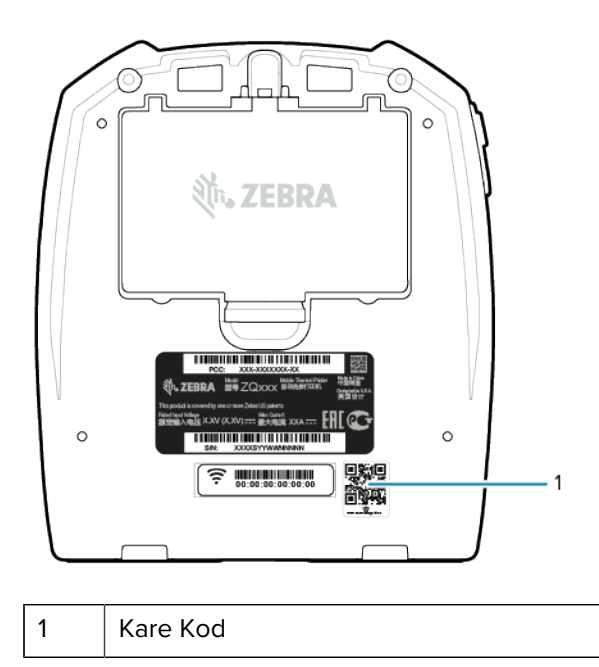

## <span id="page-10-1"></span>**Yakın Alan İletişimi (NFC)**

Yazıcı, Android Standart Etiket formatıyla uyumlu pasif bir NFC etiketini destekler. NFC etiketi fabrikadan programlanmıştır ve bir tabletin, akıllı telefonun veya mobil bilgisayarın yazıcıyla bir Bluetooth bağlantısı üzerinden (kullanılan güvenlik profilinin sınırları dahilinde) otomatik olarak eşleşmesini sağlamak için Bluetooth eşleşmesini destekler.

NFC etiketi ayrıca, Zebra veya üçüncü bir taraf tarafından geliştirilen bir uygulamanın NFC özellikli bir akıllı telefon, tablet veya mobil bilgisayardan başlatıldığı uygulama başlatma özelliğini de destekler. Benzer şekilde, NFC etiketi bir tablet, akıllı telefon veya mobil bilgisayar aracılığıyla bir web destek sayfasından başlatmayı sağlar. Bkz. [Yakın Alan İletişimi \(NFC\) Kullanımı](#page-52-0) sayfa 53.

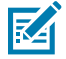

**NOT:** NFC etkin bir mobil cihazda Zebra Print Touch simgesine dokunarak yazıcıya özel bilgilere anında erişim sağlayabilirsiniz. NFC ve Zebra ürünleri hakkında daha fazla bilgi için [zebra.com/nfc](https://www.zebra.com/nfc) adresine gidin. NFC üzerinden Bluetooth eşleme uygulamaları da kullanılabilir. Daha fazla bilgi için bkz. [Link-OS Multiplatform SDK.](https://www.zebra.com/us/en/products/software/barcode-printers/link-os/link-os-sdk.html)

## <span id="page-11-0"></span>**Yazıcı Özellikleri**

Bu bölümde yazıcının özellikleri listelenmektedir.

**Şekil 2** Yazıcı Özellikleri - Üst

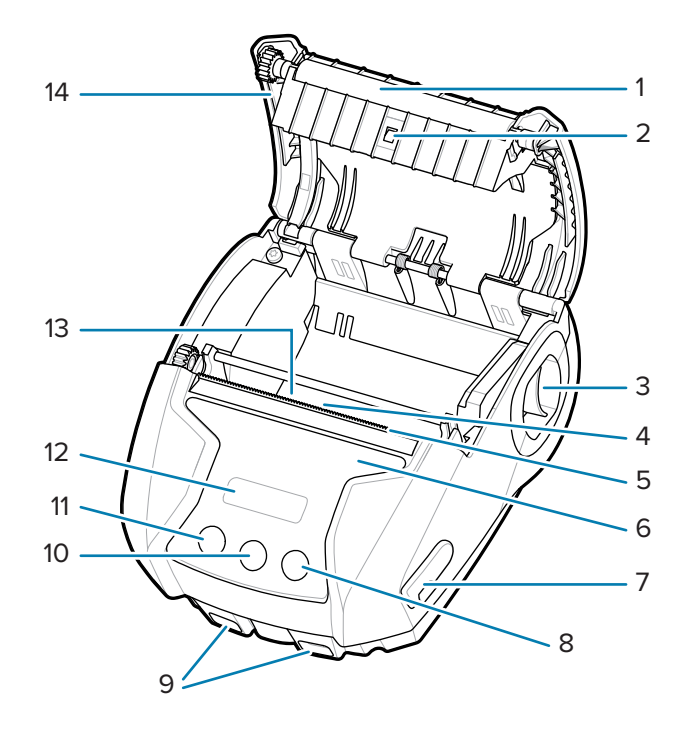

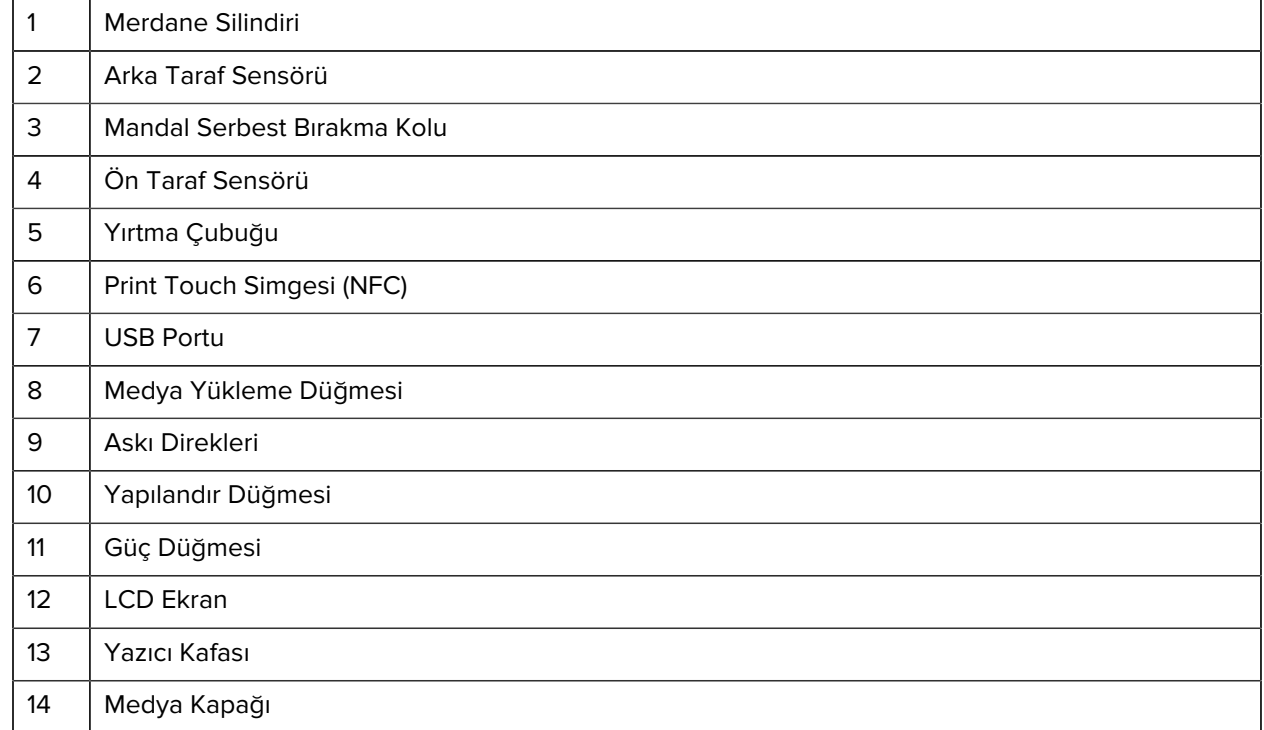

#### **Şekil 3** Yazıcı Özellikleri - Alt

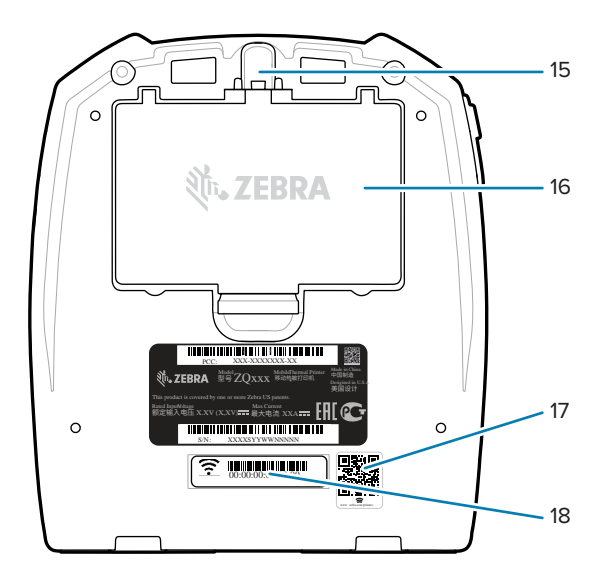

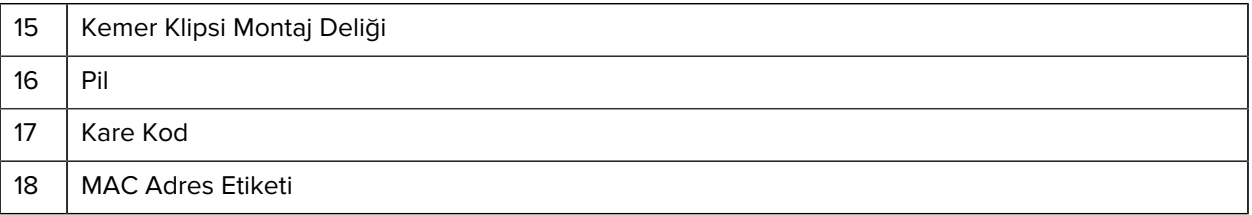

## **Yazıcıyı Kurma ve Çalıştırma**

Bu bölüm, kullanıcıya yazıcıyı ilk defa kurma ve çalıştırma konusunda yardımcı olur.

## <span id="page-13-1"></span><span id="page-13-0"></span>**Pili Kullanıma Hazırlama**

Bu bölümde, kullanım öncesi pil hazırlama yöntemleri açıklanmaktadır.

## <span id="page-13-2"></span>**Pili ve Pil Bandı Yalıtkanını Takma/Çıkarma**

Piller, ilk kullanımdan önce saklanırken azami kapasitelerini korumak amacıyla uyku modunda gönderilir. İlk kullanımdan önce pilin ilk kez şarj edilmesi gerekir. Bkz. [AC-USB Şarj Cihazı](#page-17-1) sayfa 18.

**1.** Pil takımı üzerindeki serbest bırakma tırnağına basın ve döndürmeye başlayarak pili pil bölmesinden çıkarın.

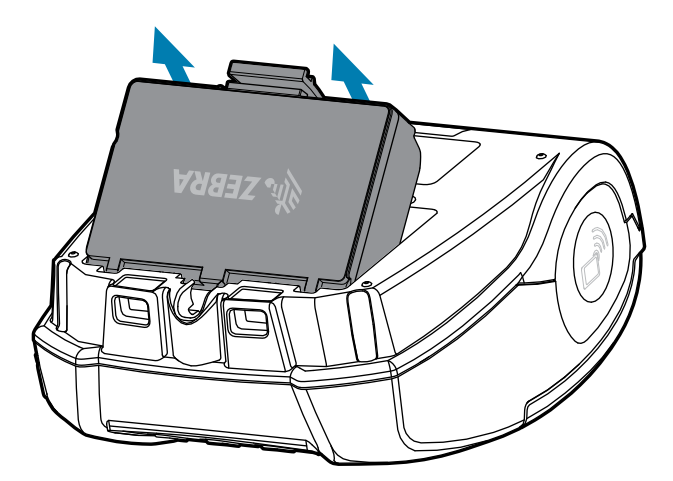

**2.** Pil takımını yukarı kaldırın ve pil yuvasından çıkarın.

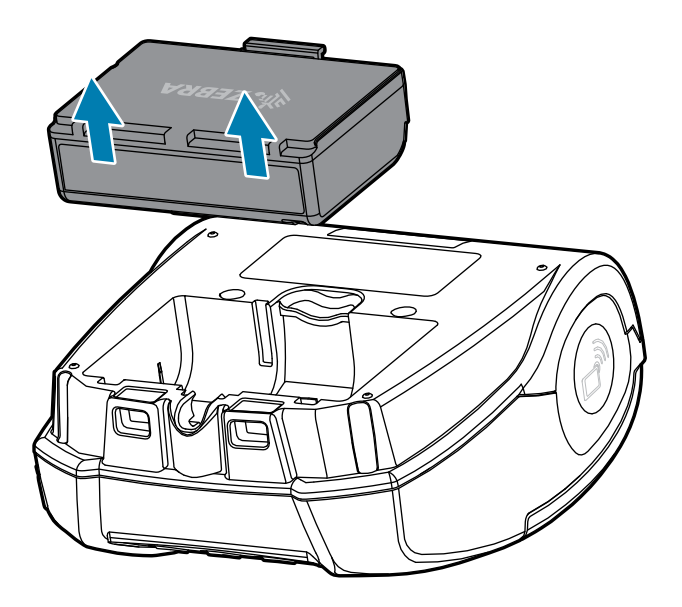

## <span id="page-14-0"></span>**Pil Bandı Yalıtkanını Çıkarma**

**DİKKAT:** Yanlış şarj edilirse veya yüksek sıcaklığa maruz kalırsa pil patlayabilir, sızıntı yapabilir veya tutuşabilir. Parçalarına ayırmayın, ezmeyin, delmeyin, dış kontakları kısa devre yaptırmayın veya ateşe ya da suya atmayın. Pili yalnızca Zebra onaylı bir Lityum-İyon şarj cihazında şarj edin.

- **1.** Pil takımını ters çevirin ve pil bandını kontakların üzerine yerleştirin.
- **2.** Temas noktalarını açığa çıkarmak için pil bandını çıkarın ve atın.

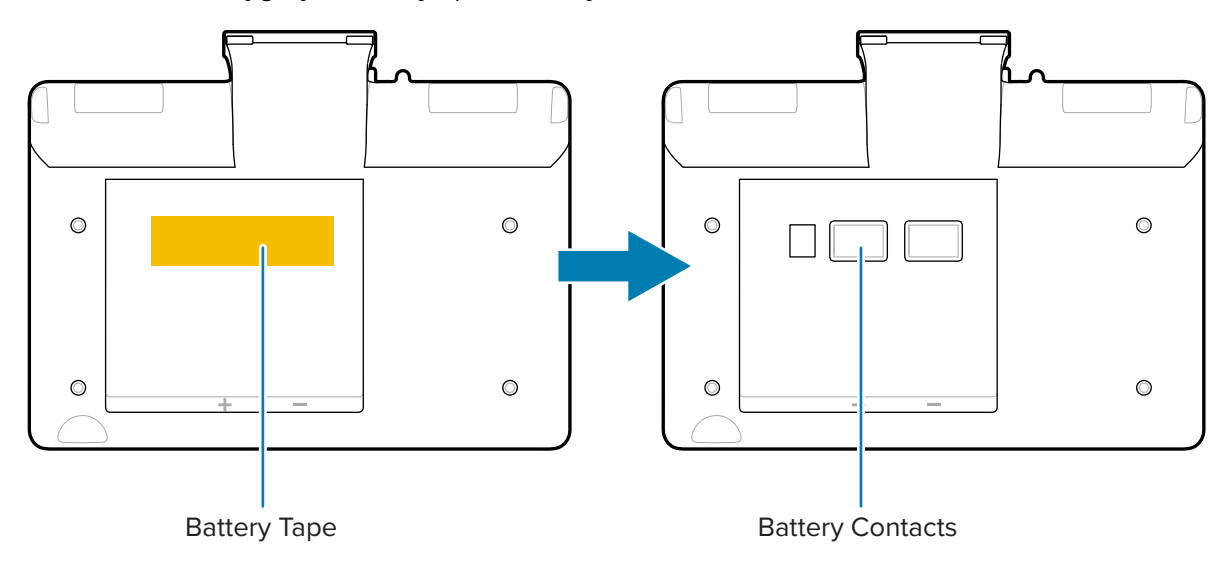

### <span id="page-14-1"></span>**Pili Takma**

 $\mathbf{A}$ 

**1.** Yazıcının altındaki pil bölmesini bulun.

**2.** Pil takımını eğik tutun ve pil bölmesine takın.

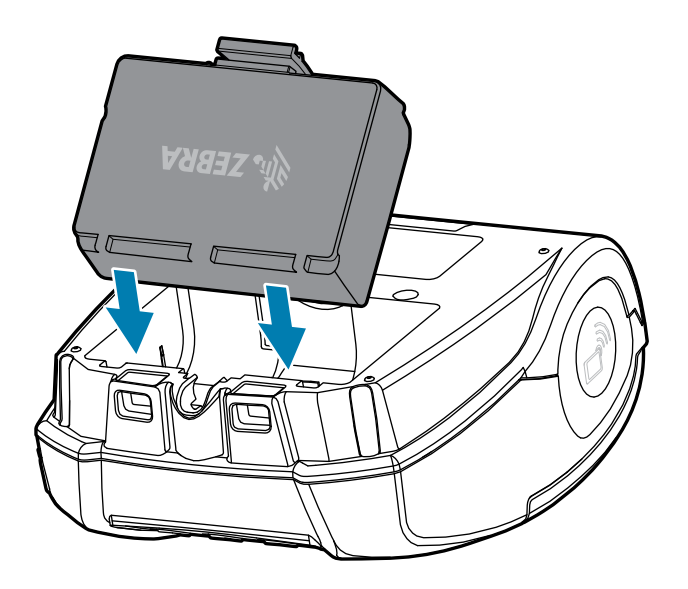

**3.** Pili, yerine kilitlenene ve yazıcıda tam olarak oturuncaya kadar bölmenin içine doğru döndürün.

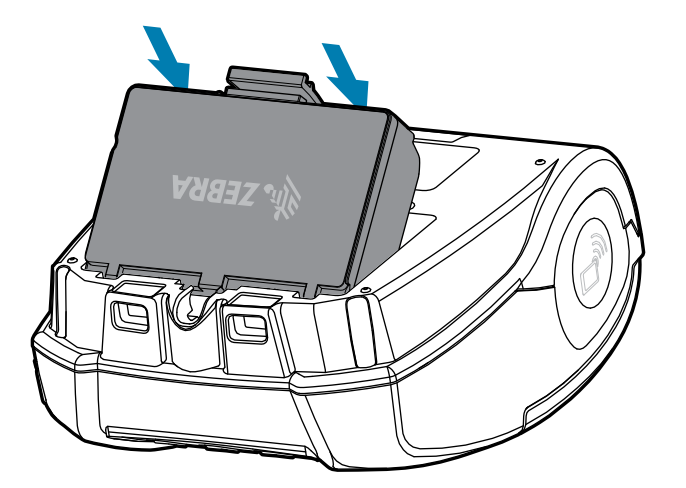

## <span id="page-15-0"></span>**Yazıcıda Dikkat Edilmesi Gerekenler**

Bu bölümde yazıcı ile ilgili dikkat edilmesi gereken bilgiler verilmektedir.

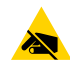

**DİKKAT—ESD:** Elektrostatik enerjinin boşalması, bu cihazda kullanılan yazıcı kafasının veya elektronik bileşenlerin zarar görmesine ya da bozulmasına neden olabilir. Yazıcı kafasına veya açıkta olan herhangi bir elektronik bileşene DOKUNMAYIN.

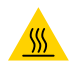

**DİKKAT—SICAK YÜZEY:** Uzun süreli yazdırma sonrasında yazıcı kafası ısınabilir.

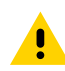

**DİKKAT:** Yazdırırken, yazıcının optimum performans özellikleri dahilinde kalması için etiketler arasında bir saniye bekleme süresi olmalıdır.

## <span id="page-16-0"></span>**Pil Güvenliği**

Bu bölümde pil ile ilgili önemli güvenlik bilgileri verilmektedir.

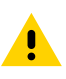

**DİKKAT:** Herhangi bir pilin yanlışlıkla kısa devre olmasına izin vermeyin. Pil kutuplarının iletken malzemeler ile temas etmesi, yanıklara ve diğer yaralanmalara ya da yangına neden olabilecek kısa devrelere neden olur.

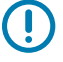

**ÖNEMLİ:** Kullanılmış pilleri her zaman uygun bir şekilde atın. Daha fazla pil geri dönüşüm bilgisi için bkz. [Pil ve Ürün İmhası](#page-71-2) sayfa 72.

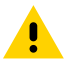

**DİKKAT:** Zebra tarafından özel olarak pilleriyle kullanım için onaylanmamış herhangi bir şarj cihazının kullanılması, pil paketine veya yazıcıya zarar verebilir ve garantiyi geçersiz kılar.

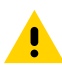

**DİKKAT:** Yakmayın, sökmeyin, kısa devre yaptırmayın veya 65°C'den (149°F) yüksek sıcaklıklara maruz bırakmayın.

## <span id="page-16-1"></span>**Şarj Cihazı Güvenliği**

Bu bölümde şarj cihazı ile ilgili önemli güvenlik bilgileri verilmektedir.

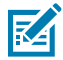

**NOT:** Şarj cihazını, şarj yuvalarının içerisine sıvıların ya da metal nesnelerin girebileceği yerlere bırakmayın.

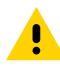

**DİKKAT:** Pil Şarj Cihazlarını bıraktığınız yere dikkat edin. Üst ve alt kapaklardaki havalandırma yuvalarını engellemeyin. Pilleri bütün gece boyunca şarj edecekseniz Şarj Cihazının yanlışlıkla kapanmayacak bir güç kaynağına takılı olduğundan emin olun.

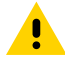

**DİKKAT:** Pil Şarj Cihazının bulunduğunuz bölgedeki AC voltajı için yapılandırıldığından ve ürünün kullanılacağı ülke için doğru AC güç kablosunu kullandığınızdan emin olun.

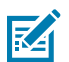

**NOT:** Geçerli güvenlik bilgileri için ilgili araç iletişim ve şarj ünitesi kullanım kılavuzlarına bakın.

## <span id="page-16-2"></span>**Pili Şarj Etme**

Bu bölümde, pilin güvenli bir şekilde nasıl şarj edileceği açıklanmaktadır.

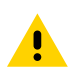

**DİKKAT:** Şarj cihazını, şarj yuvalarının içerisine sıvıların ya da metal nesnelerin girebileceği yerlere bırakmayın.

#### <span id="page-17-1"></span>**AC-USB Şarj Cihazı**

**1.** AC-USB adaptörünü duvar prizine takın ve ardından USB kablosunu adaptöre takın.

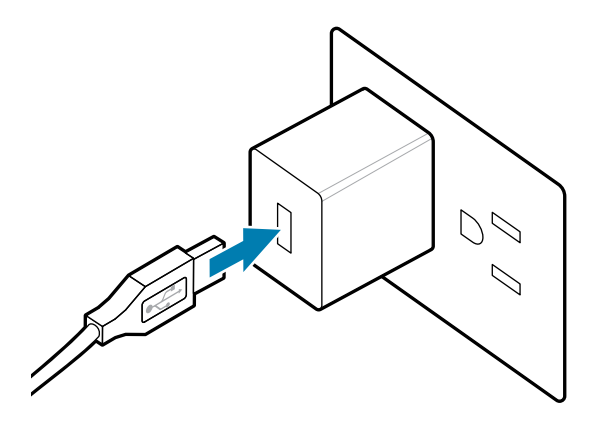

**2.** USB portuna erişmek için yazıcının yan tarafındaki lastik kapağı çevirin.

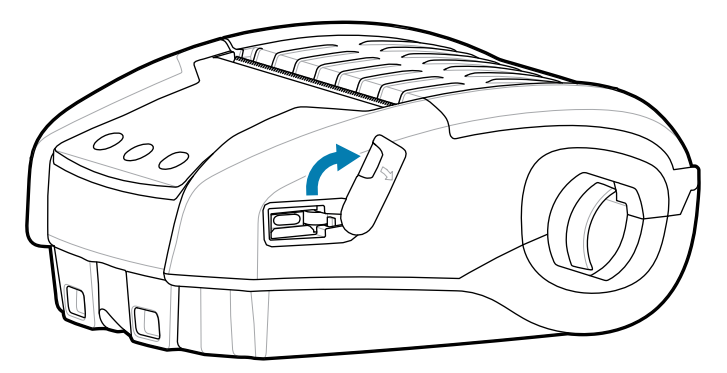

**3.** USB kablosunu yazıcıya bağlayın.

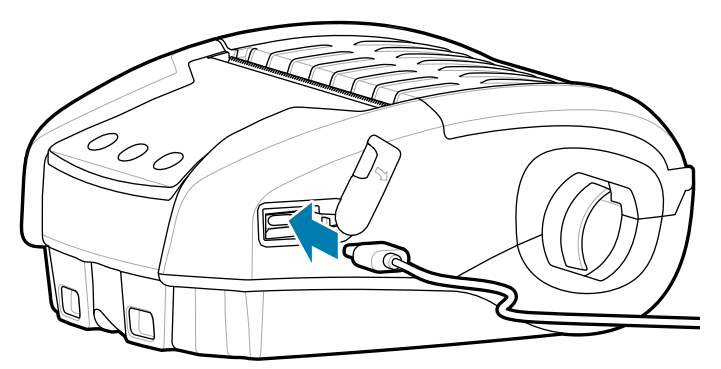

Q

**ÖNEMLİ:** Kısmi şarj kapasitesine ulaşan piller kullanılabilir. Bununla birlikte, maksimum pil ömrünü korumak için pillerin tam şarj olmasını sağlamanız önerilir.

## <span id="page-17-0"></span>**1 Yuvalı Pil Şarj Cihazı**

1 Yuvalı Pil Şarj Cihazı, tek seferde bir adet pilin şarj edilmesine olanak tanır ve pil tamamen şarj olduğunda sabit kırmızı ve sabit yeşil renkte yanan bir LED'e sahiptir.

**1.** AC-USB adaptörünü duvar prizine takın ve ardından USB kablosunu adaptöre takın.

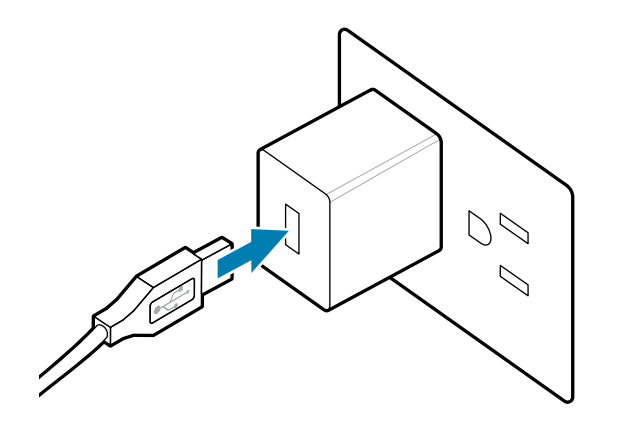

**2.** USB kablosunu şarj cihazının arkasındaki porta takın.

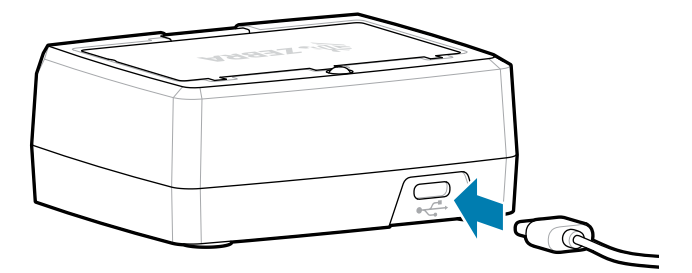

**3.** Pil takımını eğik tutun ve pil bölmesine takın. Pili yerine kilitlenene ve şarj cihazına tam olarak oturana kadar bölmenin içine doğru döndürün.

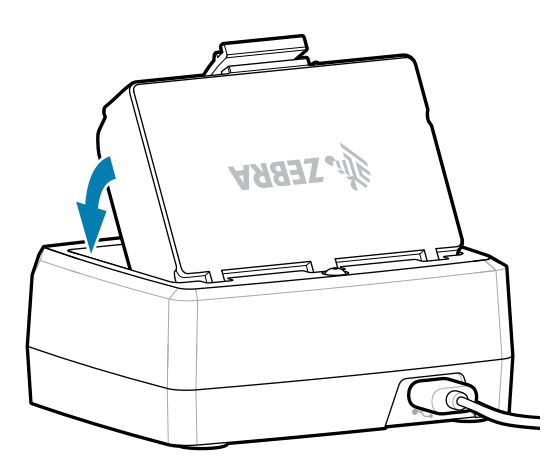

Şarj cihazındaki LED, şarj olurken sabit kırmızı, pilin tamamen şarj olduğunu göstermek için sabit yeşil renkte yanar.

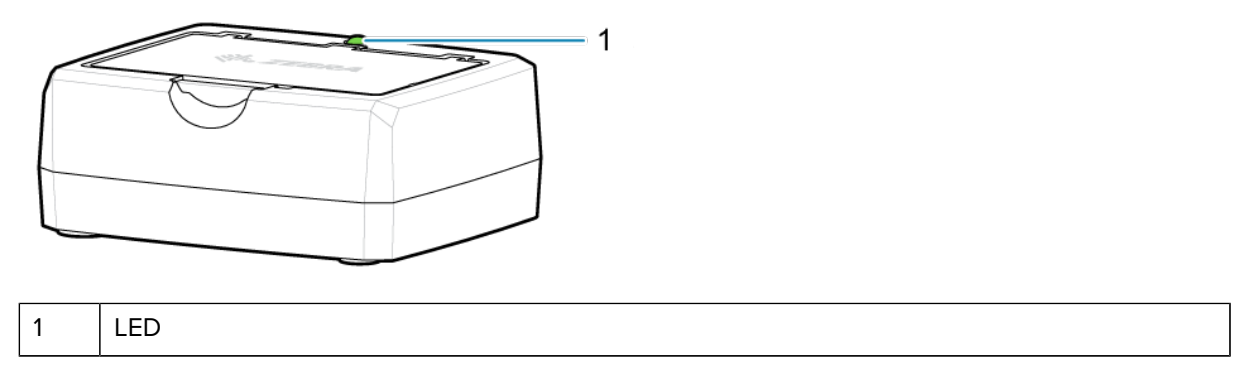

## <span id="page-19-0"></span>**Medyayı Yükleme**

Yazıcı, sürekli medya (makbuz) veya etiket stoğu yazdırmak üzere tasarlanmıştır.

**1.** Medya kapağını açmak için mandal serbest bırakma parçasını ileri kaydırın. Medya kapağını kaldırın ve döndürün.

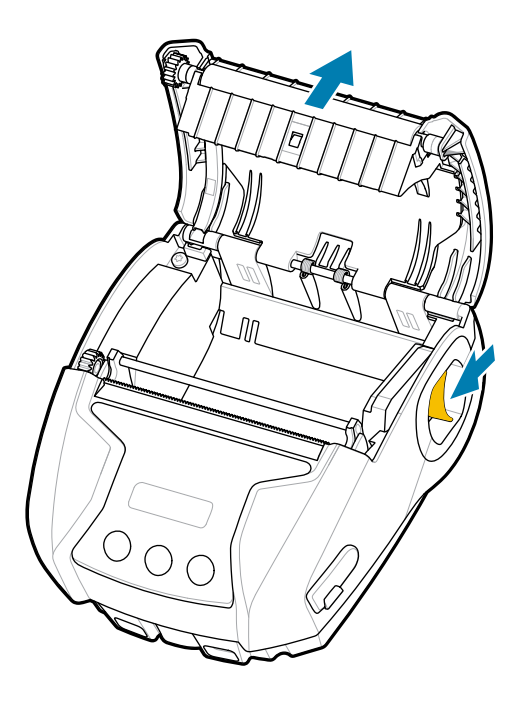

**2.** Medya rulosunu (gösterilen yönde) medya bölmesine yerleştirin. Medya rulosu, medya bölmesi içinde serbestçe dönebilmelidir.

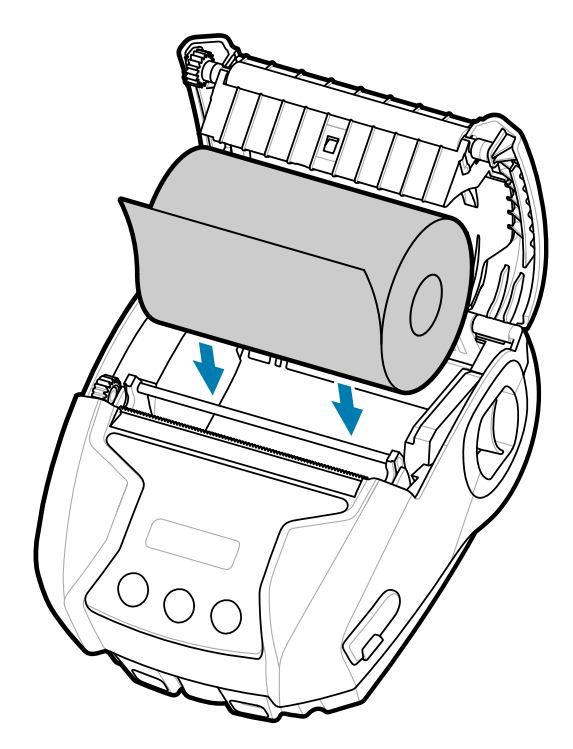

**3.** Medya kapağını yerine oturana kadar kapatın, medya gösterildiği gibi ilerlemeye devam eder.

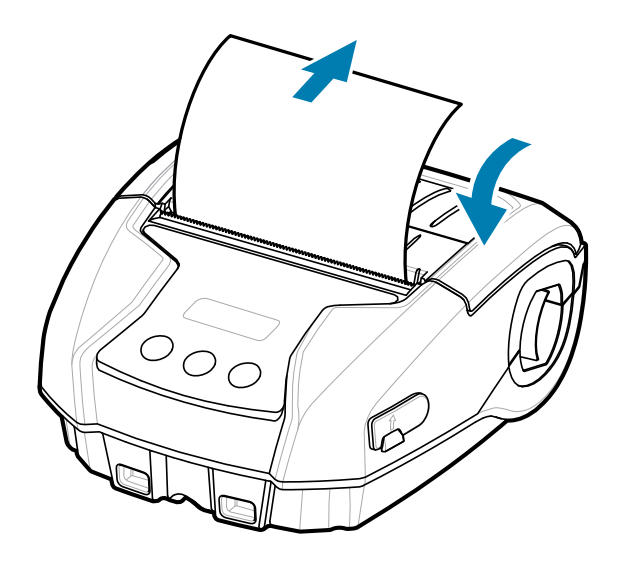

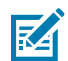

**NOT:** Set Get Do (SGD) komutu aracılığıyla medya yükleme uzunluğunu ayarlama hakkında bilgi için Programlama Kılavuzuna bakın.

## <span id="page-21-0"></span>**Operatör Kumandaları**

Yazıcıda, menüde gezinme için üç düğmeli bir kullanıcı arabirimi ve yazıcı açıkken açık kalan bir OLED ekran bulunur.

**Şekil 4** Operatör Kumandaları

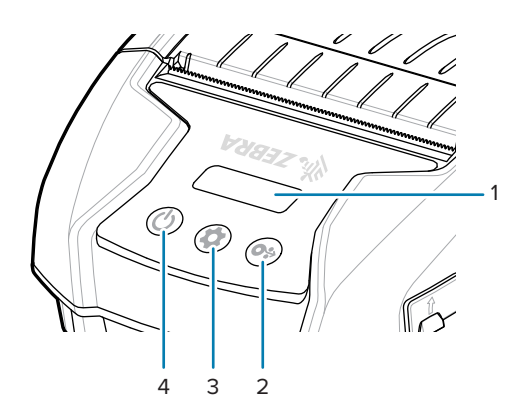

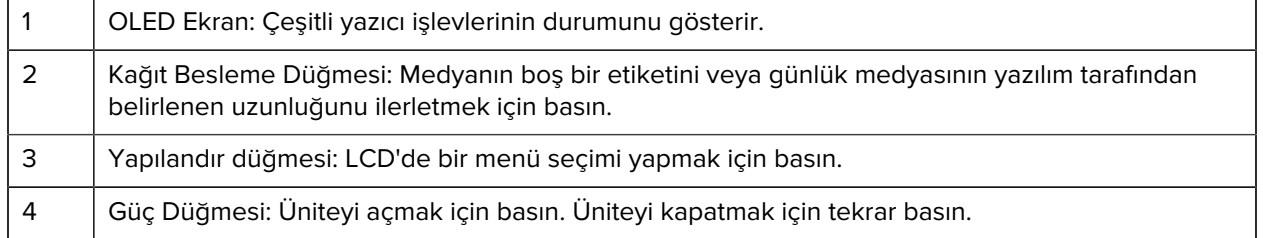

## <span id="page-22-0"></span>**Yazıcı Durum Simgeleri**

LCD kontrol paneli, kullanıcının içeriği dört moddan birinde görüntülemesini sağlar:

- İşlem Ekranı Modu
- Bilgi Ekranı Modu
- Yapılandırma Ekranı Modu
- Uyku Ekranı Modu

Kullanıcının yazıcıyı açtıktan sonra gördüğü varsayılan mod, Çalışma Ekranı modudur. Bu mod; yazıcı boştayken, yazdırırken ve/veya veri alırken gösterilen ekrandır ve ekranda gösterilen simgelerin ötesinde bilgi aktarmaya ihtiyaç duymaz. LCD ekran, Durum, Medya, Veri, Bluetooth ve Pil dahil olmak üzere beş adede kadar durum simgesi görüntüleyebilir.

#### **Tablo 1** Simge Açıklamaları

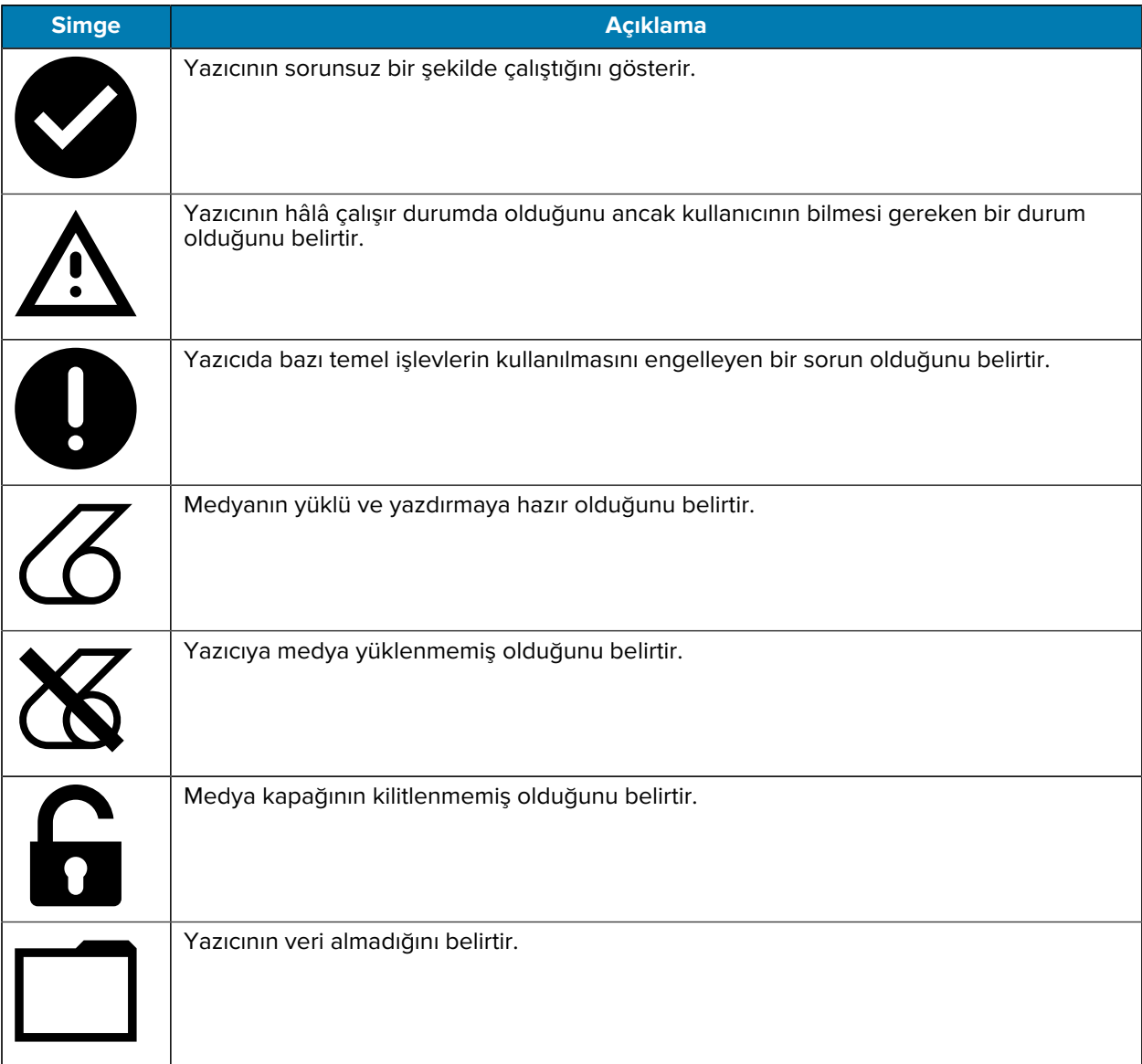

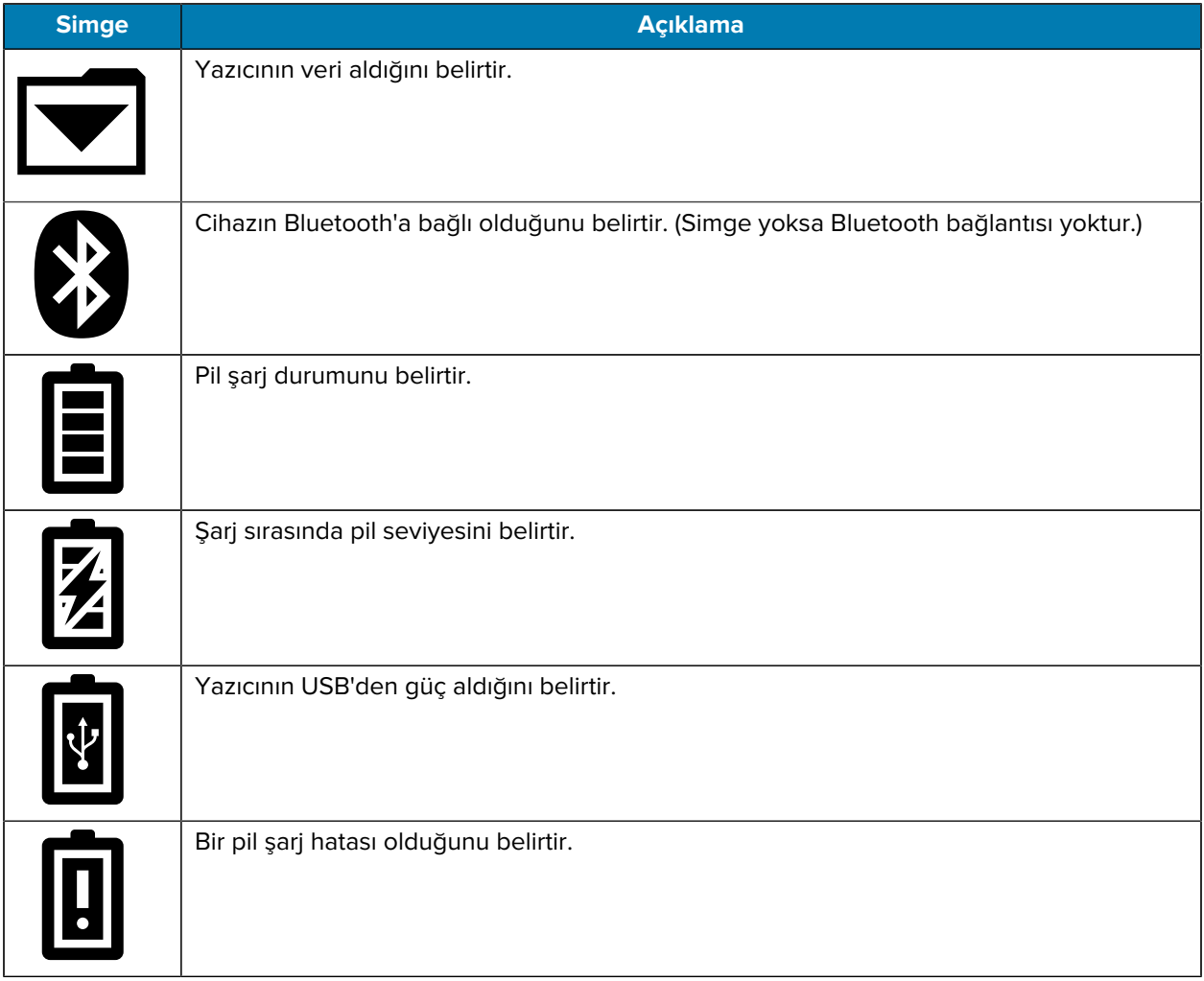

#### **Tablo 1** Simge Açıklamaları (Continued)

## <span id="page-23-0"></span>**Bilgi Ekranı**

Bilgi Ekranı, kullanıcıya yazıyla iletilen bilgileri görüntüler. Ekran iki görüntüleme alanına ayrılmıştır: Üst kısım daha önce Çalışma Ekranında açıklanan aynı simgeleri gösterirken, alt kısım ise metin mesajlarını gösterir. Bilgi Ekranında iki tür mesaj görüntülenir: Süreli Mesajlar ve Kullanıcı Etkinliği Mesajları.

## <span id="page-23-1"></span>**Süreli Mesajlar**

Bu mesajlar belirli bir süre görünür ve ardından kaybolur. Örneğin, yazıcıyı açtıktan ve yazıcı yazdırmaya hazır olduktan sonra 30 saniye süreyle "PRINTER READY" (YAZICI HAZIR) mesajı görünür.

**Şekil 5** Printer Ready (Yazıcı Hazır) Mesajı

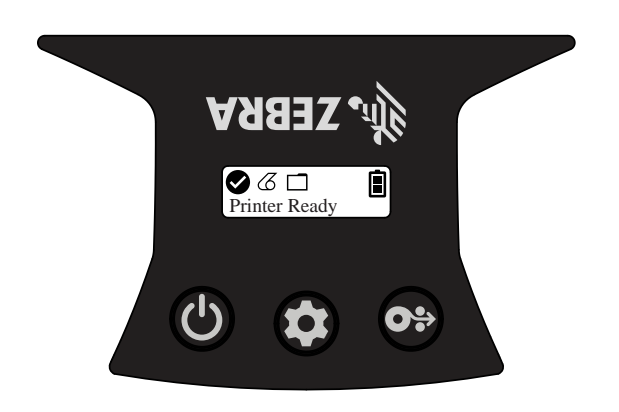

## <span id="page-24-0"></span>**Kullanıcı Etkinliği Mesajları**

Bu mesajlar, kullanıcının gerekli bir eylemi gerçekleştirmesini gerektirir. Örneğin, yazıcıda medya bittiğinde, yeni medya yüklenene kadar "MEDIA OUT" (MEDYA BİTTİ) mesajı görüntülenir.

**Şekil 6** "Media Out" (Medya Bitti) Mesajı

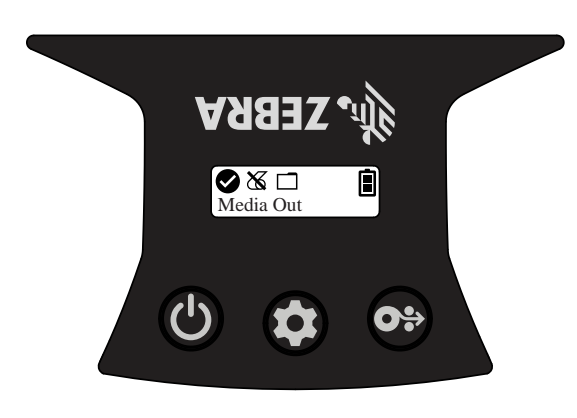

1 | Media Out (Medya Bitti)

Yazıcı, aşağıdaki Kullanıcı Etkinliği mesajlarını destekler:

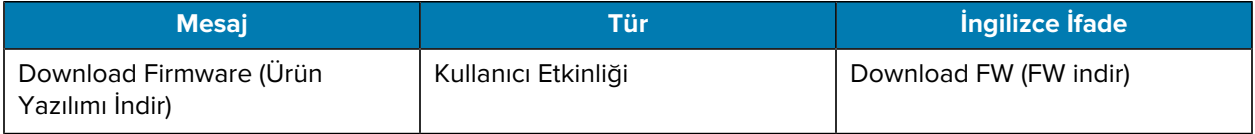

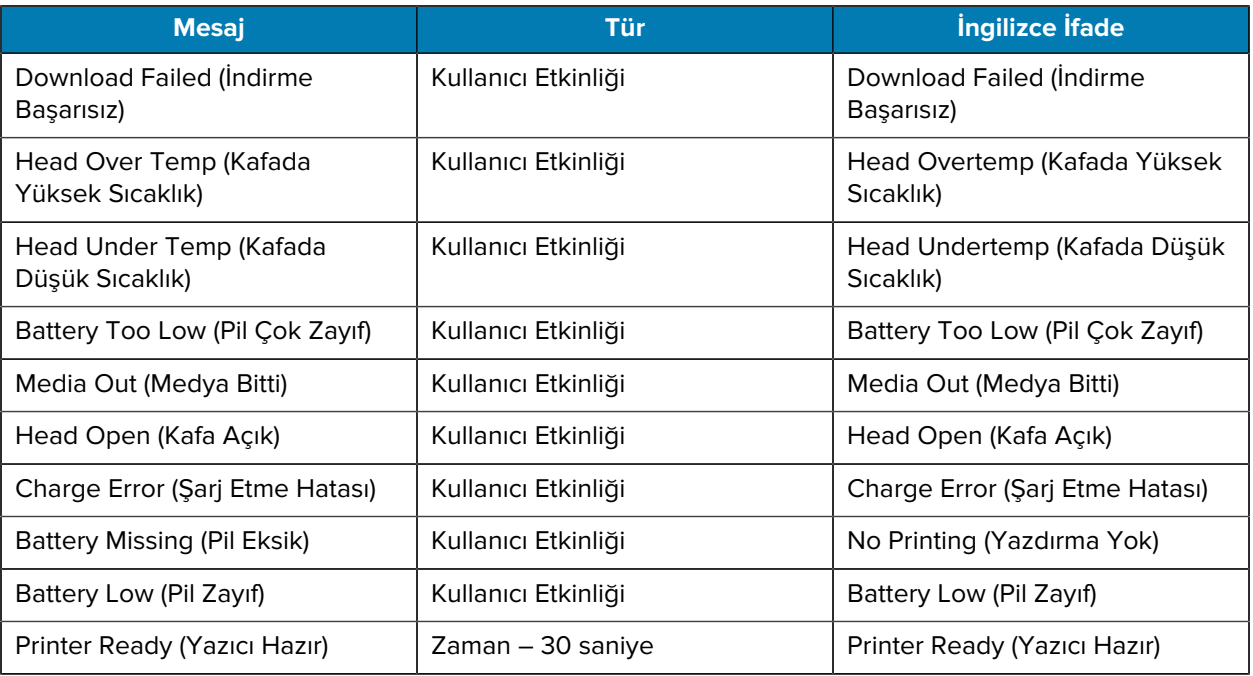

Bilgi Ekranı metin mesajlarını görüntülemek için kullanıldığında, Çalışma Ekranının yerini alır. Metin mesajı onaylandığında, yazıcı Çalışma Ekranına dönecektir.

#### <span id="page-25-0"></span>**Yapılandırma Ekranı**

Yapılandırma Ekranı, yazıcı parametrelerini değiştirmek veya bir yapılandırma etiketi yazdırmayı başlatmak için bir araç olarak kullanılır. Kullanıcı, spesifik olarak aşağıdaki parametreleri değiştirebilir:

- Koyuluk:  $\circledast$  Medya Yükleme tuşuna basarak koyuluğu artırın veya azaltın.
- Güç Açma: ↔ Medya Yükleme düğmesine basarak Yükleme Açık veya Yükleme Kapalı seçeneklerinden birini belirleyin.
- Kafa Kapalı: Medya Yükleme düğmesine basarak Kafa Açık veya Kafa Kapalı seçeneklerinden birini belirleyin.
- Power Sleep Mode (Güç Uyku Modu):  $\bigcircledast$  Medya Yükleme düğmesine basarak Etkinleştir veya Devre Dışı Bırak seçeneklerinden birini belirleyin.
- Yazdır: Wedya Yükleme düğmesine basarak bir yapılandırma raporu yazdırın.
- $\cdot$  MAC Adresi:  $\circledast$  Medya Yükleme düğmesine basarak Ekran Açık veya Ekran Kapalı seçeneklerinden birini belirleyin.
- Medya Türü:  $\bm{\Theta}$  Medya Yükleme düğmesine basarak Günlük, Ön Siyah İşareti, Arka Siyah İşareti veya Etiket seçeneklerinden birini belirleyin.
- Yapılandırmadan Çık: Wedya Yükleme düğmesine basarak Yapılandırma Ekranından çıkıp Çalışma Ekranına dönün.

#### <span id="page-25-1"></span>**Uyku Ekranı**

Uyku Ekranı, etkinlik olmadığında 10 saniye içinde görüntülenir. Bu durumda, yazıcı şarj oluyorsa ekran boyunca soldan sağa hareket eden Zebra logosu veya pil şarj simgesi görüntülenir.

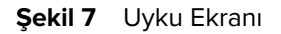

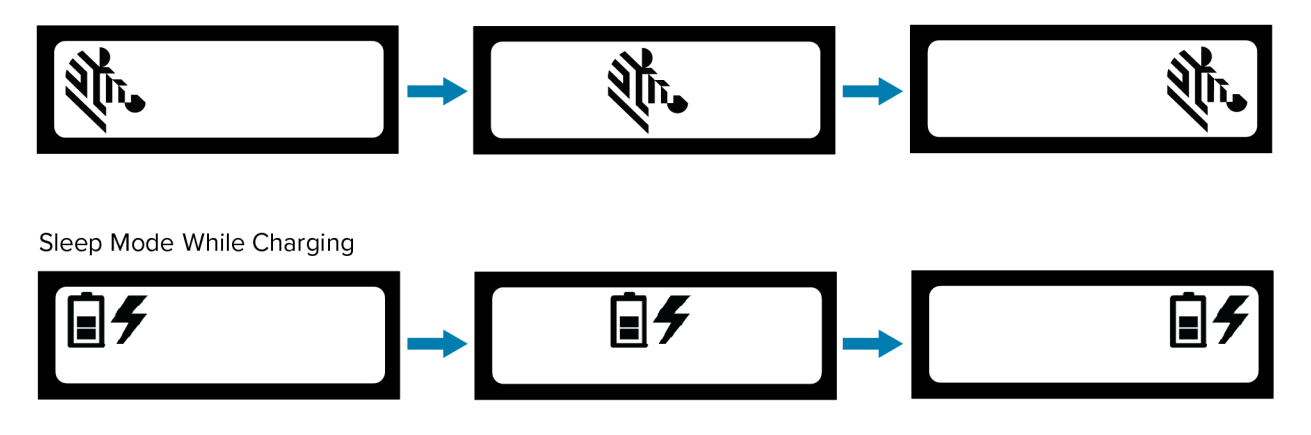

### <span id="page-26-0"></span>**Düğmeler**

Aşağıdaki açılış ve çalıştırma işlemlerini yapmak için yazıcının çok düğmeli arabirimini kullanabilirsiniz.

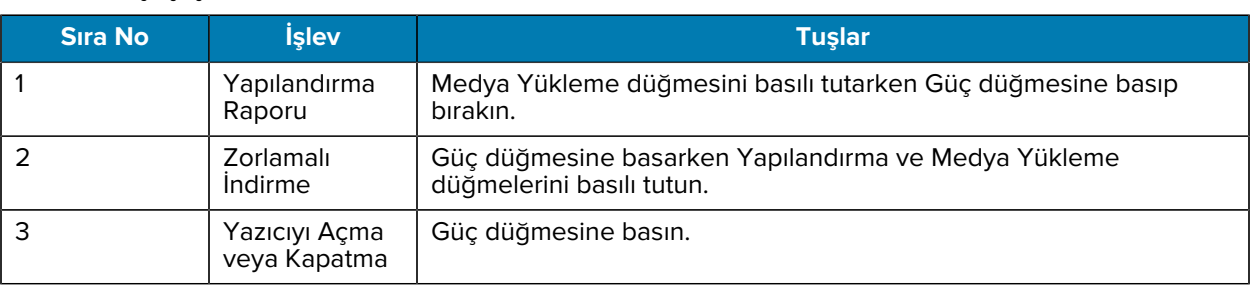

#### **Tablo 2** Açılış İşlemleri

### <span id="page-26-1"></span>**Yazıcının Çalıştığını Doğrulama**

Yazıcıyı tablete, akıllı telefona veya mobil bilgisayara bağlamadan önce yazıcının düzgün çalıştığından emin olun. Bunu, iki tuş yöntemi ile bir yapılandırma etiketi yazdırarak yapabilirsiniz. Bu etiketi yazdıramazsanız bkz. [Bakım ve Sorun Giderme](#page-58-0) sayfa 59.

### <span id="page-26-2"></span>**Yapılandırma Raporu Yazdırma**

Yapılandırma raporu yazdırmak için aşağıdaki adımları izleyin:

- **1.** Yazıcıyı kapatın.
- **2.** Medya bölmesine günlük medyası yükleyin (arkasında siyah çubuklar veya boşluklar olmayan medya).
- **3.** Medya Yükleme düğmesini basılı tutun.
- **4. ① Güç düğmesine basıp bırakın ve <sup>@</sup> Medya Yükleme düğmesini basılı tutun. Yazdırma başladığında,** Medya Yükleme düğmesini bırakın. Yazıcı, yazıcı kafasının tüm öğelerinin çalıştığından emin olmak için

birbirine bağlı "x" karakterlerinden oluşan bir satır, yazıcıya yüklü yazılım sürümünü ve ardından raporu yazdıracaktır.

Rapor kısmı model, seri numarası, baud hızı ve yazıcının yapılandırması ve parametre ayarları hakkında daha ayrıntılı bilgileri gösterir. Örnek çıktılar ve yapılandırma etiketinin tanılama aracı olarak nasıl kullanılacağına ilişkin daha fazla bilgi için bkz. [Bakım ve Sorun Giderme](#page-58-0) sayfa 59.

Yazıcıyı açıp, SETTINGS-PRINT (AYARLAR-YAZDIR) ekranına gelene kadar Yapılandırma düğmesine birkaç kez basıp ardından raporu yazdırmak için  $\bigcircledast$  Medya Yükleme düğmesine basarak da bir yapılandırma raporu yazdırabilirsiniz.

## <span id="page-27-0"></span>**Yazıcıyı Bağlama**

Yazıcının, yazdırılacak verileri gönderen bir ana cihaz ile iletişim kurması gerekir. İletişim iki temel yolla gerçekleşir:

- USB 2.0 protokollerini kullanan bir kabloyla. USB üzerinden yazdırmayı destekleyen Windows sürücüleri, [zebra.com/drivers](https://www.zebra.com/drivers) adresinden indirilebilen Zebra Designer Sürücüsüne dahildir.
- Bluetooth kısa menzilli telsiz frekansı bağlantısı üzerinden.

## <span id="page-27-1"></span>**USB İletişimi**

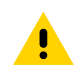

**DİKKAT:** İletişim kablolarını takmadan ya da bağlantılarını kesmeden önce yazıcı kapatılmalıdır.

Yazıcılar için standart kablo bağlantısı, bir USB 2.0 iletişim ve şarj kablosudur. Kablonun bir ucunda USB Type-A konektörü bulunurken diğer ucunda USB Type-C bulunur.

USB kablosundaki küçük Type-C konektörü yazıcıya takılır. Konektör kamalı değildir ve bu nedenle her iki yönde de takılabilir. Bununla birlikte, konektör girmezse zorlamaya çalışmayın. Kablonun Type-A ucu herhangi bir USB 2.0 ana bilgisayar portuna takılmalıdır. Yazıcılar, yazıcıyı şarj etmek (bkz. [AC-USB Şarj](#page-17-1) [Cihazı](#page-17-1) sayfa 18) ve yazıcı ile bilgisayar arasındaki iletişim için USB kablosunu kullanır.

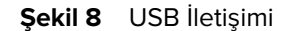

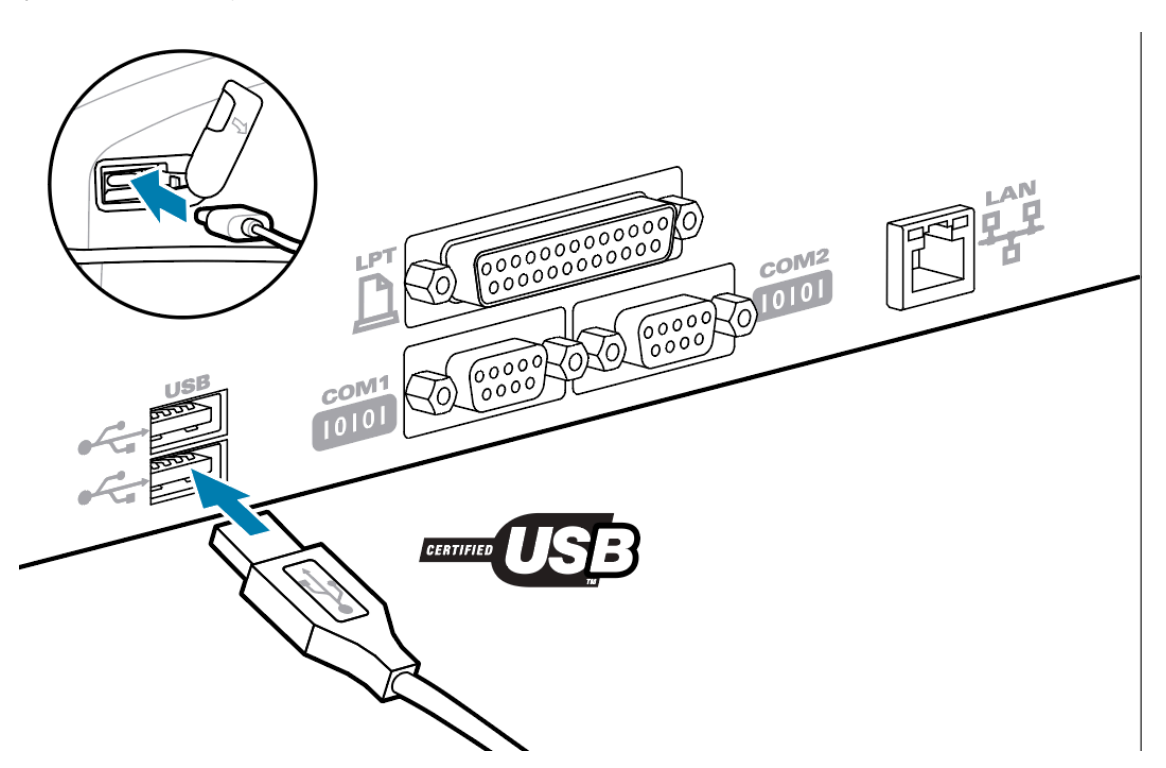

Zebra Designer Sürücüsünde bulunan USB sürücüleri Zebra web sitesinden indirilebilir.

### <span id="page-28-0"></span>**Bluetooth ile Kablosuz İletişim**

Bluetooth, iki cihaz arasında telsiz frekansları yoluyla veri alışverişi için dünya çapında bir standarttır. Bu noktadan noktaya iletişim biçimi, erişim noktaları veya başka bir altyapı gerektirmez. Bluetooth vericileri, benzer telsiz frekanslarında çalışan diğer cihazlarla etkileşimi önlemeye yardımcı olmak için nispeten düşük güçtedir. Bu durum, Bluetooth cihazının menzilini yaklaşık 10 metre (32 fit) ile sınırlar. Yazıcılar için varsayılan Sınıf 2'dir. Hem yazıcı hem de iletişim kurduğu cihaz Bluetooth standardına uymalıdır.

#### **Bluetooth Ağına Genel Bakış**

Her Bluetooth etkin yazıcı, benzersiz bir Bluetooth Aygıt Adresi (BDADDR) ile tanımlanır. Bu adres, ilk üç baytın satıcı ve son üç baytın cihaz olduğu bir MAC adresine benzer (örneğin 00:22:58:3C:B8:CB). Bu adres, eşleştirme kolaylığı için yazıcının arkasında bir barkod etiketiyle belirtilir. Veri alışverişi yapmak için Bluetooth özellikli iki cihaz bir bağlantı kurmalıdır. Bluetooth yazılımı her zaman arka planda çalışır ve bağlantı isteklerine yanıt vermeye hazırdır. Bir cihaz (istemci olarak bilinir) başka bir cihazla bağlantı talep etmeli/başlatmalıdır. İkinci cihaz (sunucu) daha sonra bağlantıyı kabul eder veya reddeder. Bluetooth etkin bir yazıcı normalde, bazen "piconet" olarak adlandırılan ana bilgisayar ile minyatür bir ağ oluşturan bir çevre birimi işlevi görür. Bul özelliği, merkezi cihazın bir bul talebi yayınladığı ve cihazların yanıt verdiği eşleştirme için uygun olan Bluetooth cihazlarını tanımlar. Bir cihaz bulunabilir değilse merkez BDADDR'yi tanımadıkça veya cihazla önceden eşleşmedikçe eşleşemez.

#### **Bluetooth Güvenlik Modları**

Bu bölümde Bluetooth güvenlik modları, işlevleri ve iletişimi açıklanmaktadır.

#### **Güvenlik Modu 4: Simple Secure Pairing (Basit Güvenli Eşleştirme)**

Simple Secure Pairing (Basit Güvenli Eşleştirme): BT >= 2.1'de desteklenen bir güvenlik mimarisi tanıtılmıştır. Diğer modlara benzer şekilde hizmet düzeyinde zorlama işlevlidir. Her iki cihaz da Bluetooth >= 2.1 olduğunda zorunludur. Şu anda mod 4 tarafından desteklenen dört ilişkilendirme modeli vardır. Hizmetler için güvenlik gereksinimleri şunlardan biri olarak sınıflandırılmalıdır: kimliği doğrulanmış bağlantı anahtarı gerekli, kimliği doğrulanmamış bağlantı anahtarı gerekli veya güvenlik gerekmez. SSP, pasif gizlice dinlemeye karşı koruma için ECDH genel anahtar kriptografisinin eklenmesiyle güvenliği artırır.

#### **Güvenlik Modu 2: Parola Girişi**

Yazıcıya bağlanırken PIN kodunu girin (varsayılan PIN 0000'dır). PIN, bluetooth.bluetooth\_PIN SGD yoluyla güncellenebilir.

#### **Bluetooth Modu İşlevleri ve İletişim**

bluetooth.minimum\_security\_mode SGD, yazıcının Bluetooth bağlantısı kuracağı güvenlik seviyesini belirler. Yazıcılarda güvenlik modunu ve güvenlik ayarlarını değiştirmek için Zebra Setup Utilities'i kullanın.

ZQ220 Plus yazıcıda ayrıca Bluetooth için bağ kurma özelliği de vardır. Cihazların açma-kapamalar ve bağlantı kesintileri sonrasında da eşleşmiş durumda kalmaları için yazıcı, eşleştirme bilgisini önbelleğe alır. Bu, her bağlantı kurulumunda yeniden eşleştirme ihtiyacını ortadan kaldırır.

bluetooth.bonding SGD varsayılan olarak açıktır.

Ayrıca, yazıcılar bir el cihazı ve yazıcının altındaki MAC Adresi etiketi aracılığıyla bir "Tara ve Eşleştir" işlevini destekler.

#### **Şekil 9** Bluetooth İletişimleri

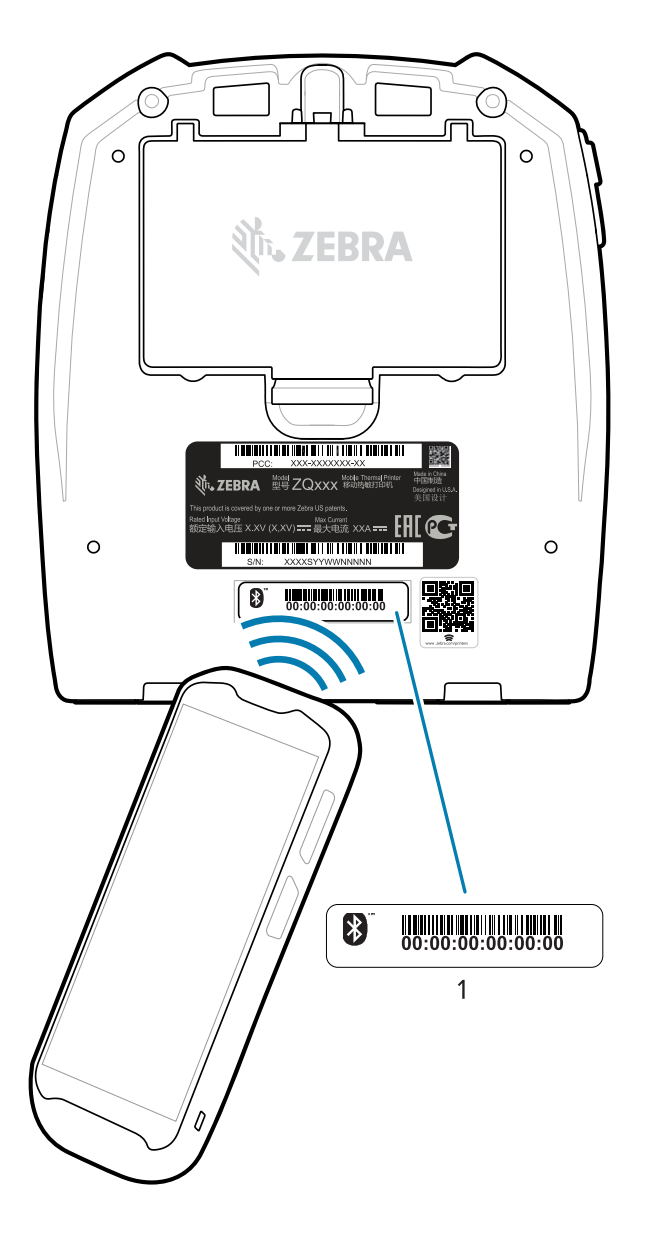

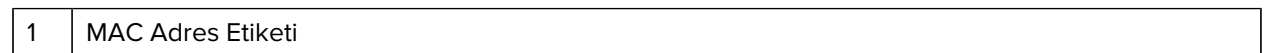

ZQ220 Plus yazıcı ayrıca pasif Yakın Alan İletişimi (NFC) teknolojisine sahiptir. Kullanıcılar, yazıcının üst tarafında bulunan Print Touch özelliğini kullanarak, NFC teknolojisini destekleyen bir el cihazıyla otomatik olarak eşleşebilirler. NFC etiketinde yazıcının BDADDR'si etiketin üzerinde bulunan bir URL'de kodlanmıştır. NFC el cihazının yazıcıdaki Print Touch simgesine dokunmasıyla, el cihazı yazıcıya bağlanır ve eşleştirilir (bkz. [Yakın Alan İletişimi \(NFC\) Kullanımı](#page-52-0) sayfa 53.

### <span id="page-30-0"></span>**Yazıcıyı Bir Cihaza Bağlama**

Yazıcıyı kurduktan sonra cihazınıza (bilgisayar, telefon veya tablet gibi) bağlamaya hazırsınız demektir.

#### **Telefona veya Tablete Bağlanma**

Cihazınız için ücretsiz Zebra Yazıcı Kurulum Yardımcı Programını indirin.

- [Android cihazlar](http://play.google.com/store/apps/details?id=com.zebra.printersetup)
- [Apple cihazları](https://apps.apple.com/us/app/zebra-printer-setup-utility/id1454308745)

Uygulamalar aşağıdaki bağlantı türlerini destekler:

- Bluetooth Klasik
- Bluetooth Düşük Enerji (Bluetooth LE)
- Kablolu/Ethernet
- Kablosuz
- USB On-The-Go

Bu yazıcı kurulum yardımcı programlarının Kullanım Kılavuzları için şuraya gidin: [zebra.com/setup](http://www.zebra.com/setup).

#### **Sürücüleri Yükleme ve Windows Tabanlı Bir Bilgisayara Bağlanma**

Yazıcınızı Microsoft Windows tabanlı bir bilgisayarla kullanmak için önce doğru sürücüleri yüklemeniz gerekir.

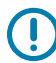

**ÖNEMLİ:** Yazıcınızı, mevcut olan bağlantılardan herhangi birini kullanarak bilgisayarınıza bağlayabilirsiniz. Ancak bunu yapmanız istenene kadar bilgisayarınızdan yazıcıya herhangi bir kablo bağlamayın. Bunları yanlış zamanda bağlarsanız yazıcınız doğru yazıcı sürücülerini yüklemez. Yanlış sürücü kurulumundan kurtulmak için bkz. #unique\_49.

#### **Sürücüleri Yükleme**

Doğru sürücüleri yüklemek için aşağıdaki adımları izleyin.

- **1.** [zebra.com/drivers](http://zebra.com/drivers) adresine gidin.
- **2. Printers** (Yazıcılar) öğesine tıklayın.
- **3.** Yazıcı modelinizi seçin.
- **4.** Yazıcı ürün sayfasında **Drivers** (Sürücüler) seçeneğine tıklayın.
- **5.** Windows için uygun sürücüyü indirin.

Sürücü yürütülebilir dosyası (zd86423827-certified.exe gibi) İndirilenler klasörünüze eklenir.

**6.** Yürütülebilir dosyayı çalıştırın ve komutları izleyin.

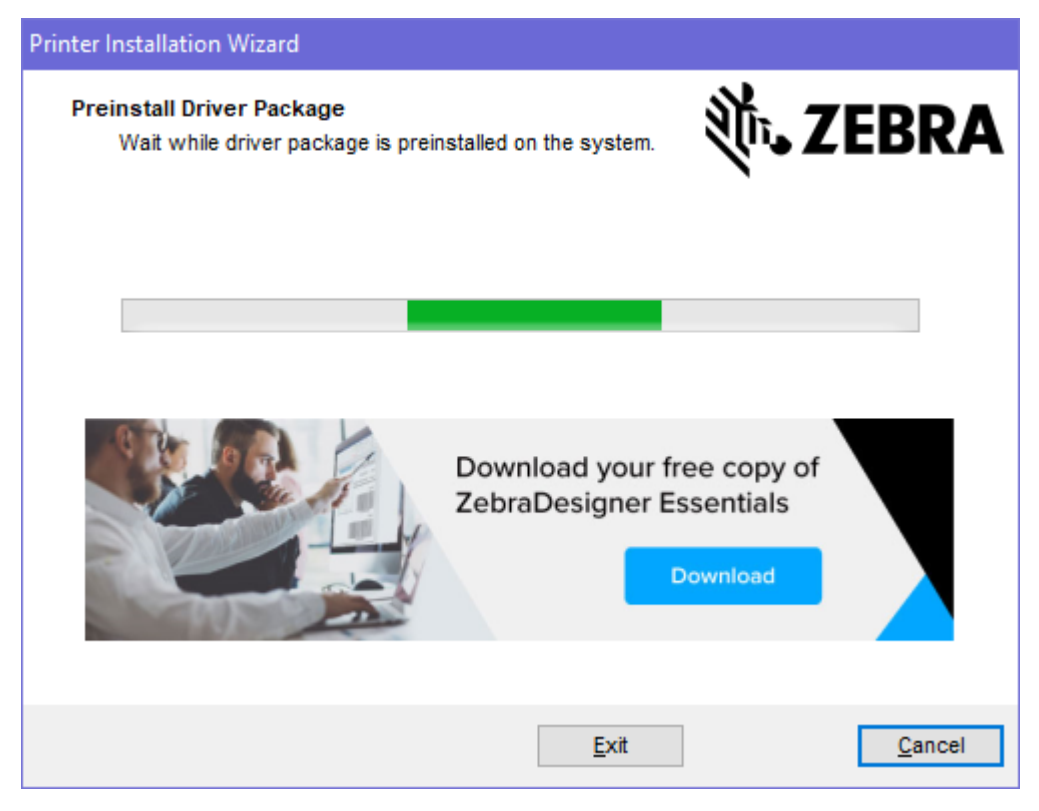

**7.** Kurulum tamamlandığında **Finish** (Bitir) öğesine tıklayın.

Run the Printer Installation Wizard (Yazıcı Yükleme Sihirbazını Çalıştır) onay kutusu seçiliyse **Finish** (Bitir) düğmesine basıldıktan hemen sonra Printer Installation Wizard (Yazıcı Yükleme Sihirbazı) açılır.

#### **Yazıcı Yükleme Sihirbazını Çalıştırma**

**1.** Sürücü yükleyicisinin son ekranında **Run the Printer Installation Wizard** (Yazıcı Yükleme Sihirbazını Çalıştır) seçeneğini işaretli bırakın ve ardından **Finish** (Bitir) düğmesine tıklayın.

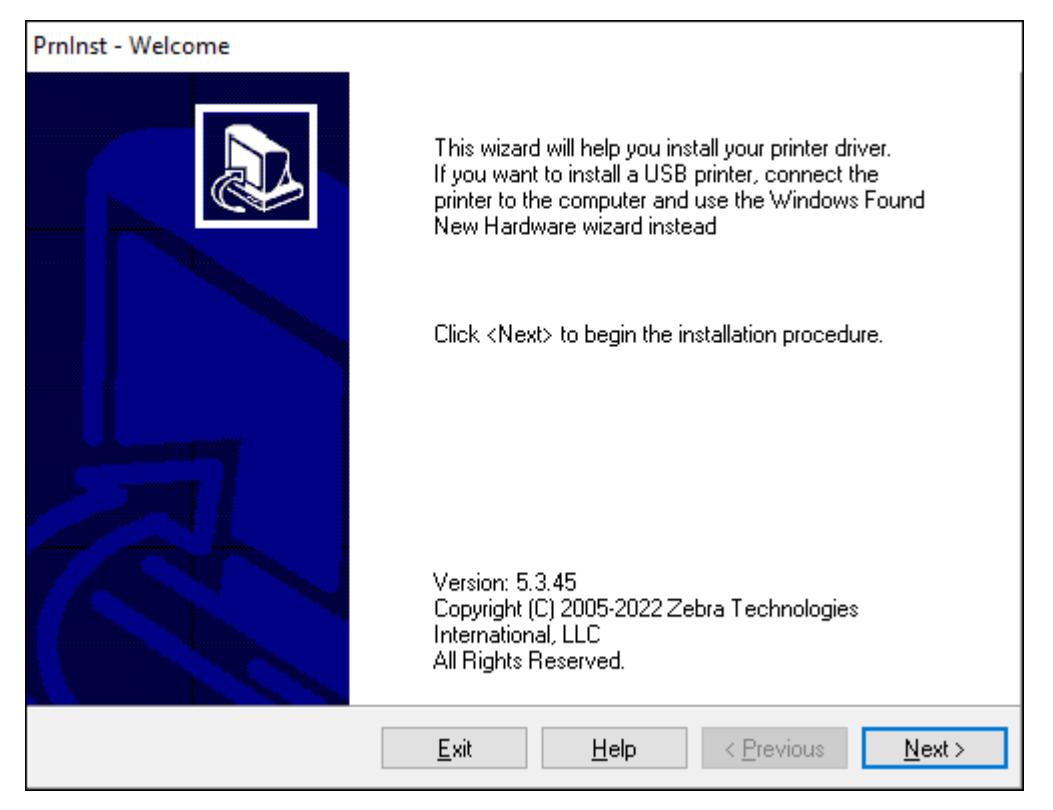

Yazıcı sürücüsü sihirbazı görüntülenir.

**2. Next** (İleri) düğmesine tıklayın.

Bir yükleme seçeneği belirlemeniz istenir.

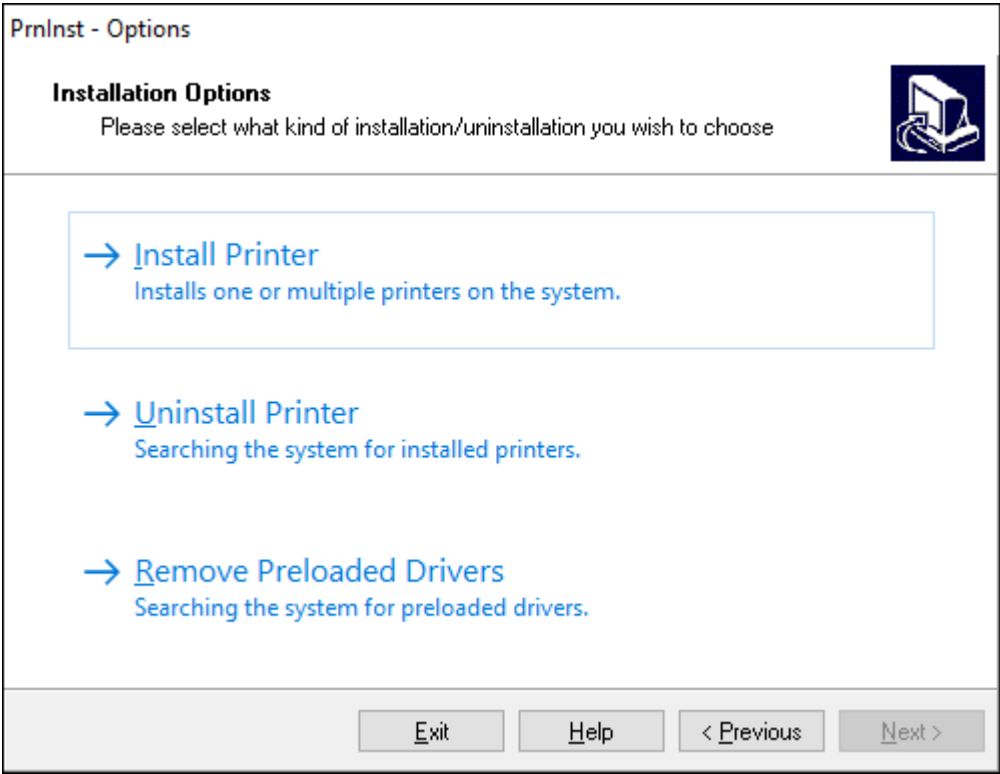

**3. Install Printer** (Yazıcı Yükle) öğesine tıklayın.

Lisans sözleşmesi görüntülenir.

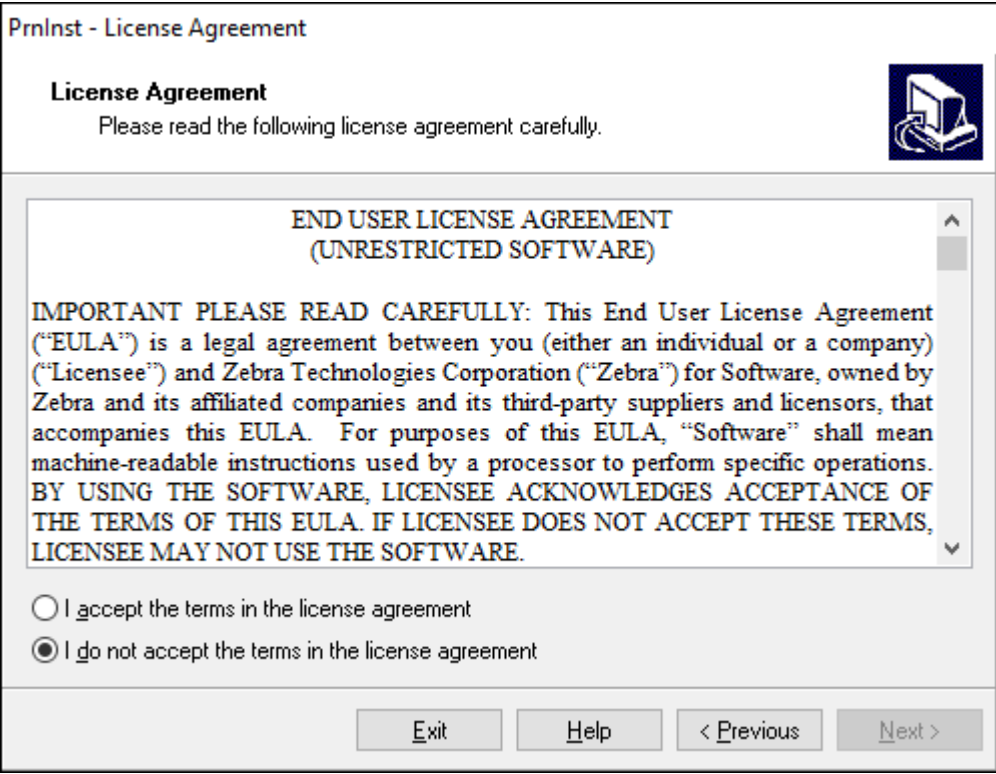
**4.** Önemli bilgileri okuyun ve **I Accept the Terms in the License Agreement** (Lisans sözleşmesinin koşullarını kabul ediyorum) düğmesini seçerek koşulları kabul edin. **Next** (İleri) düğmesine tıklayın.

Bir yazıcı türü seçmeniz istenir. Yazıcının modeli, yırtma çubuğunun yanında üst kısımda veya yazıcının altında bulunan parça etiketinde bulunur.

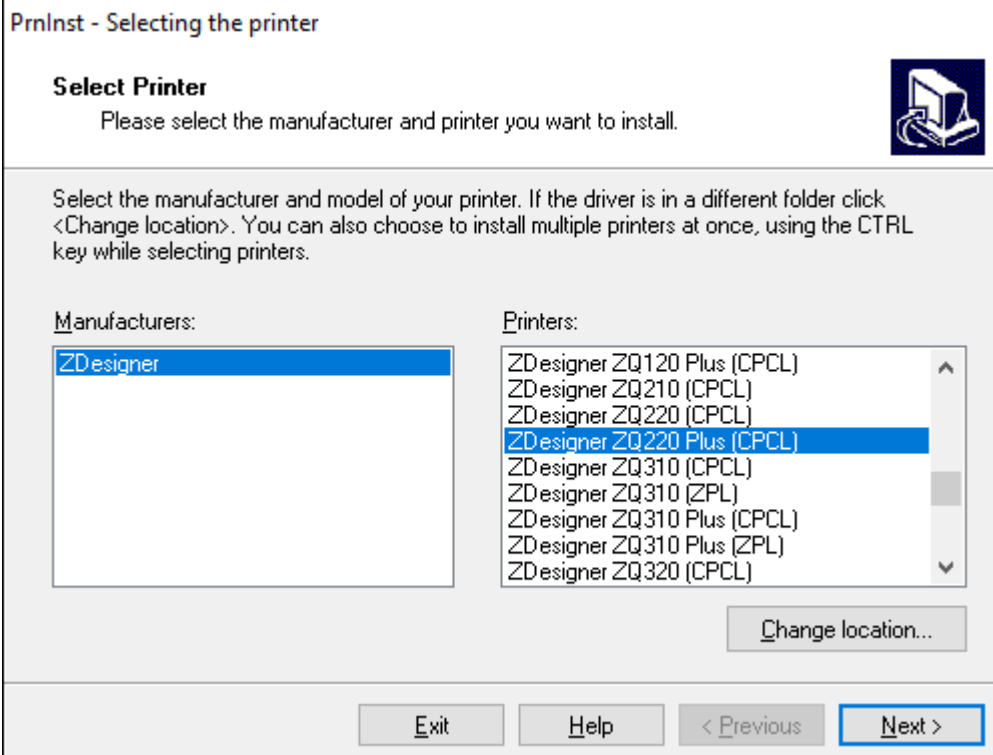

**5. Next** (İleri) düğmesine tıklayın.

Yazıcının zaten yüklü olduğu bildirilir.

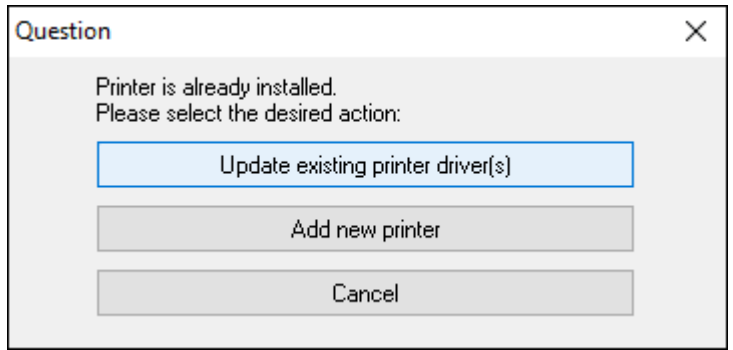

**6. Add new printer** (Yeni yazıcı ekle) seçeneğine tıklayın.

Sizden bir yazıcı adı, yazıcının bağlanacağı port ve yazıcı ekranında kullanılacak dil istenir. **USB001** öğesini seçin.

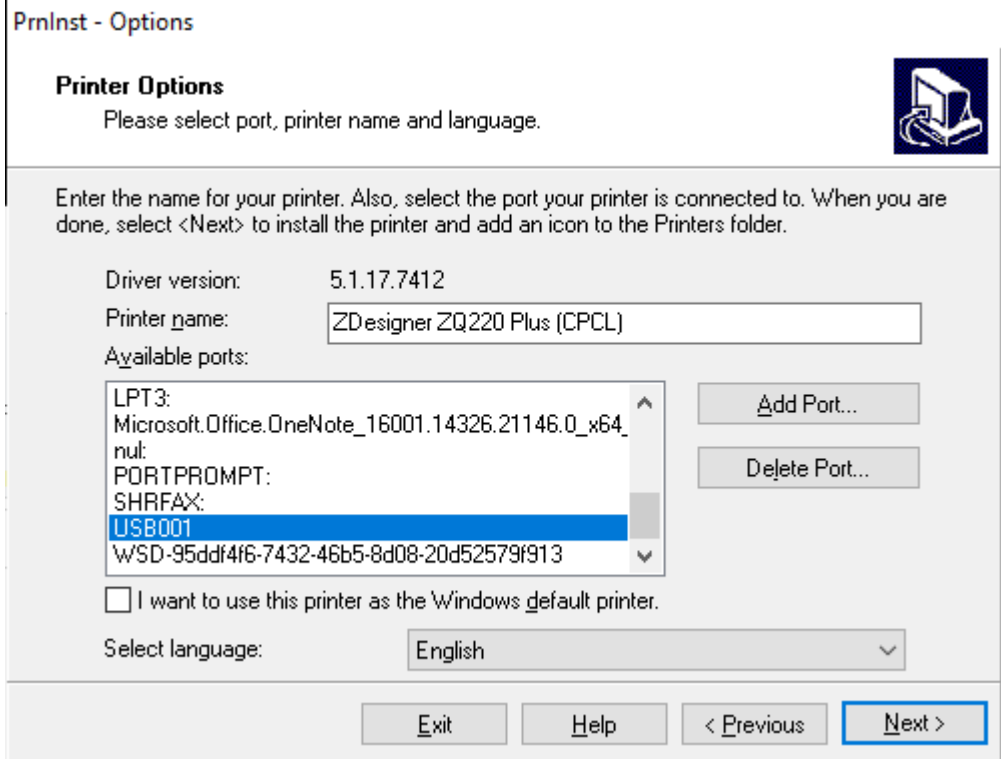

**7. Next** (İleri) düğmesine tıklayın.

Diğer kurulum sihirbazlarını başlatmanız istenir.

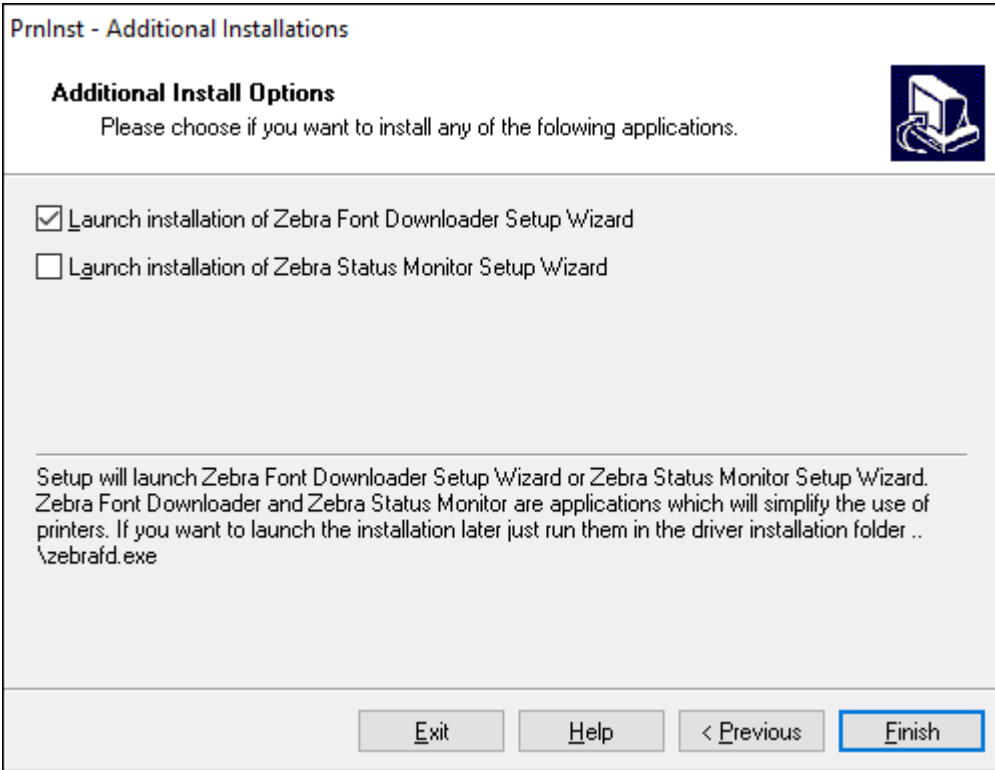

**8. Finish** (Bitir) düğmesine tıklayın.

Sürücüleri yükledikten sonra, USB kablosunu yazıcınızın USB portuna takın (bkz. [USB İletişimi](#page-27-0) sayfa 28).

Yazıcı açılırken bilgisayarınız sürücü yüklemesini tamamlar ve yazıcınızı tanır. Önce sürücüleri yüklemediyseniz bkz. [Önce Yazıcı Sürücülerini Yüklemeyi Unutursanız Yapılacaklar](#page-38-0) sayfa 39.

#### <span id="page-38-0"></span>**Önce Yazıcı Sürücülerini Yüklemeyi Unutursanız Yapılacaklar**

Zebra yazıcınızı sürücüleri yüklemeden önce taktığınız takdirde yazıcı Belirtilmemiş cihaz olarak görüntülenir.

- **1.** Sürücüleri indirmek ve yüklemek için [Sürücüleri Yükleme ve Windows Tabanlı Bir Bilgisayara](#page-31-0) [Bağlanma](#page-31-0) sayfa 32 bölümündeki talimatları izleyin.
- **2.** Windows menüsüne sağ tıklayın ve Aygıt Yöneticisini seçin.
	- Alternatif olarak, Görev çubuğunda bulunan Windows arama çubuğuna Aygıt Yöneticisi yazın.
- **3. Devices and Printers** (Cihazlar ve Yazıcılar) seçeneğine tıklayın.

Bu örnekte ZQ220, yanlış kurulmuş bir Zebra yazıcıdır.

- **4.** Listeden **Printers** (Yazıcılar) öğesini bulun ve listeyi genişletmek için oku seçin.
- **5.** Menüyü açmak için ZDesigner ZQ220 Plus (CPCL) öğesine sağ tıklayın.
- **6. Update Driver** (Sürücüyü Güncelleştir) seçeneğine tıklayın.
- **7. Browse my computer for driver software** (Sürücü yazılımı için bilgisayarıma gözat) öğesine tıklayın.
- **8. Browse...** (Gözat) öğesine tıklayın ve İndirilenler klasörüne gidin.
- **9.** Klasörü seçmek için **OK** (Tamam) öğesine tıklayın.
- **10. Next** (İleri) düğmesine tıklayın.

Cihaz doğru sürücülerle güncelleştirilir.

## **Zebra Printer Setup Utilities**

Yazıcınızı kullanmak üzere ayarlamadan önce, yazıcınız için ağ yapılandırmasını kurmanızı sağlayacak bazı temel bilgilere ihtiyacınız olur. Zebra Printer Setup Utilities aracı, uluslararası Bluetooth iletişim standardını kullanmak üzere ayarlama da dahil olmak üzere yazıcınızı çeşitli amaçlar için hızlı ve kolay bir şekilde yapılandırmanızı sağlar.

Zebra Setup Utilities, bilgisayarınıza indirildikten sonra, USB kablosunu [USB İletişimi](#page-27-0) sayfa 28 üzerinde gösterildiği gibi yazıcıya ve bilgisayara takın. Aracı indirmek için [zebra.com/us/en/support-downloads.html](https://zebra.com/us/en/support-downloads.html) adresine gidin.

#### **Zebra Setup Utilities ile Yazıcı Ekleme**

İsterseniz sürücüleri yükledikten sonra bu yöntemi kullanarak Windows'a yazıcı eklemek için Zebra Setup Utilities'i kullanabilirsiniz.

- **1.** Gerekirse Zebra Setup Utilities programını kurun.
	- **a)** [zebra.com/setup](http://zebra.com/setup) adresine gidin ve Windows için Zebra Setup Utilities'i indirin.
	- **b)** İndirdiğiniz zsu-xxxxxxx.exe dosyasını çalıştırın.
	- **c)** InstallAware Wizard'daki (InstallAware Sihirbazı) komutları izleyin.
	- **d)** Sihirbazın son ekranında, **Run Zebra Setup Utilities now** (Zebra Setup Utilities programını şimdi çalıştır) seçeneğinin yanındaki onay kutusunu işaretleyin ve ardından **Finish** (Bitir) öğesine tıklayın.
	- **e)** System Prepare Wizard'daki (Sistem Hazırlama Sihirbazı) komutları izleyin.

**2.** Gerekirse **Zebra Setup Utilities** programını açın.

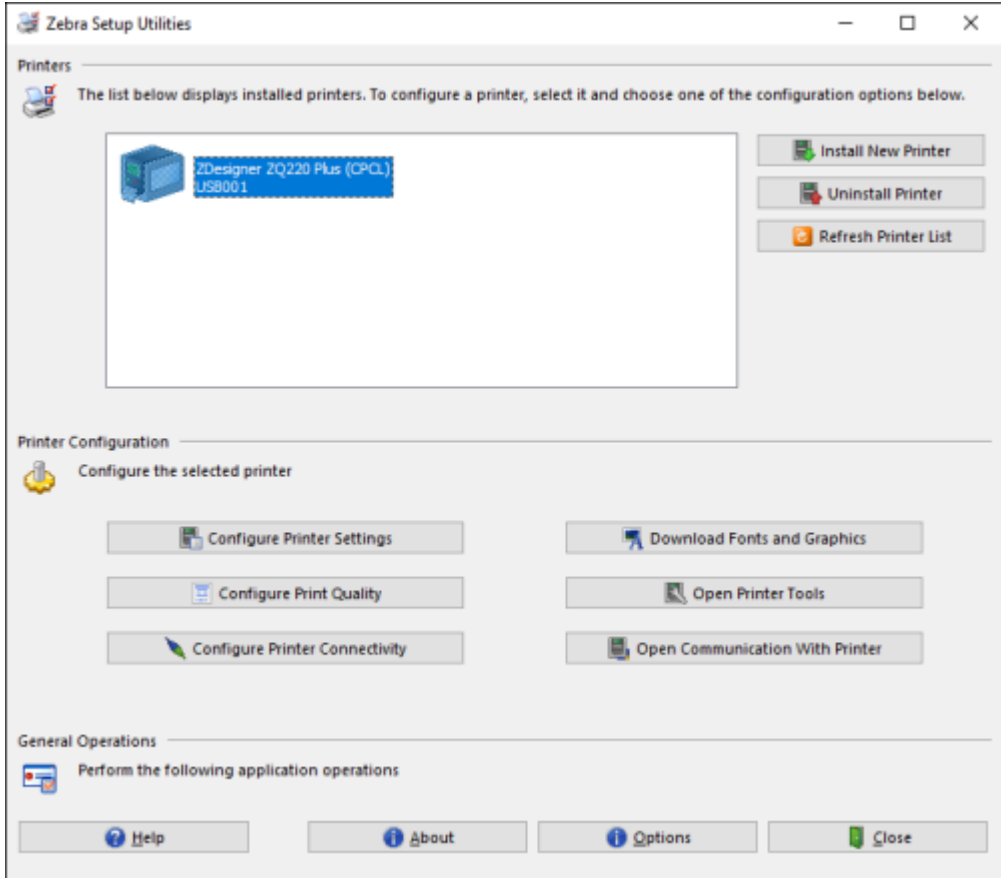

**3. Install New Printer** (Yeni Yazıcı Kur) öğesine tıklayın.

Yazıcı sürücüsü sihirbazı görüntülenir.

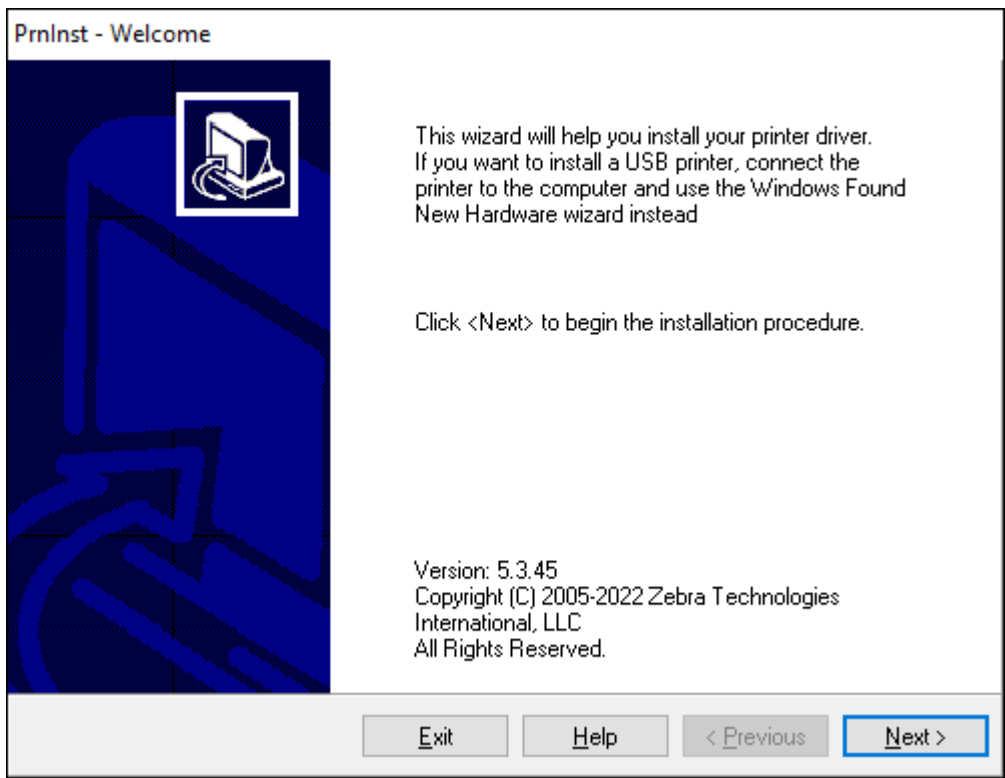

**4. Next** (İleri) düğmesine tıklayın.

Bir yükleme seçeneği belirlemeniz istenir.

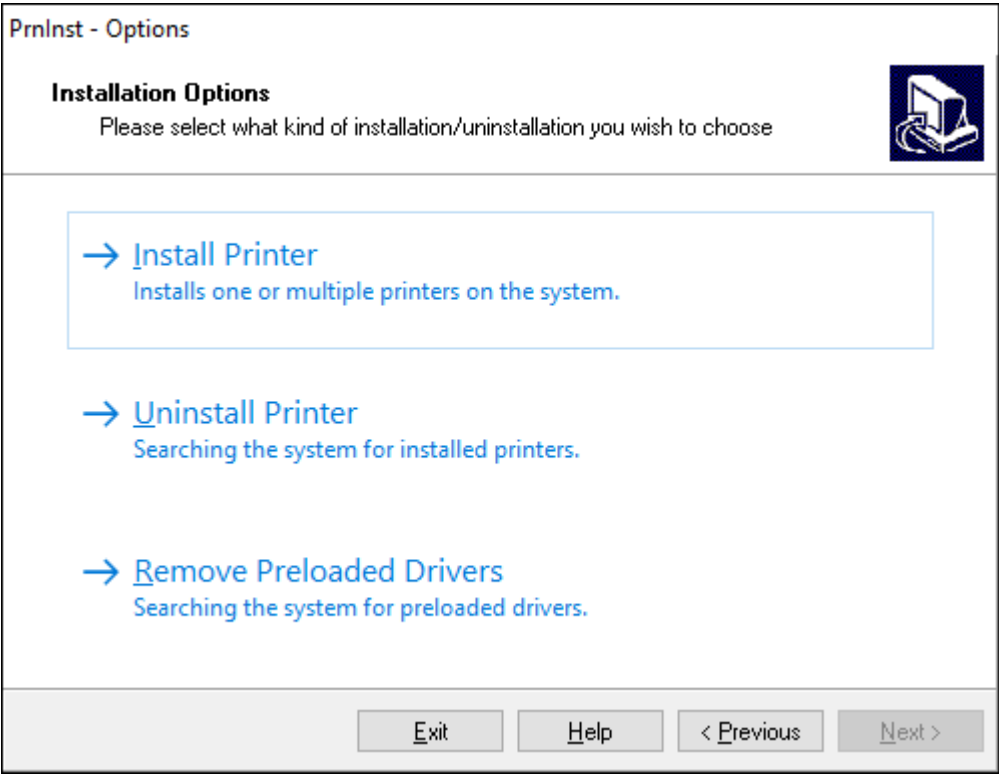

**5. Install Printer** (Yazıcı Yükle) öğesine tıklayın.

Bir yazıcı türü seçmeniz istenir. Model türü, yazıcının üstünde, yırtma çubuğunun yanında veya yazıcının altında bulunan parça etiketinde bulunur.

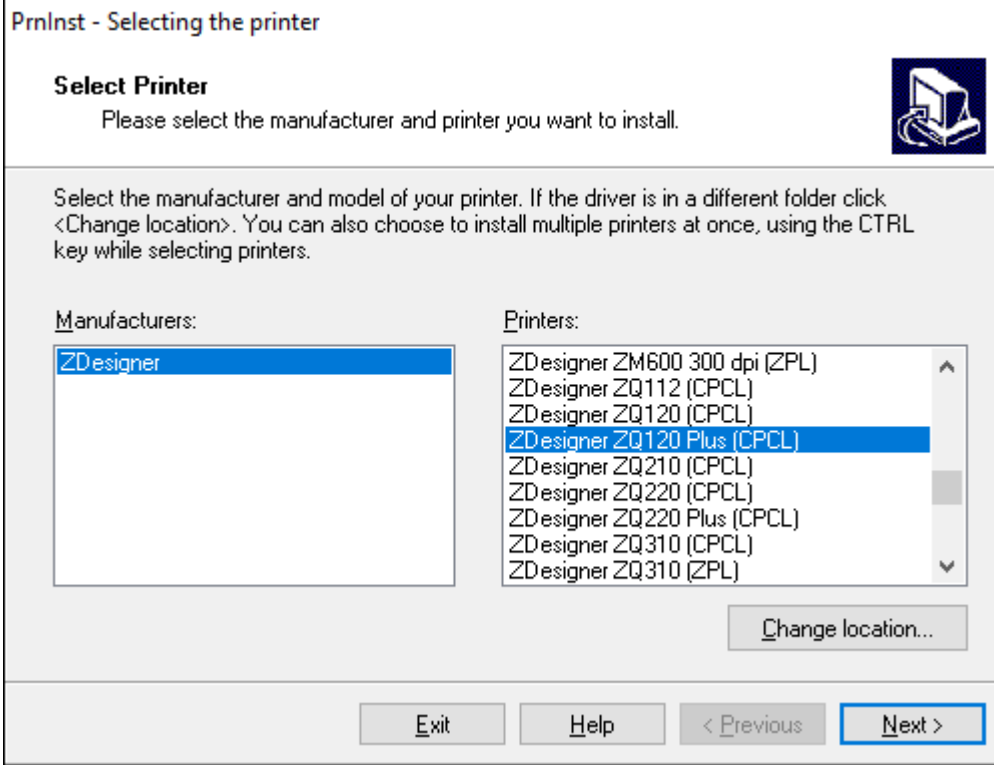

**6. Next** (İleri) düğmesine tıklayın.

Yazıcının zaten yüklü olduğu bildirilir.

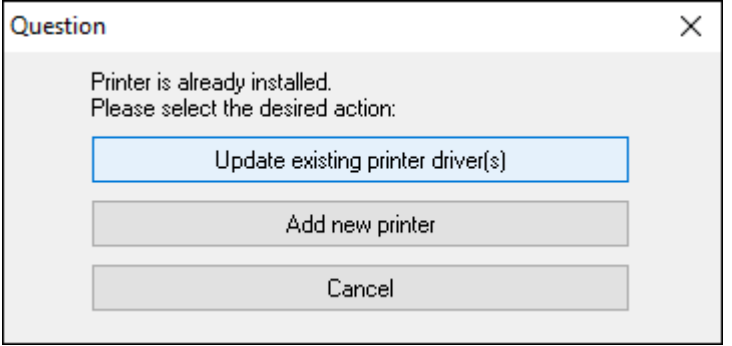

**7. Add new printer** (Yeni yazıcı ekle) seçeneğine tıklayın.

Sizden bir yazıcı adı, yazıcının bağlanacağı port ve yazıcı ekranında kullanılacak dil istenir. **USB001** öğesine tıklayın.

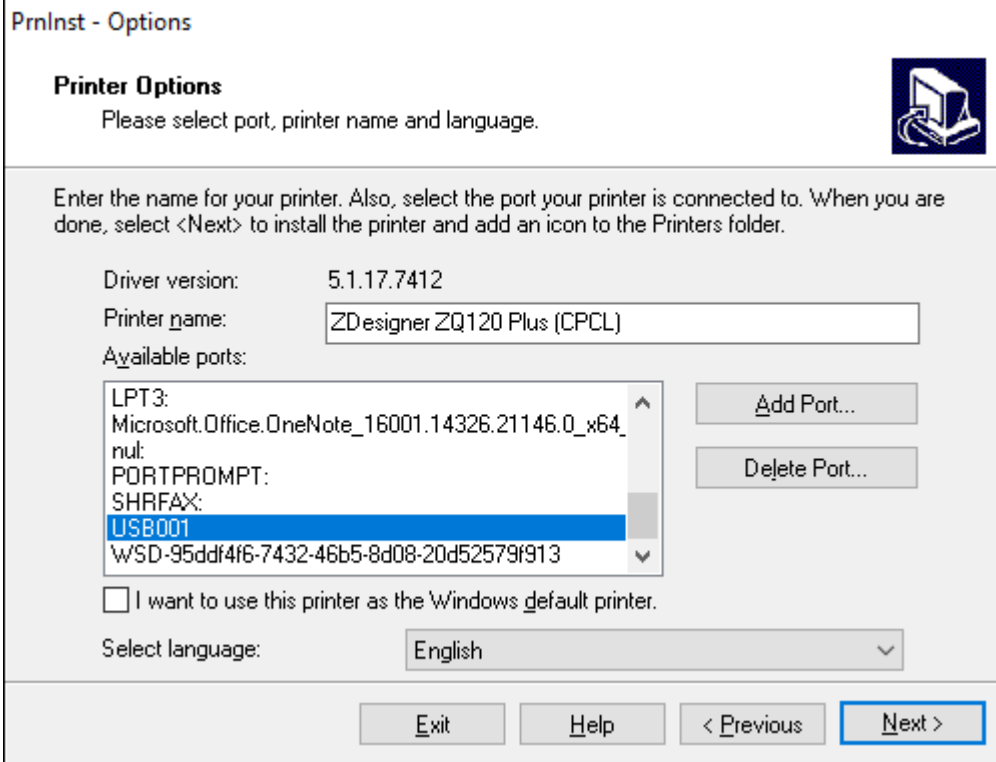

**8. Next** (İleri) düğmesine tıklayın.

Diğer kurulum sihirbazlarını başlatmanız istenir.

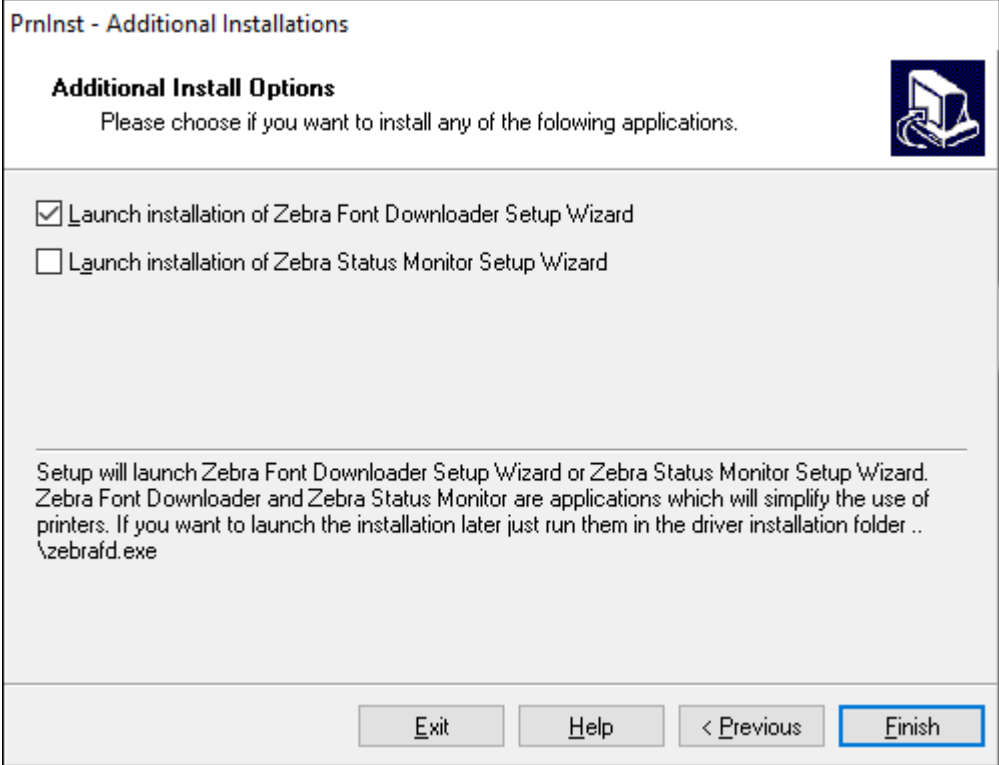

**9.** İstediğiniz seçenekleri işaretleyin ve **Finish** (Bitir) öğesine tıklayın.

Yazıcı sürücüsü yüklü. Diğer programların etkilenebileceği sorulursa devam etmek için uygun seçeneğe tıklayın.

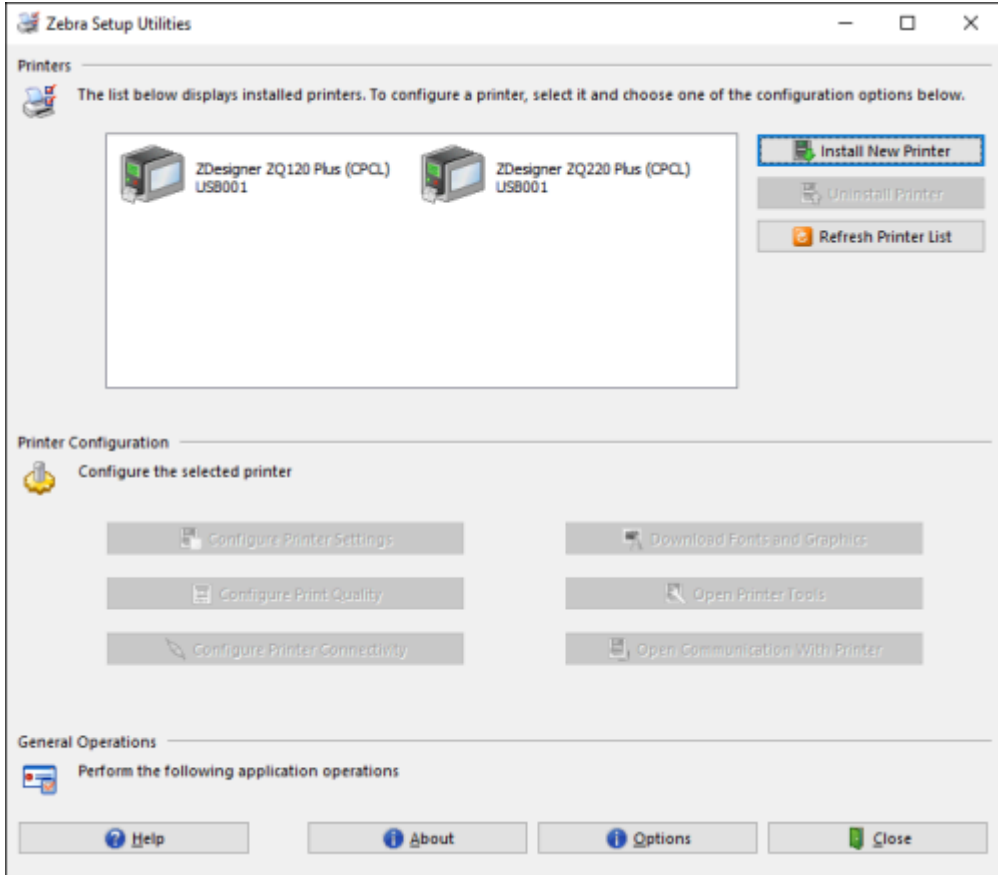

## **Yazılımı Kurma**

Yazıcı, mobil yazdırma uygulamaları için tasarlanmış Zebra'nın CPCL Programlama dilini kullanır. CPCL, [zebra.com/support](https://zebra.com/us/en/support-downloads.html) adresinde bulunan CPCL Programlama Kılavuzunda tam olarak açıklanmıştır. Her iki dilde de etiket oluşturmak ve düzenlemek için grafik arabirim kullanan Zebra'nın Windows tabanlı etiket oluşturma programı olan ZebraDesigner Professional 3'ü de kullanabilirsiniz.

## **Etiket Tasarlama**

Aşağıdaki örnekler özellikle Boşluklu Medya, Siyah Çubuk Medya ve Günlük Medya yazıcıları için etiket tasarlama talimatları sağlar. Her medya türü için resimler, yazdırma sırasında dikey kayıt sorunlarından kaçınmak için tasarlanmış önerilen toleransları, hariç tutulacak bölgeleri ve güvenli yazdırma bölgelerini tanımlar. Boyutlar, ürün kayıt özelliklerine ve Zebra tarafından önerilen medya toleranslarına göre belirlenir.

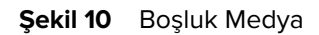

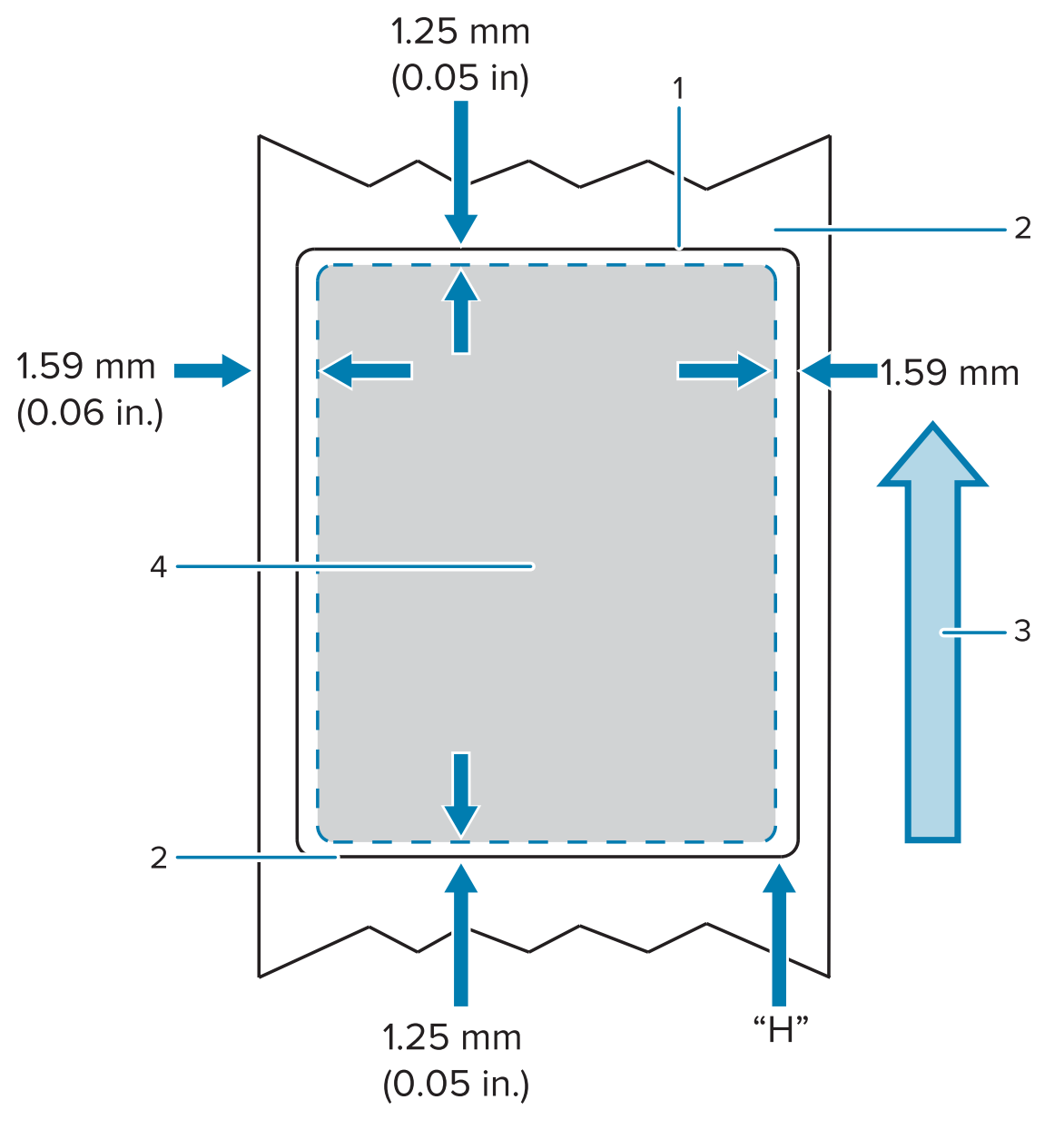

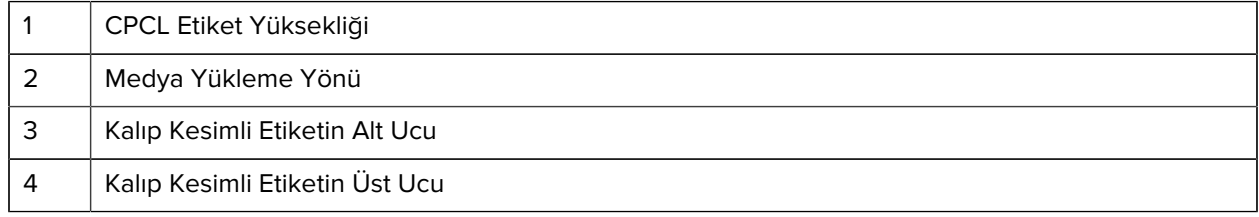

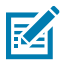

#### **NOT:**

Maksimum Etiket Yüksekliği = "Y" = 2,5 mm (0,10 inç)

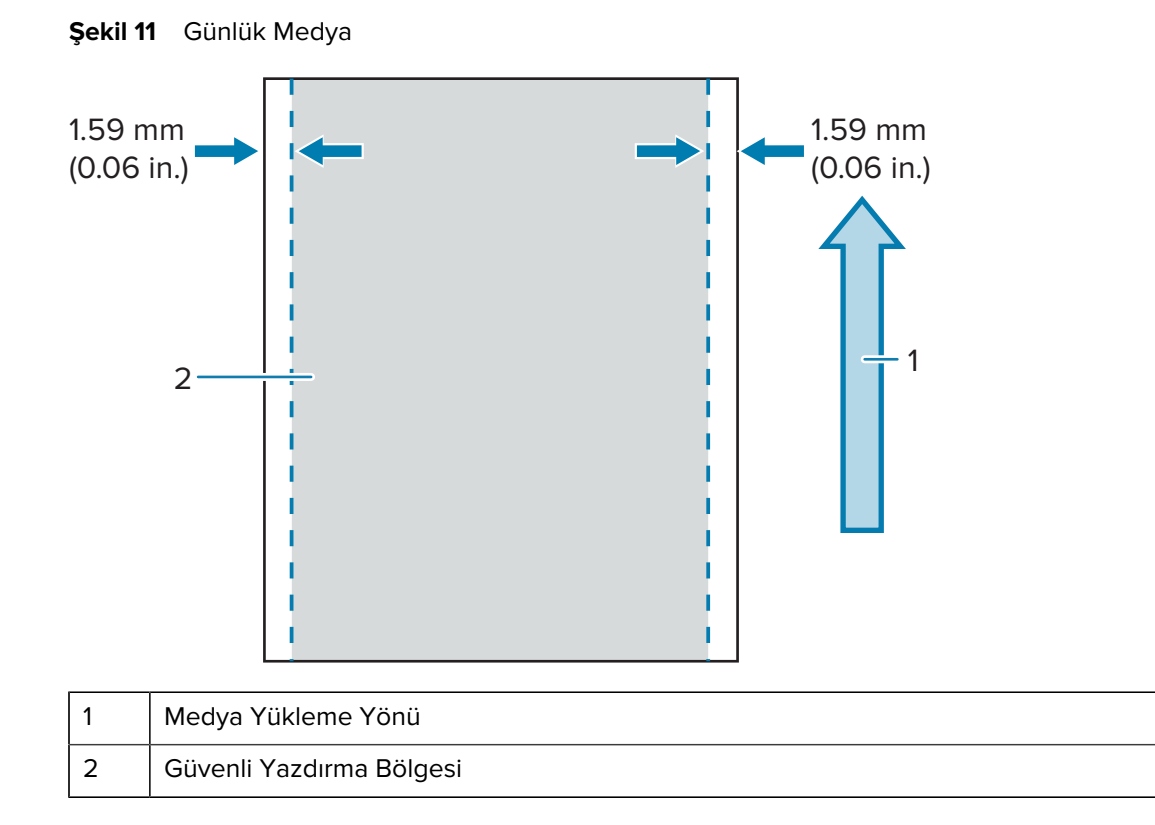

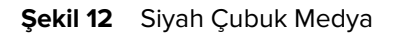

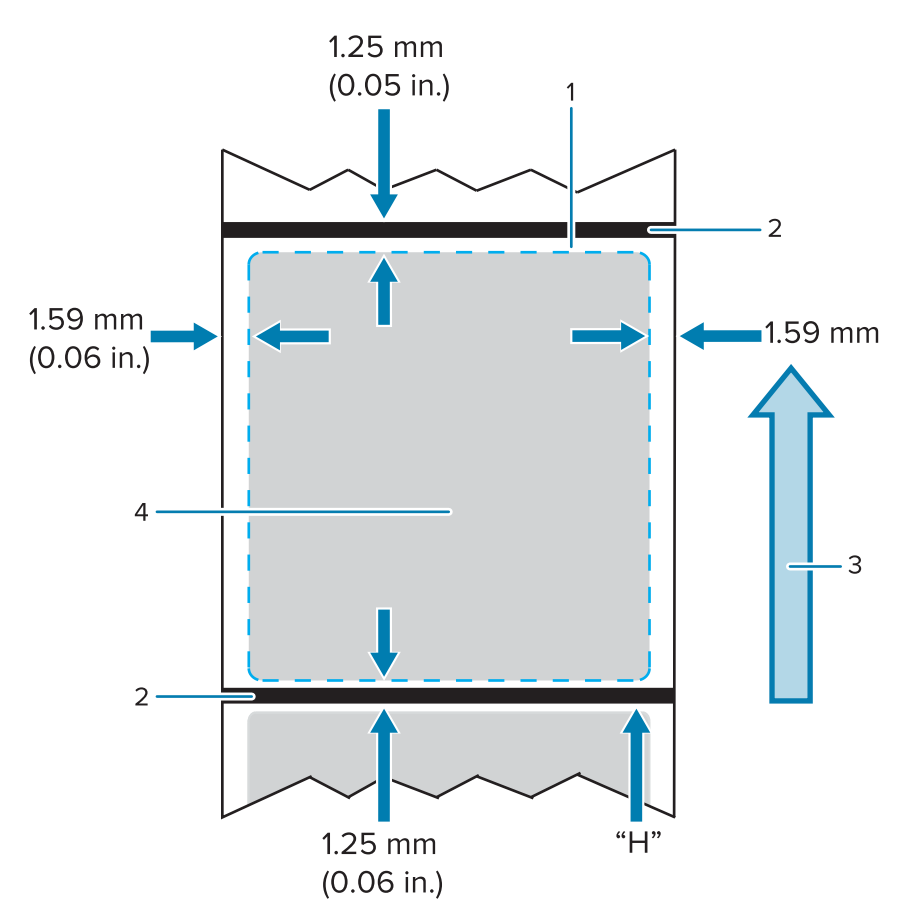

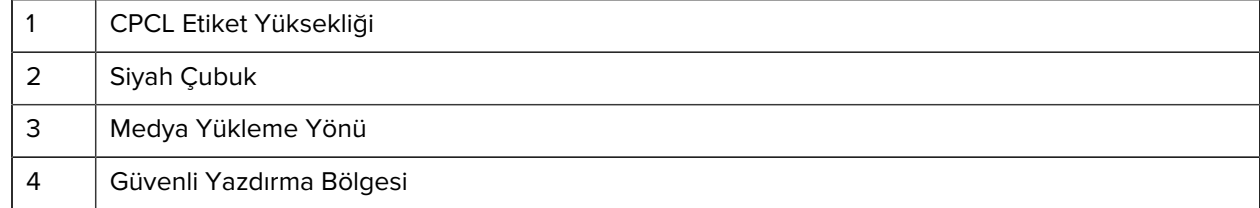

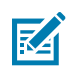

#### **NOT:**

Maksimum Etiket Yüksekliği = "Y" = 2,5 mm (0,10 inç)

## **Önceden Yazdırılmış Makbuz Medyasını Kullanma**

Yazıcı, yazıcı kafasının yanında bulunan kağıt bitiş sensörünü kullanarak önceden yazdırılmış makbuzların hizalanmasını destekler.

#### **Siyah İşaret Boyutları (Makbuz Medyası)**

Yansıtıcı medya siyah işaretleri (veya siyah çubuk/işaretler) kağıdın ön tarafındaki rulonun merkez çizgisini geçmelidir.

• Minimum işaret genişliği: Medyanın kenarına dik ve rulonun genişliği içinde ortalanmış olarak 15 mm (0,59 inç).

• İşaret uzunluğu: Medyanın kenarına paralel olarak 4,8 ila 6,0 mm (0,19 ila 0,24 inç).

### **Etiket Alanları**

Medya/siyah çubuk sensörü, medyadaki koyu, önceden yazdırılmış çubuğu algılar, bu yüzden kağıdın ortasındaki bir yolda koyu, önceden yazdırılmış grafik olmamalıdır.

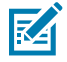

**NOT:** Koyu, önceden yazdırılmış grafikler, yazıcıda kullanılmadan önce makbuz kağıdı rulolarına uygulanmış olan semboller, barkodlar, metinler ve/veya renkli alanları belirtir.

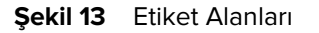

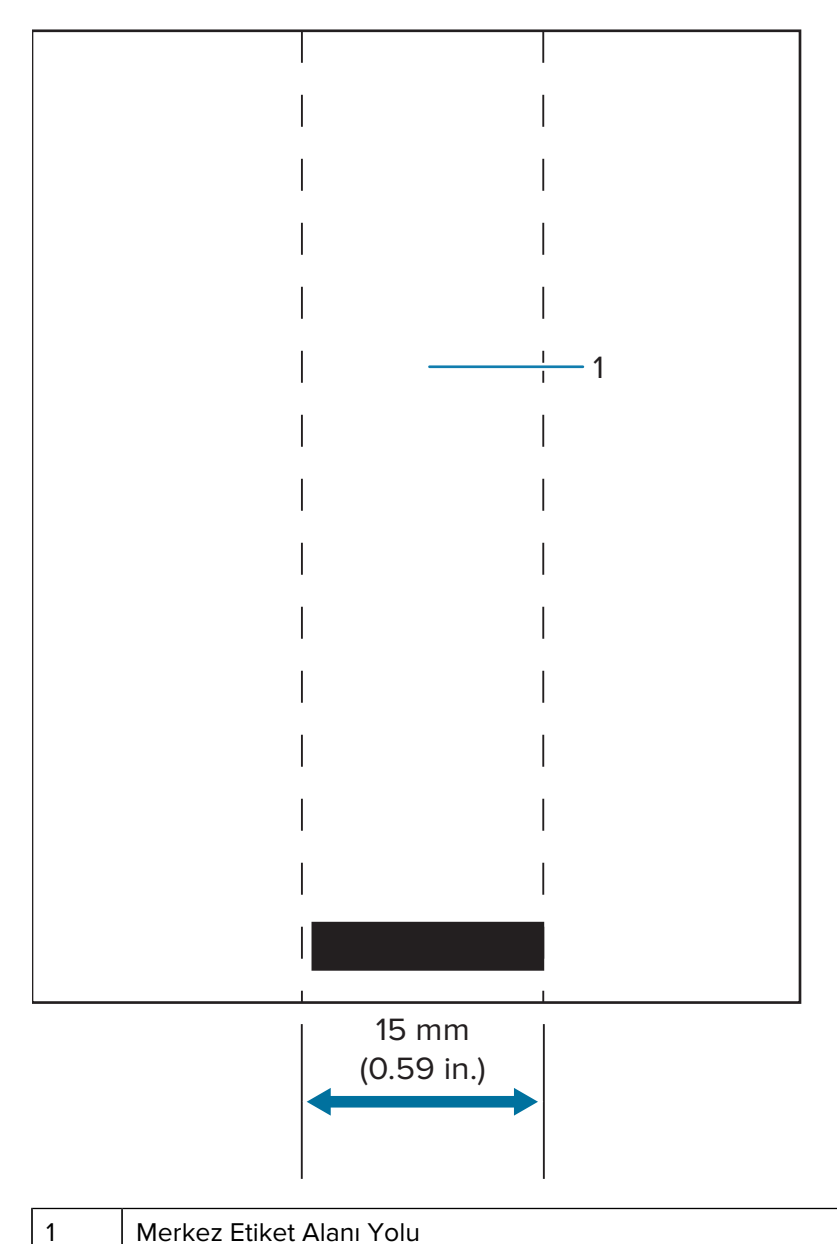

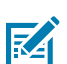

#### **NOT:**

Koyu, önceden yazdırılmış grafikleri, barkodları ve metni sensör yolunun dışında tutun.

# **Etiket Tasarımı Örnekleri**

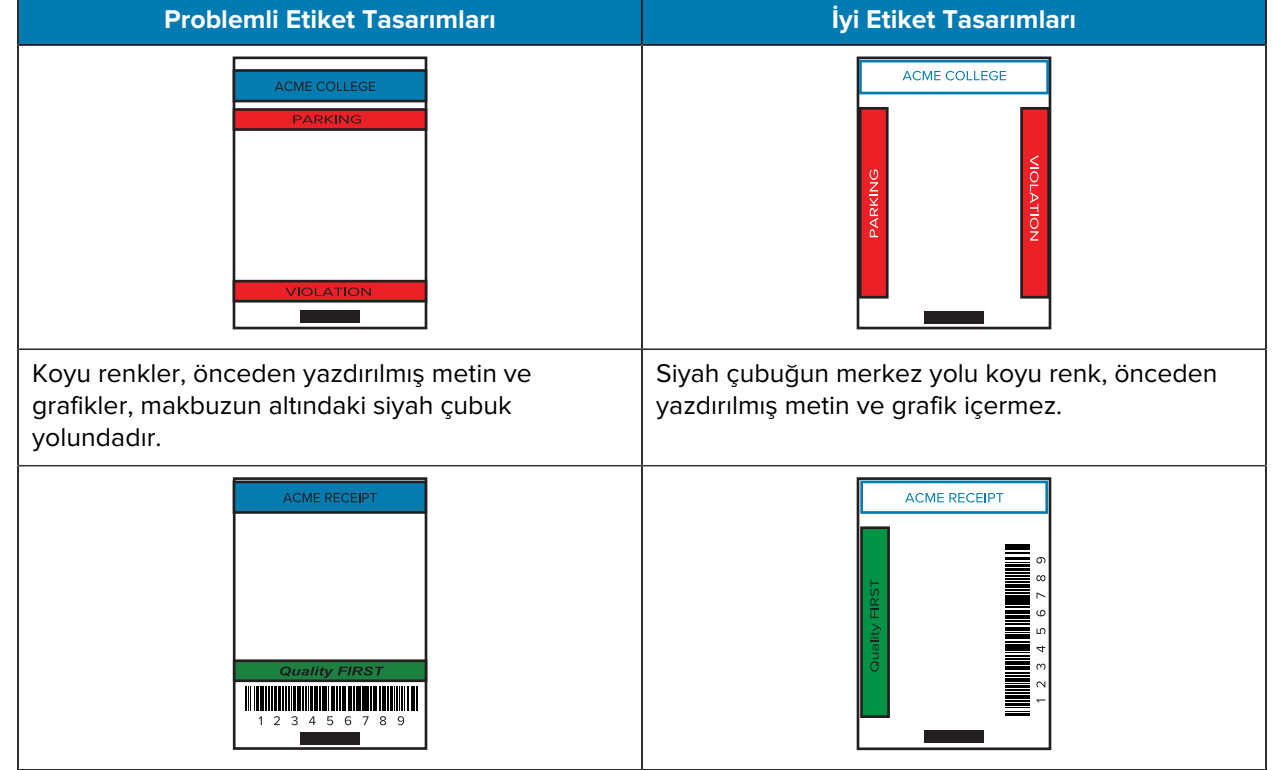

Bu bölüm, problemli ve problemsiz etiket örneklerini gösterir.

**NOT:** Önceden yazdırılmış makbuz kağıdının kullanımına ilişkin tüm bilgiler, [www.zebra.com/](https://www.zebra.com/manuals) [manuals](https://www.zebra.com/manuals) adresindeki CPCL Programlama Kılavuzunda yer alan FORM komutunda bulunabilir.

#### **Hariç Tutulacak Alanlar**

Etiket tasarımı sırasında minimum kenar boşlukları sağlanmadığı durumlarda bazen eksik metin ve/veya grafik yazdırılır. Önerilen minimum kenar boşlukları veya hariç tutulacak alanlar aşağıda gösterilmiştir.

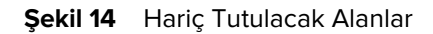

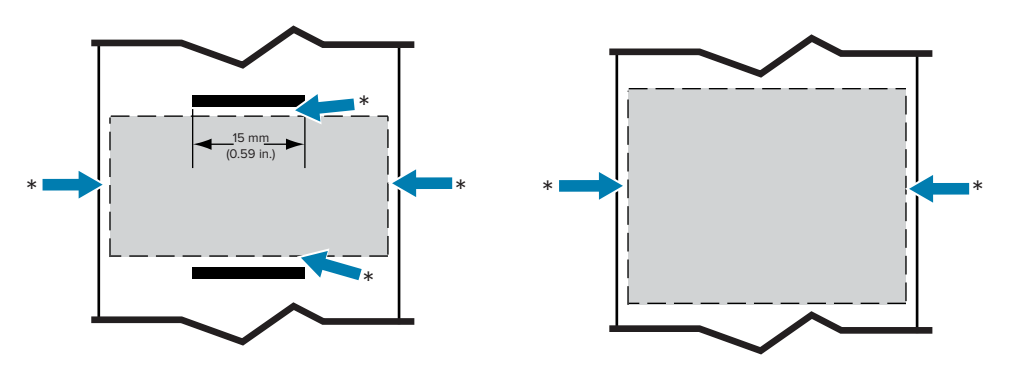

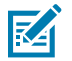

K

**NOT:** Her sürekli alım, yazıcıya gönderilen verilerle belirlenir.

# **Yakın Alan İletişimi (NFC) Kullanımı**

Yakın Alan İletişimi (NFC), elektromanyetik telsiz alanlarını kullanarak bu yazıcı ve akıllı telefon gibi dijital cihazlar arasında kablosuz iletişim ve veri alışverişine olanak tanırken, Bluetooth gibi teknolojiler ise bunun yerine telsiz yayınlarını kullanır.

NFC, birbirine yakın cihazlar tarafından kullanılmak üzere tasarlanmış bir Telsiz Frekansı Tanıma (RFID) teknolojisi alt sınıfıdır. NFC teknolojisi, cihazların temas ederek veya yakınlarına getirerek iletişim kurmasını sağlar; genellikle en fazla 7,62 cm (3 inç).

Yazıcı, akıllı telefon gibi diğer cihazların okuyabileceği bilgileri içeren pasif bir NFC etiketi içerir. NFC etiketi bilgileri okumaz; yalnızca bilgileri iletir.

Etkin cihazlar bilgileri okuyabilir ve veri gönderebilir. Akıllı telefon gibi etkin bir NFC cihaz yalnızca NFC etiketlerinden bilgi toplamakla kalmaz, aynı zamanda diğer uyumlu telefon veya cihazlarla bilgi alışverişi de yapabilir. Etkin bir cihaz, değişiklik yapma izni olması koşuluyla NFC etiketindeki bilgileri de değiştirebilir. NFC, güvenliği sağlamak için genellikle güvenli bir kanal oluşturur ve hassas bilgileri gönderirken şifreleme kullanır.

#### **Şekil 15** NFC Eşleştirme

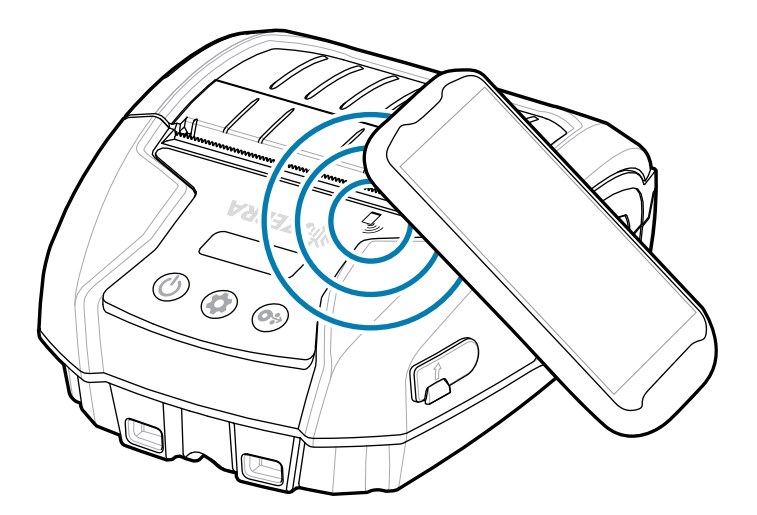

#### **NFC Kullanım Durumları**

#### **Pasif**

- Bluetooth Eşleştirme: Bir tableti, akıllı telefonu veya mobil bilgisayarı, kullanılan güvenlik profili sınırları dahilinde bir Bluetooth bağlantısı üzerinden yazıcıyla otomatik olarak eşleştirmeyi sağlar. Bu işlem, yazıcının Bluetooth adresini ve seri numarasını içerir.
- Uygulama başlatma: Zebra veya üçüncü bir taraf tarafından geliştirilen bir uygulamanın akıllı telefon, tablet veya terminalde çalıştırılmasını sağlar.
- Web sitesi başlatma: Akıllı telefon, tablet veya terminalin Zebra veya üçüncü taraf geliştiriciler tarafından geliştirilen bir web sitesini görüntülemesini sağlar.

NFC etkin bir akıllı telefonda Zebra Print Touch simgesine dokunarak yazıcıya özel bilgilere anında erişim sağlayabilirsiniz. NFC ve Zebra ürünleri hakkında daha fazla bilgi için [zebra.com/nfc](https://www.zebra.com/nfc) adresine gidin. Bluetooth uygulamaları, NFC üzerinden de eşlenebilir. Daha fazla bilgi için bkz. [Link-OS Multi-platform SDK.](https://www.zebra.com/us/en/products/software/barcode-printers/link-os/link-os-sdk.html)

# **Yazıcıyı Üzerinizde Taşıma**

Bu bölümde, yazıcıyı üzerinizde taşıyabilmek için yazıcı aksesuarlarının nasıl kullanılacağı açıklanmaktadır.

## **Döner Kemer Klipsi**

Yazıcı, aksesuar olarak sunulan plastik bir döner kemer klipsine sahiptir.

**1.** Pil takımını çıkarın ve kemer klipsinin arkasındaki bilyeyi yazıcının alt kısmındaki sokete takın.

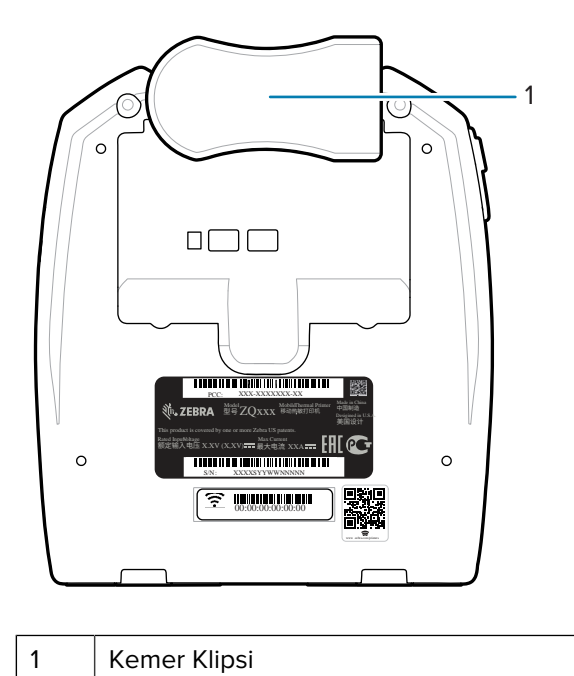

**2.** Pil bölmesini açmak için kemer klipsini yatay olarak döndürün.

**3.** Pil takımını takın ve kemer klipsini dikey olarak döndürün.

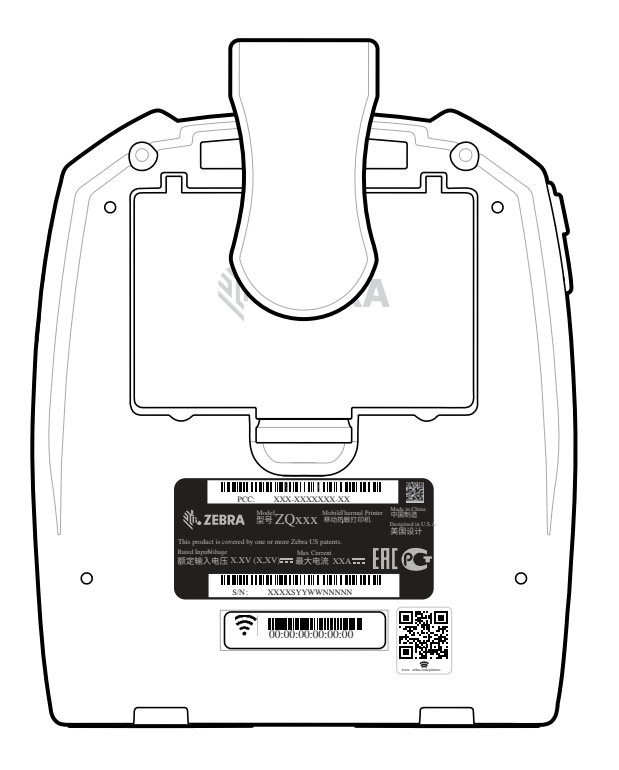

## **Omuz Askısı**

ZQ220 Plus ve ZQ120 Plus yazıcılarını rahatça taşımak için bir omuz askısı aksesuarı da sunulmaktadır. Omuz askısı, sağlam döner yaylı kancalar aracılığıyla yazıcının ön tarafındaki iki askı direğinin üzerine takılır. Askı, uçtan uca 142,2 cm'ye (56 inç) kadar kolayca ayarlanabilir.

**1.** Yaylı omuz askısı yaylı kancalarının her birini yazıcının ön tarafındaki ilgili askı direğine takın.

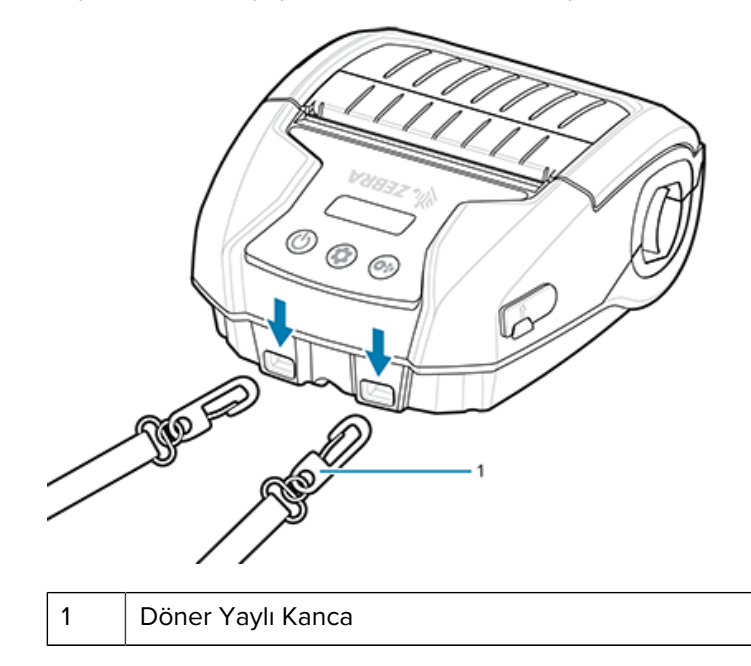

**2.** Yazıcının dikey konumda güvenli bir şekilde asılı kalması için omuz askısını omzunuza asın.

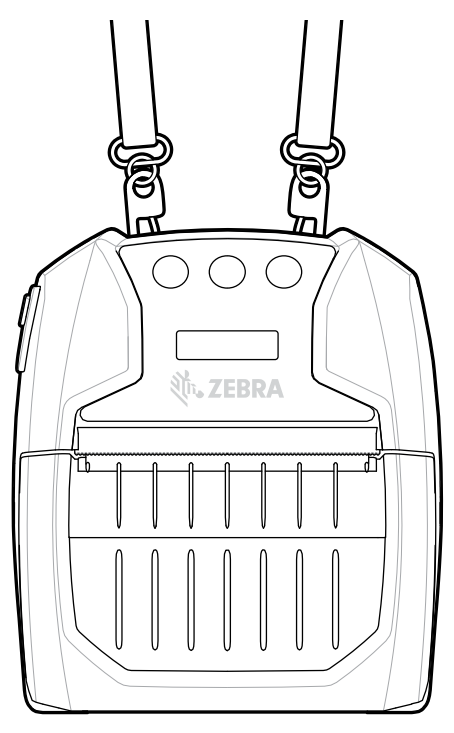

#### **Yumuşak Kılıf**

Yazıcılar, yazıcının korunmasına yardımcı olurken kullanıcının yazıcıyı kemerinden taşımasını sağlayan bir ortam Yumuşak Kılıfı seçeneğine sahiptir. Kağıt yolu, yazdırma özelliğini korumak için açık bırakılmıştır, ayrıca kontroller kılıf içindeyken görünür ve erişilebilir durumdadır. D halka konektörler isteğe bağlı omuz askısına tutturulmasını sağlar.

**1.** Çıtçıt ile sabitlenmiş yumuşak kılıfın üst kanadını kaldırın.

**2.** Yazıcıyı, alt tarafı bu yönde öne bakacak şekilde kılıfa yerleştirin.

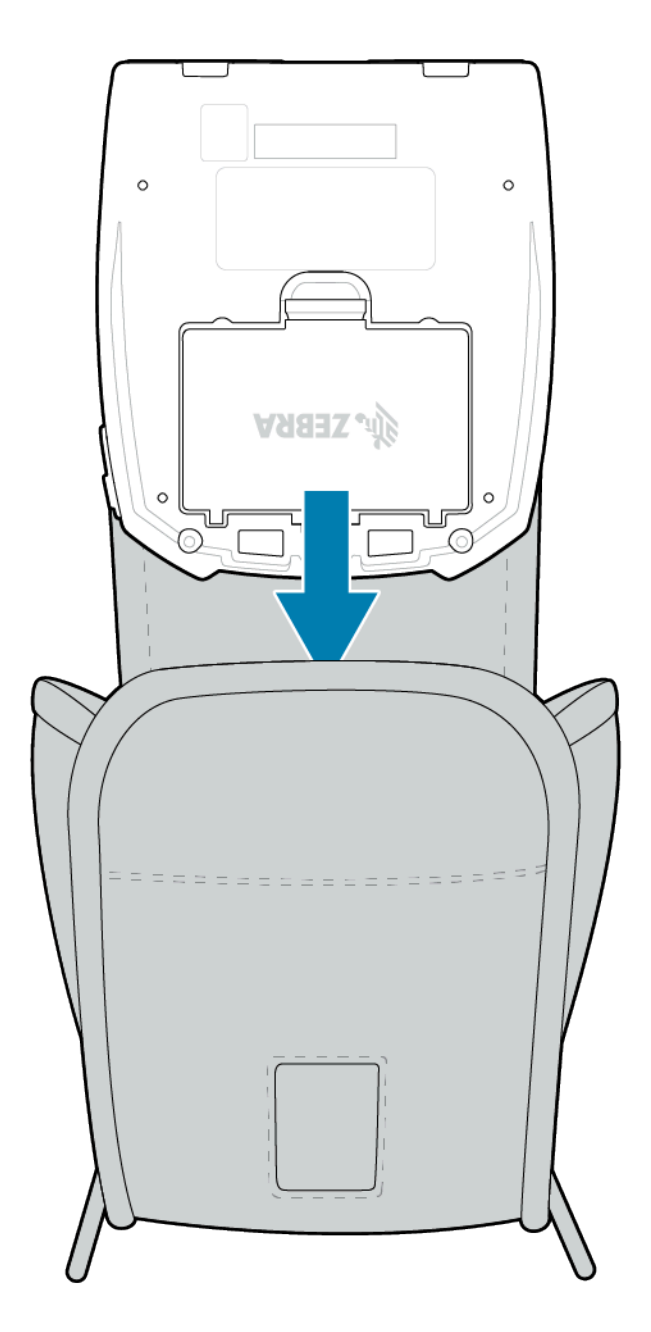

**3.** Plastik pencereden görülebilen LCD ekrana ve kullanıcı kontrollerine erişmek için kılıfı çevirin. Kağıt yoluna erişmek için plastik pencerenin alt yarısını kaldırın.

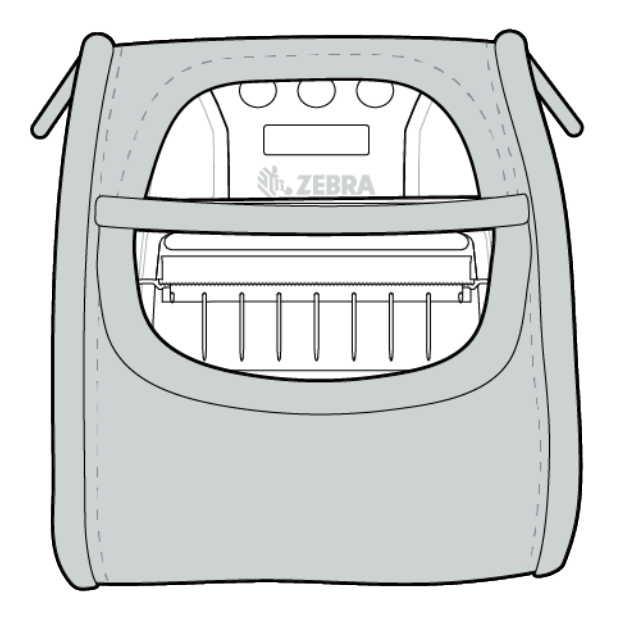

# **Bakım ve Sorun Giderme**

Bu bölümde, cihazı temizleme talimatları verilmekte ve cihazı çalıştırılırken oluşabilecek sorunlara yönelik sorun giderme çözümleri sağlanmaktadır.

# **Önleyici Bakım**

Bu bölümde rutin temizleme ve bakım prosedürleri yer almaktadır.

## **Pil Ömrünü Uzatma**

- Pili şarj ederken asla doğrudan güneş ışığına veya 40°C (104°F) üzerindeki sıcaklıklara maruz bırakmayın.
- Her zaman, özellikle Lityum#İyon piller için tasarlanmış bir Zebra şarj cihazı kullanın. Başka türde bir şarj cihazı pile hasar verebilir.
- Yazdırma ihtiyaçlarınız için doğru medyayı kullanın. Yetkili Zebra satıcıları, uygulamanız için en uygun medyayı belirlemenize yardımcı olabilir.
- Her etikete aynı metni veya grafiği yazdırıyorsanız önceden yazdırılmış bir etiket kullanmayı düşünün.
- Medyanız için doğru yazdırma koyuluğunu ve yazdırma hızını seçin.
- Mümkün olduğunda yazılım uyuşmasını (XON/XOFF) kullanın.
- Yazıcı bir gün veya daha uzun süre kullanılmayacaksa ve bakım şarjı yapmıyorsanız pili çıkarın.
- Ekstra bir pil satın almayı göz önünde bulundurun.
- Her şarj edilebilir pilin, zaman içinde şarj tutma yeteneğini kaybedeceğini unutmayın. Değiştirilmesi gereken zamana dek yalnızca sınırlı sayıda yeniden şarj edilebilir. Pilleri daima uygun şekilde atın. Pillerin atılmasıyla ilgili daha fazla bilgi için bkz. [Pil ve Ürün İmhası](#page-71-0) sayfa 72.

#### **Genel Temizlik Talimatları**

Bu bölümde genel temizlik bilgileri verilmektedir.

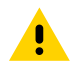

**DİKKAT:** Olası yaralanmalardan veya yazıcıya zarar vermekten kaçının. Yazıcının içine asla sivri uçlu veya keskin cisimler sokmayın. Herhangi bir temizlik işleminden önce daima yazıcıyı kapatın. Kenarlar çok keskin olduğu için yırtma çubuklarının yakınında çalışırken dikkatli olun.

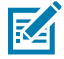

**NOT:** Uzun süreli yazdırmadan sonra yazıcı kafası çok ısınabilir. Herhangi bir temizliğe başlamadan önce yazıcının soğumasını bekleyin.

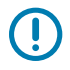

**ÖNEMLİ:** Yazıcı kafasını temizlemek için yalnızca bir Zebra temizleme kalemi (yazıcıyla birlikte verilmez) veya %90 tıbbi sınıf alkollü pamuklu çubuk kullanın.

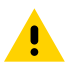

**DİKKAT:** Sadece aşağıdaki tablolarda belirtilen temizlik maddelerini kullanın. Zebra Technologies Corporation, bu yazıcıda başka temizlik malzemelerinin neden olduğu hasarlardan sorumlu olmayacaktır.

## **Temizleme**

Bu bölümde, yazıcı alanlarının temizlenme işlemi ve sıklığıyla ilgili yöntemler verilmektedir.

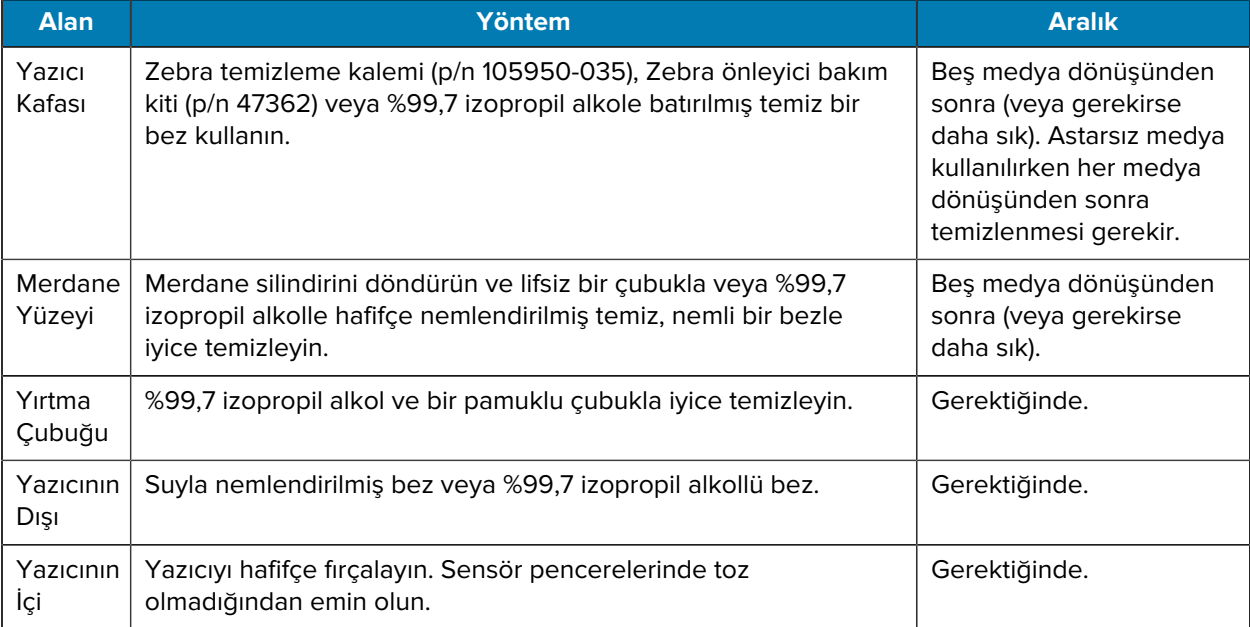

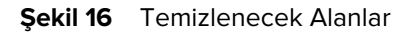

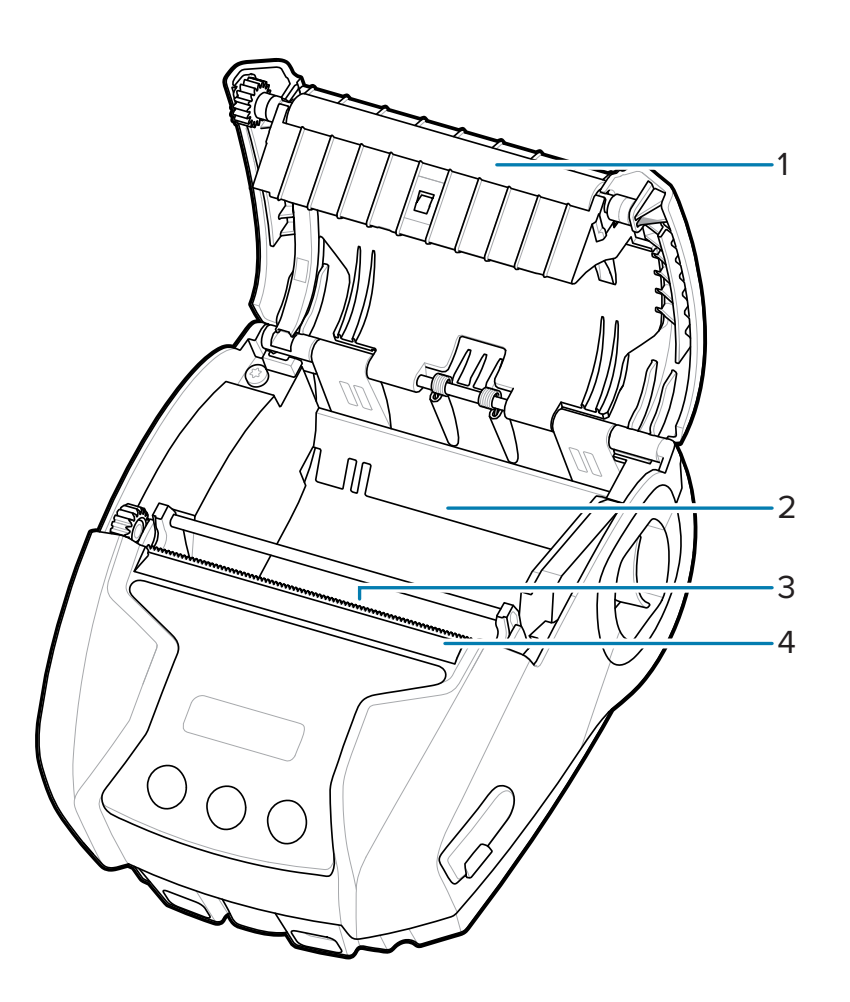

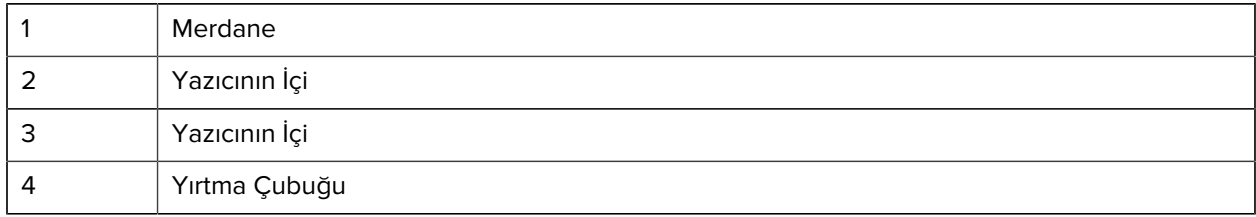

# **LCD Kontrol Paneli Göstergeleri**

Yazıcının ekranı, çeşitli yazıcı işlevlerinin durumunu belirten birkaç simge gösterir. Gösterge durumunu kontrol edin, ardından sorunu çözmek için ilgili sorun giderme başlığına bakın.

## **Sorun Giderme Başlıkları**

Bu bölüm, gidermeniz gerekebilecek hatalar hakkında bilgi sağlar.

#### **Güç Yok**

- Pilin düzgün takılıp takılmadığını kontrol edin.
- Gerekiyorsa pili şarj edin veya değiştirin.

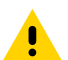

**DİKKAT:** Pilleri daima uygun şekilde atın. Pillerin doğru şekilde atılması hakkında daha fazla bilgi için [Pil ve Ürün İmhası](#page-71-0) bölümüne bakın.

#### **Medya beslenmiyor**

- Medya kapağının kapalı ve kilitli olduğundan emin olun.
- Medya bölmesinde yapışma olmadığından emin olun.
- Etiket sensörünün engellenmediğinden emin olun.

#### **Zayıf veya soluk yazdırma**

- Yazıcı kafasını temizleyin.
- Medya kalitesini kontrol edin.

#### **Kısmi veya eksik yazdırma**

- Medya hizalamasını kontrol edin.
- Yazıcı kafasını temizleyin.
- Medya kapağının düzgün kapatıldığından ve kilitlendiğinden emin olun.

#### **Bozuk Yazdırma**

- Pili değiştirin.
- Kabloyu ana cihaza takın.
- RF bağlantısı kurun ve/veya LAN ilişkisini geri yükleyin.

#### **Yazdırma Yok**

- Pili değiştirin.
- Kabloyu ana cihaza takın.
- RF bağlantısı kurun ve/veya LAN ilişkisini geri yükleyin.
- Geçersiz etiket biçimi veya komut yapısı. Sorunu teşhis etmek için yazıcıyı İletişim Tanılama (On Altılık Döküm) Moduna alın.

## **Pil Şarj Ömrünün Kısalması**

- Pil bir yıldan eskiyse kısa şarj ömrü normal eskime nedeniyle olabilir.
- Pil sağlığını kontrol edin.
- Pili değiştirin.

#### **Veri simgesi yanıp sönüyor**

• Veri alınırken Veri simgesinin yanıp sönmesi normaldir.

#### **Medya Bitti veya Kafa Açık simgeleri yanıp sönüyor**

• Medyanın yüklendiğinden ve medya kapağının kapanıp sıkı şekilde kilitlendiğinden emin olun.

#### **İletişim Hatası**

- Terminale giden kabloyu değiştirin.
- Baud hızını kontrol edin.

#### **Etiket yapışması**

- Kafa serbest bırakma mandalını ve medya kapağını açın.
- Medyayı çıkarın ve yeniden yerleştirin.

#### **Etiket Atlama**

- Medyada, form üstü algılama işareti veya etiket boşluğu olup olmadığını kontrol edin.
- Etiket üzerindeki maksimum yazdırma alanının aşılmadığını kontrol edin.
- Çubuk veya boşluk sensörünün engellenmediğinden veya arızalı olmadığından emin olun.

#### **Boş LCD Ekran**

- Yazıcının açık olduğundan emin olun.
- Hiçbir uygulama yüklenmemiş veya uygulama bozuktur: programı yeniden yükleyin.

#### **NFC Bağlantısı Yok**

• Akıllı telefonun yazıcının üst tarafındaki Print Touch simgesine 7,62 cm (3 inç) veya daha yakın olduğundan emin olun.

## **İletişim Tanıma**

Bilgisayar ile yazıcı arasında veri aktarımında bir sorun varsa yazıcıyı İletişim Tanılama Moduna (DÖKÜM modu olarak da adlandırılır) almayı deneyin. Yazıcı, sunucu bilgisayardan alınan herhangi bir veri için ASCII karakterlerini ve bunların metin temsilini (veya yazdırılabilir bir karakter değilse "." nokta) yazdıracaktır.

## **Sorun Giderme Testleri**

Otomatik testler ve diğer tanılamalar, yazıcının durumu hakkında özel bilgiler sağlar. Kendi kendine testler, numune çıktıları üretir ve çalışma koşullarını belirlemenize yardım edecek özel bilgiler sağlar.

#### <span id="page-63-0"></span>**Yapılandırma Etiketi Basma**

Yazıcının mevcut yapılandırmasının bir listesini yazdırmak için şu adımları izleyin:

- **1.** Yazıcıyı kapatın. Medya bölmesine günlük medyası yükleyin (arkasında siyah çubuklar olmayan medya).
- **2.** Medya Yükleme düğmesini basılı tutun.
- **3.** Güç düğmesine basıp bırakın ve Medya Yükleme düğmesini basılı tutun. Yazdırma başladığında, Medya Yükleme düğmesini bırakın.

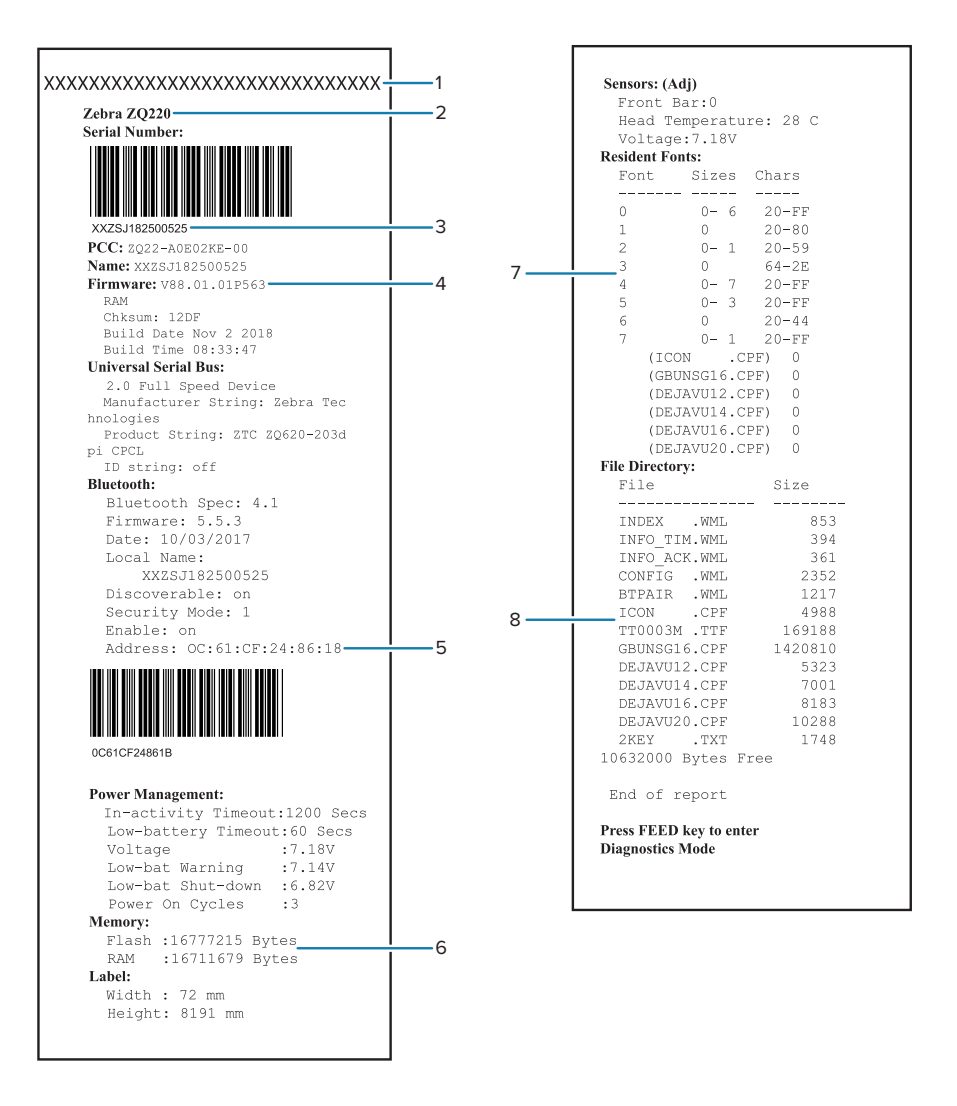

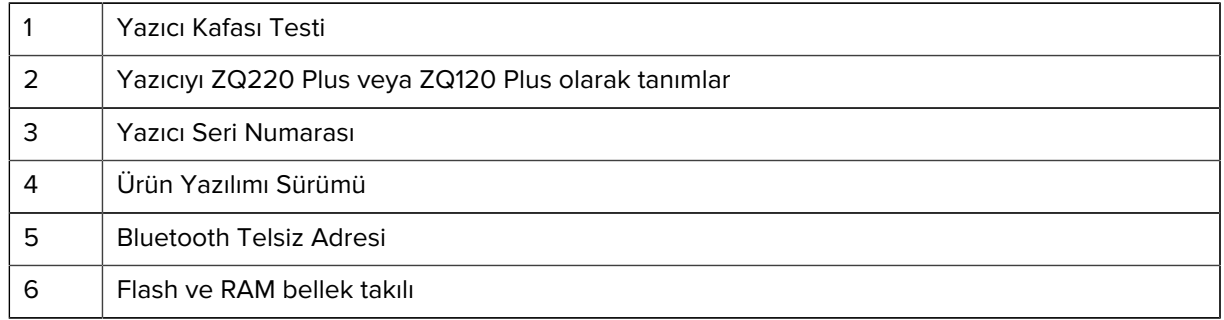

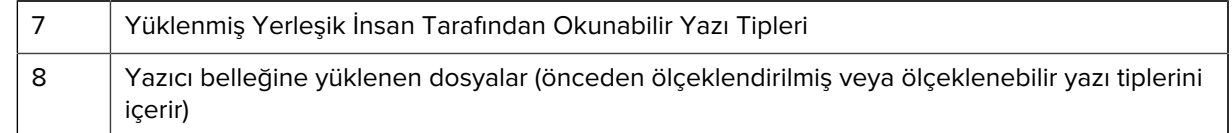

# **Teknik Destek ile İletişim**

Yazıcı yapılandırma etiketini yazdıramaz veya Sorun Giderme bölümünde yer almayan sorunlarla karşılaşırsanız Zebra Teknik Destek ile iletişime geçin.

Aşağıdaki bilgileri vermeniz gerekir:

- Model numarası (örneğin, ZQ220 Plus veya ZQ120 Plus)
- Ünite seri numarası (Yazıcının arkasındaki büyük etikette, ayrıca yapılandırma etiketi çıktısında da bulunur.) Bkz. [Seri Numarası ve Ürün Yapılandırma Kodu \(PCC\) Numarası Konumları](#page-69-0) sayfa 70.
- Ürün Yapılandırma Kodu (PCC) (ünitenin arkasındaki etikette bulunan 15 haneli rakam). Bkz. [Seri](#page-69-0) [Numarası ve Ürün Yapılandırma Kodu \(PCC\) Numarası Konumları](#page-69-0) sayfa 70.

# **Özellikler**

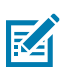

**NOT:** Yazıcı teknik özellikleri önceden haber verilmeksizin değiştirilebilir.

# **Yazdırma Teknik Özellikleri**

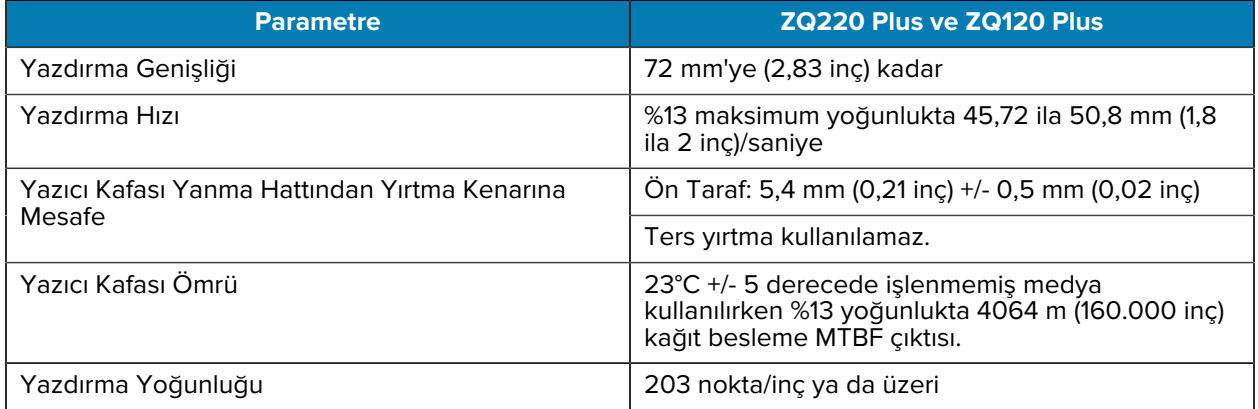

# **Bellek ve İletişim Özellikleri**

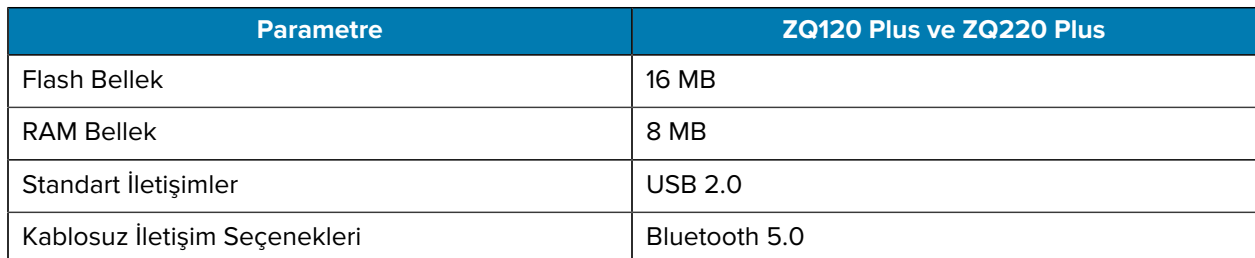

Yazıcınızda bellek yapılandırmasını bulmak için [Yapılandırma Etiketi Basma](#page-63-0) sayfa 64 bölümüne bakabilirsiniz.

# **Etiket Özellikleri**

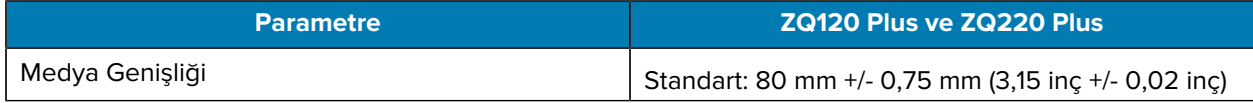

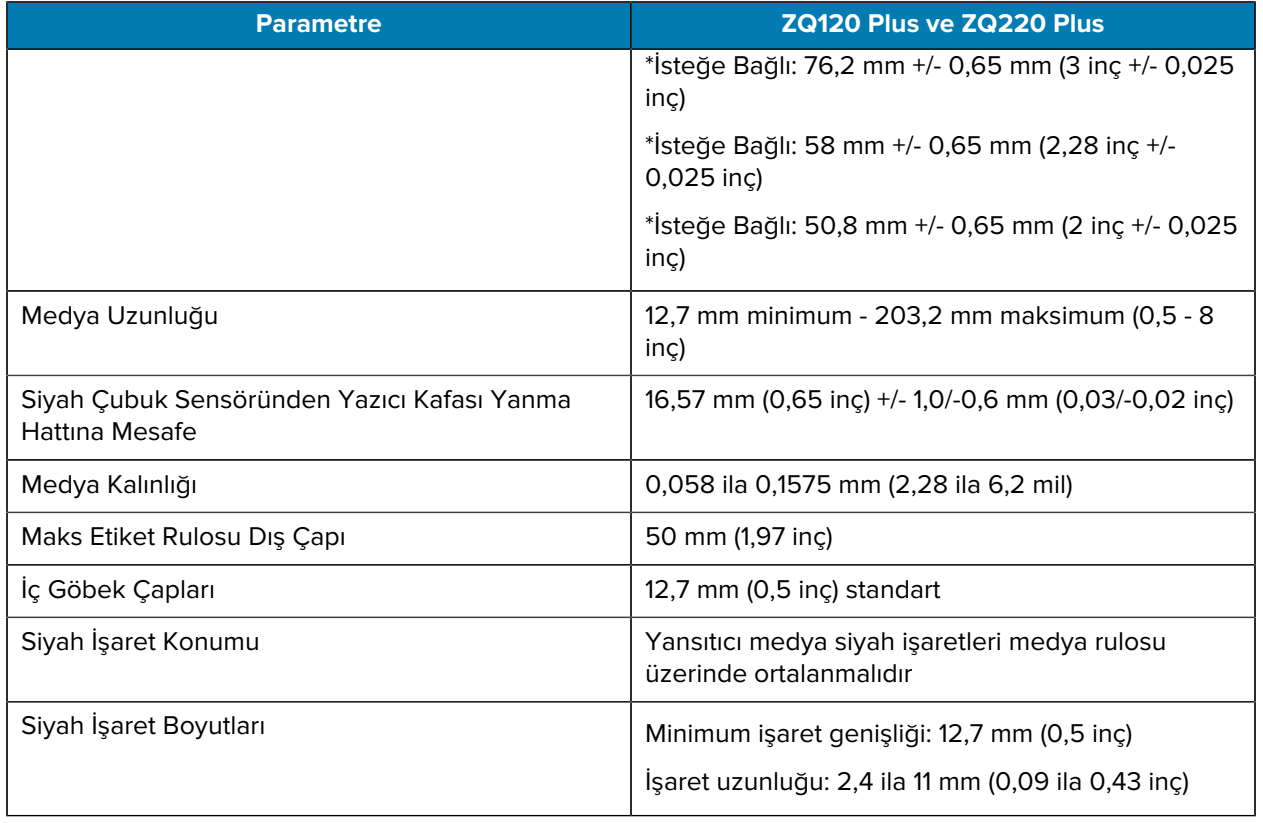

\* İsteğe bağlı ortamlar için ortam ara parçalarının kullanılması gerekir.

# **CPCL Yazı Tipi ve Barkod Özellikleri ve Komutları**

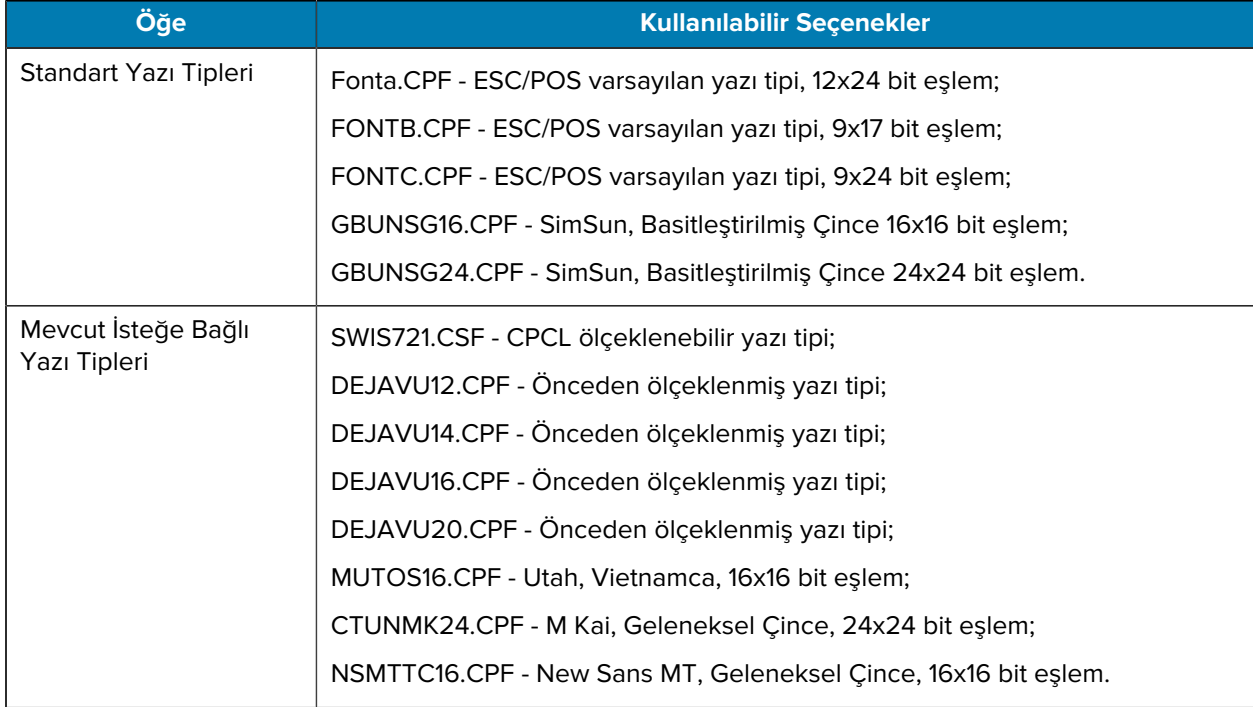

## Özellikler

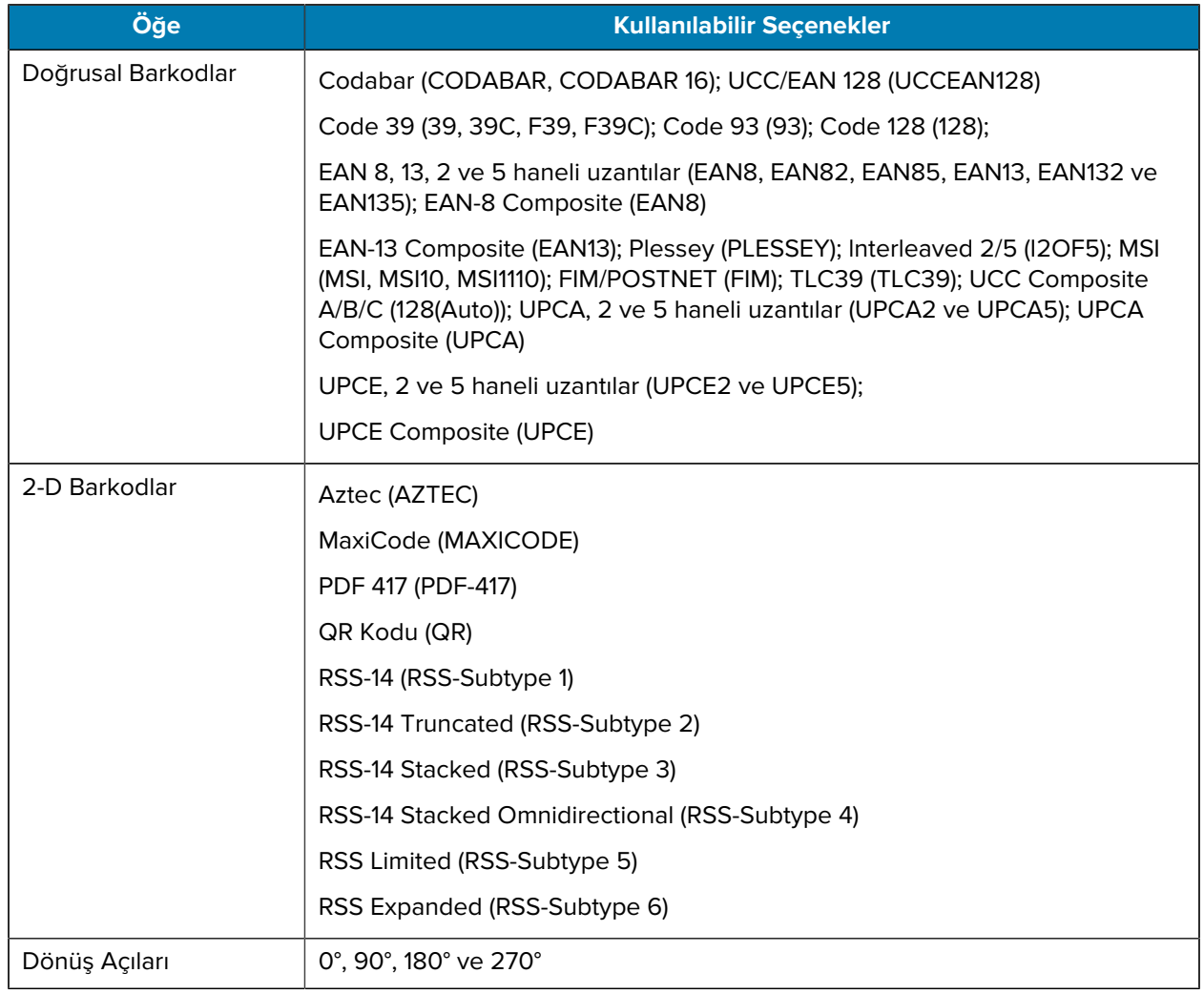

# **Fiziksel, Çevresel ve Elektriksel Özellikler**

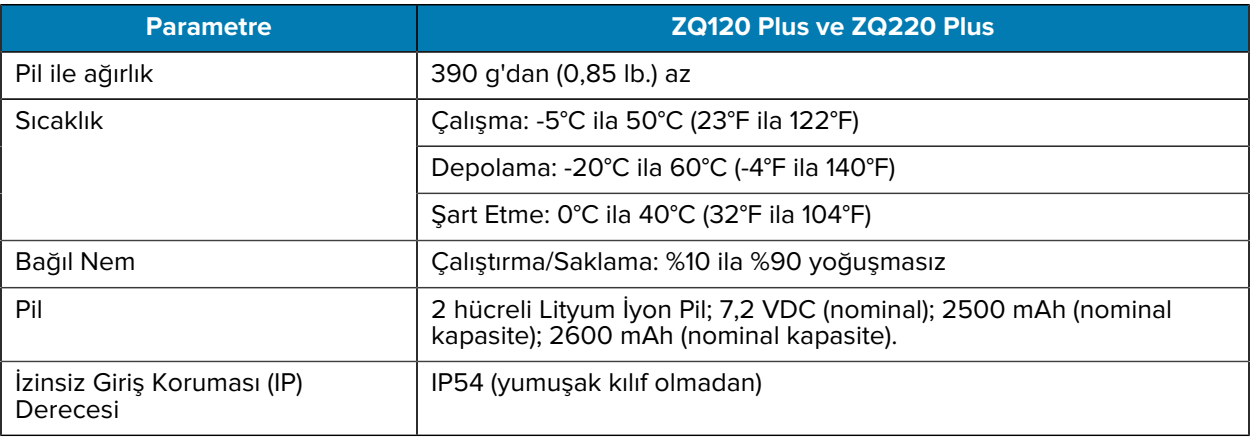

# **ZQ220 Plus ve ZQ120 Plus Boyutları**

Bu bölümde yazıcı boyutları açıklanmaktadır.

**Şekil 17** Yazıcı Boyutları

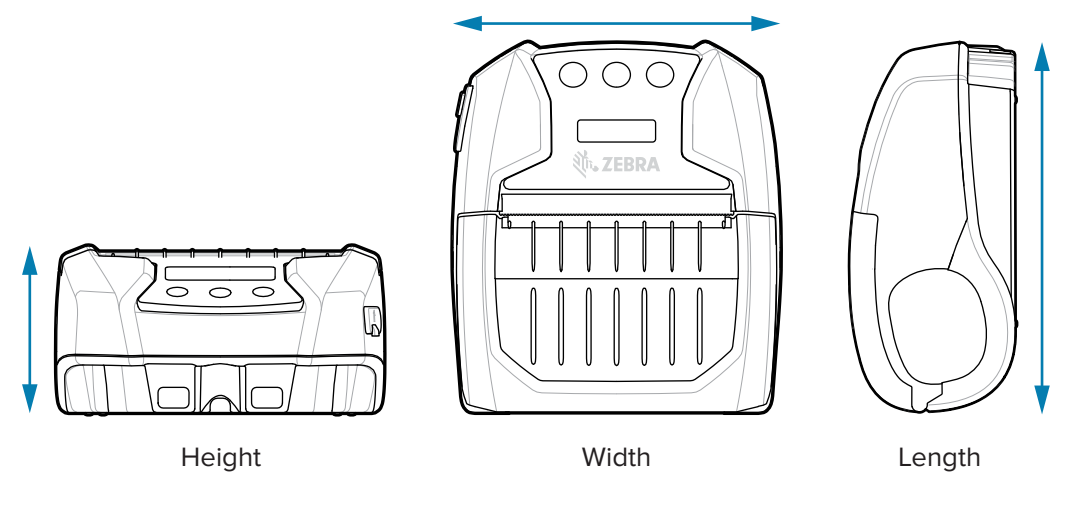

Yükseklik = 58,8 mm (2,31 inç) Genişlik = 114,5 mm (4,5 inç) Uzunluk = 129,5 mm (5,09 inç)

## **Aksesuarlar**

Yazıcı aksesuarlarının tam listesi için [zebra.com/manuals](https://www.zebra.com/manuals) adresine gidin, Mobil Yazıcı Aksesuarları kılavuzunu arayın ve kılavuzdaki ZQ220 Plus veya ZQ120 Plus ürün sayfasına gidin. Kılavuza erişmek için mobil cihazla aşağıdaki QR kodunu da tarayabilirsiniz.

**Şekil 18** Mobil Yazıcı Aksesuarları

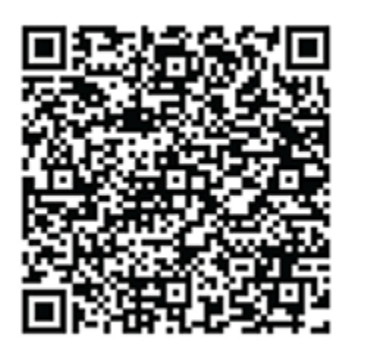

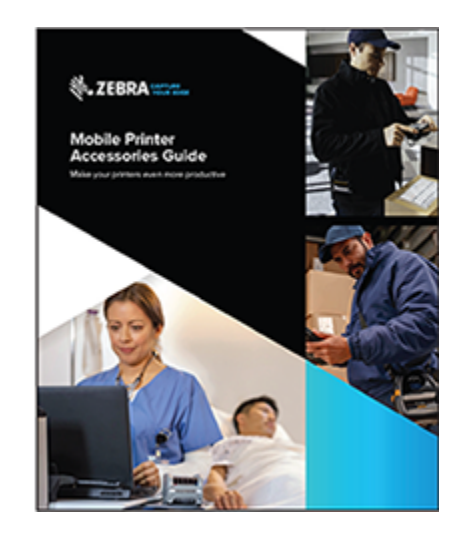

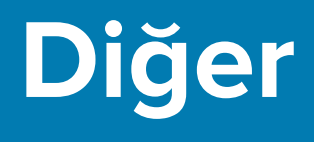

Bu bölümde yazıcıyla ilgili ek bilgiler verilmektedir.

# <span id="page-69-0"></span>**Seri Numarası ve Ürün Yapılandırma Kodu (PCC) Numarası Konumları**

Bu bölümde, yazıcıda seri numarasının ve PCC numarasının nerede bulunduğu açıklanmaktadır.

**Şekil 19** Seri Numarası ve PCC Numarası Konumları

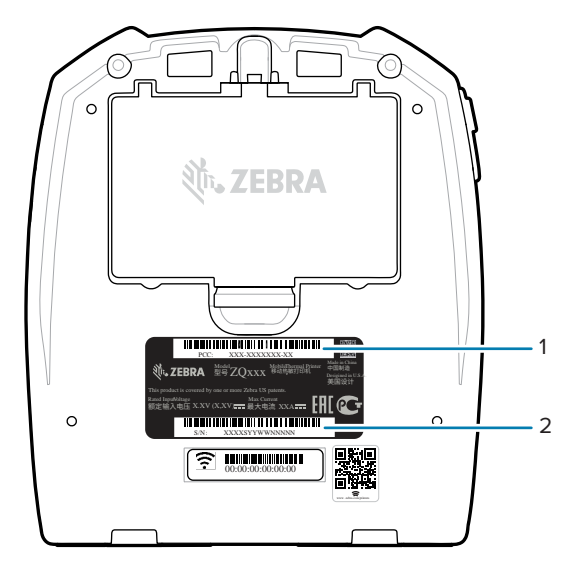

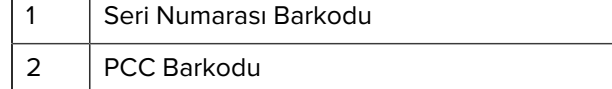

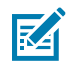

**NOT:** Uyumluluk ve gümrük kısıtlamaları nedeniyle toplayıcı, bir ülkede satın alınan bir yazıcıyı bölgesel SKU'ların getirdiği sınırlamalara göre başka bir ülkeye gönderemeyebilir. Yazıcı SKU'sunda tanımlanan ülke kodu, yazıcının kullanılabileceği bölgeyi belirler.

# **USB Kablosu**

Bu bölümde USB kablosu teknik özellikleri açıklanmaktadır.

#### Diğer

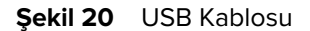

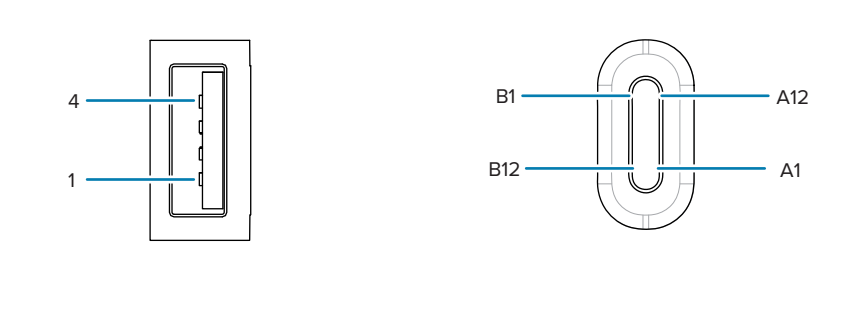

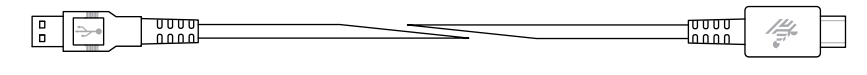

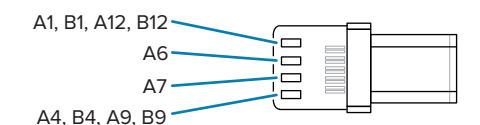

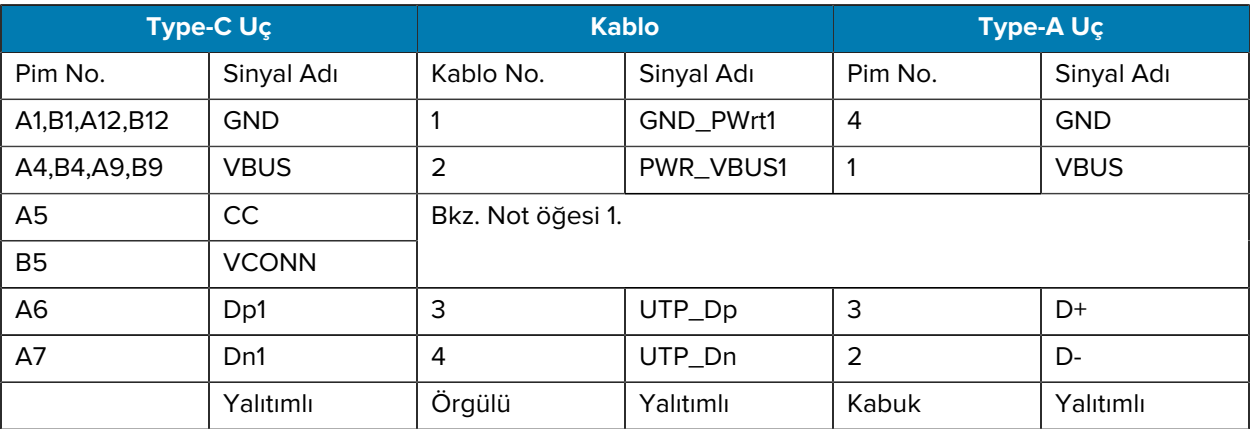

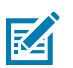

#### **NOT:**

- **1.** USB Type-C ucun A5 (CC) pimi, direnç Rp (56 kΩ +/- %5) yoluyla VBUS'a bağlanmalıdır. A5 (CC) Pimi
- **2.** B6 ve B7 kontakları, USB Type-C uçta bulunmamalıdır.
- **3.** Tüm VBUS pimleri USB Type-C uç içinde birbirine bağlanacaktır. Bu kablodaki VBUS pimleri için baypas kapasitörleri gerekli değildir.
- **4.** Tüm toprak dönüş pimleri, USB Type-C uç içinde birbirine bağlanacaktır.
- **5.** Yalıtım ve GND toprakları, kablo tertibatının her iki ucundaki USB Type-C ve USB 2.0 Standart-A uçlara bağlanacaktır.
- **6.** Bu tabloda listelenmeyen tüm USB Type-C uç pimleri açık (bağlı değil) olacaktır.

## **Medya Sarf Malzemeleri**

Maksimum yazıcı ömrü ve size özel uygulamanız için tutarlı yazdırma kalitesi ve performansı sağlamak amacıyla, yalnızca Zebra tarafından üretilen medyanın kullanılması önerilir.

Avantajlar şunları içerir:

- Medya ürünlerinin tutarlı kalitesi ve güvenilirliği.
- Çok çeşitli depolanmış ve standart formatlar.
- Şirket içi özel format tasarım hizmeti.
- Dünya çapında büyük perakende zincirleri dahil olmak üzere birçok büyük ve küçük medya tüketicisinin ihtiyaçlarına yönelik büyük üretim kapasitesi.
- Sektör standartlarını karşılayan veya aşan medya ürünleri.

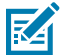

**NOT:** Daha fazla bilgi için Zebra web sitesine [\(zebra.com\)](https://www.zebra.com) gidin ve Ürünler sekmesini seçin.

## **Bakım Sarf Malzemeleri**

Zebra tarafından sağlanan kaliteli medya kullanılmasının yanı sıra, yazıcının da bakım bölümünde belirtildiği gibi temizlenmesi önerilir. Bu amaç için aşağıdaki parça mevcuttur:

• Temizleme Kalemi (12'li paket): p/n 105950-035

# <span id="page-71-0"></span>**Pil ve Ürün İmhası**

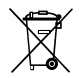

Bu yazıcının bileşenlerinin çoğu geri dönüştürülebilir. Hiçbir yazıcı bileşenini ayrıştırılmamış belediye atık konteynerlerine atmayın. Lütfen pili yerel yönetmeliklerinize göre atın ve diğer yazıcı bileşenlerini yerel standartlarınıza göre geri dönüştürün.

Daha fazla bilgi için web sitemize göz atın: [zebra.com/environment](https://www.zebra.com/environment).

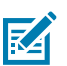

**NOT:** Pil bittiğinde, atmadan önce terminalleri bantla yalıtın.
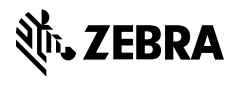

www.zebra.com